# **PowerPoint**

**Összeállítás** 

**Az Informatikai és Hírközlési Minisztérium** 

**ECDL Multimédiás oktatórendszere tananyagából**

## Tartalomjegyzék

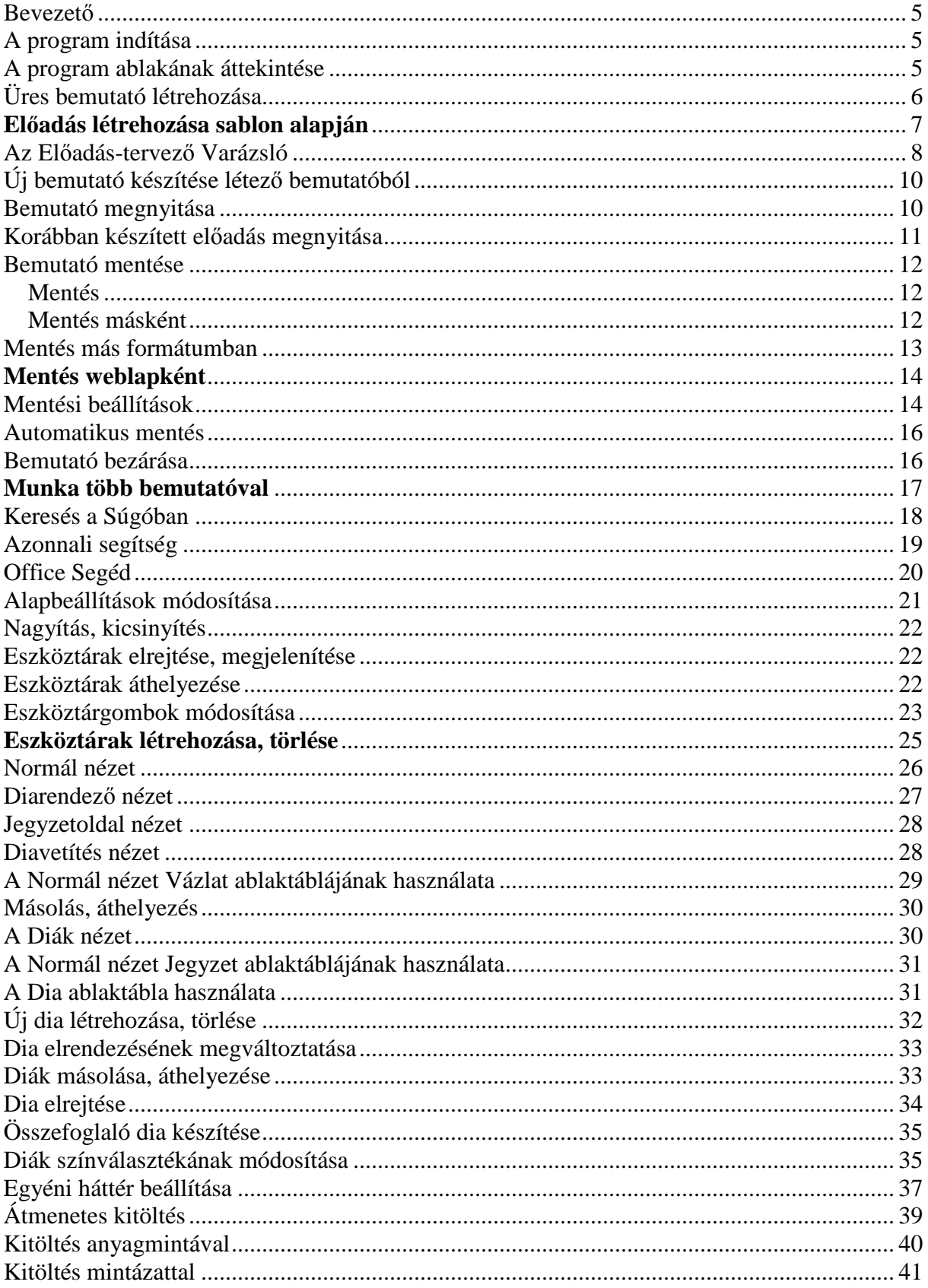

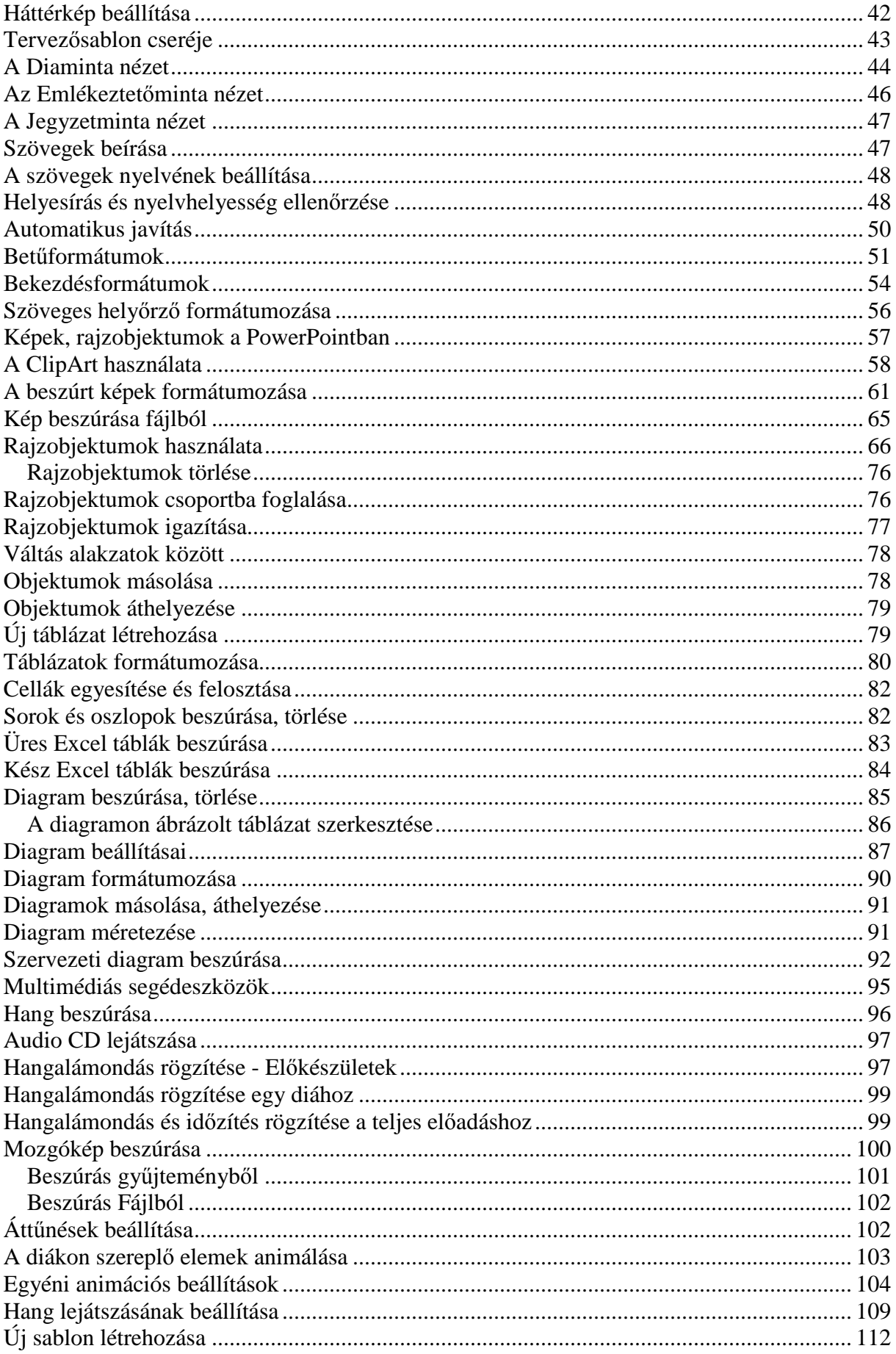

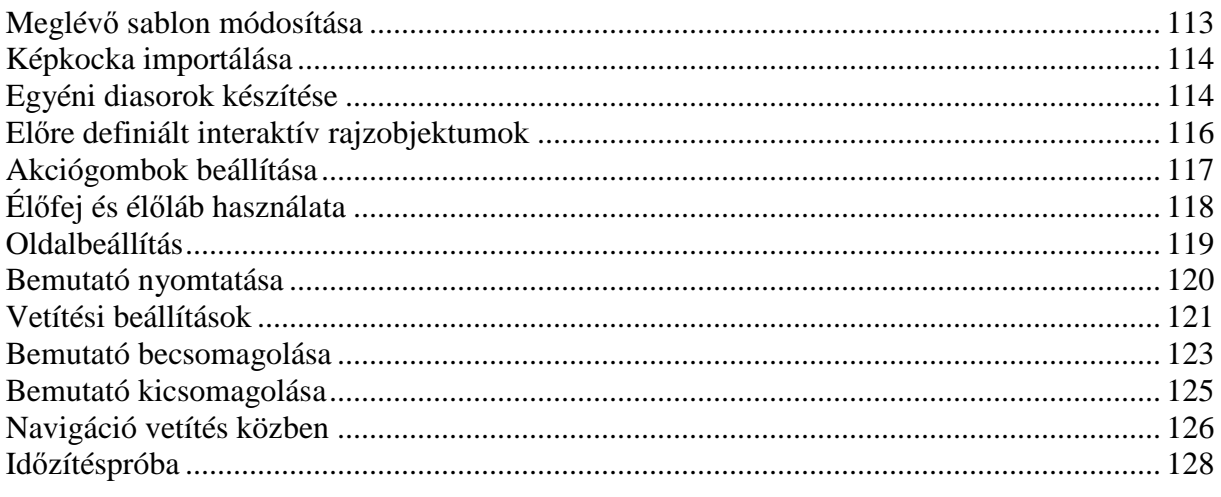

### **Bevezető**

A PowerPoint XP az Office XP irodai programcsomag része, amely tartalmazza még a Word szövegszerkesztő, az Excel táblázatkezelő, az Access adatbázis-kezelő, valamint az Outlook XP csoportmunka-támogató programot.

A program segítségével előadásokat, cég- és termékismertetőket, bemutatókat, úgynevezett prezentációkat készíthetünk. Bemutatóinkat diaképekből állíthatjuk össze. Az így készült képeket projektor segítségével kivetíthetjük, bemutathatjuk számítógépünk képernyőjén, illetve nyomtatott formában is megjeleníthetjük. A diaképek szöveges tartalmát a Wordben tanult módszerrel szerkeszthetjük és formázhatjuk. Lehetőségünk van diagramok, WordArt szövegek, képek, hanghatások és animációk alkalmazására, amellyel bemutatónkat látványosabbá és könnyen áttekinthetővé tehetjük.

A tananyag az ECDL vizsga követelményein túl a következő témaköröket tárgyalja: eszköztárak áthelyezése, eszköztárgombok módosítása, eszköztárak létrehozása, törlése, sablonok készítése, multimédiás eszközök használata, képkocka importálása, hang lejátszásának beállítása, úticsomag készítése, időzítéspróba, egyéni diasorok készítése, akciógombok használata.

### **A program indítása**

A Microsoft PowerPoint programot legegyszerőbben a **Start** menü **Programok » Microsoft PowerPoint** parancsának segítségével indíthatjuk el.

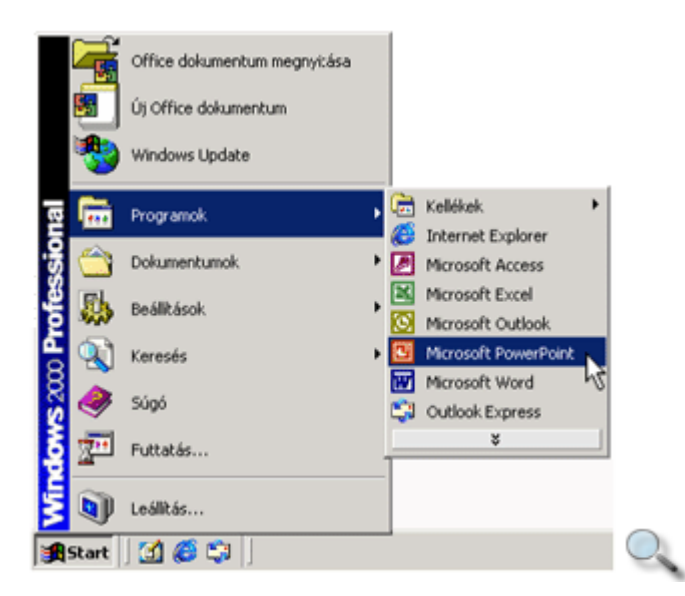

### **A program ablakának áttekintése**

A PowerPointtal való ismerkedésünket kezdjük a programablak főbb részeinek áttekintésével.

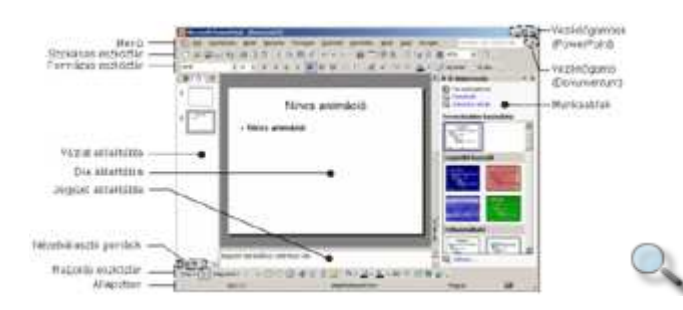

Az ablak **címsorában** a készülő bemutató nevét láthatjuk.

Az ablak címsora alatti **menüben** a PowerPoint parancsainak listáját találjuk kategóriák szerint csoportosítva.

A Szokásos és Formázás **eszköztárakon** a PowerPointban használt leggyakoribb parancsok, illetve formátumok gombjait találjuk.

A munkaterület három ablaktáblából áll: a **Vázlat,** a **Dia** és a **Jegyzet** ablaktáblából. A Vázlat ablaktáblán az előadás képkockáinak szövegét vagy a képkockák kicsinyített mintáit láthatjuk. A Dia ablaktáblán az aktuális dia tartalmát szerkeszthetjük. A Jegyzet ablaktáblán az aktuális diához kapcsolódó megjegyzéseket gépelhetjük be.

A munkaterület alatt látható Rajzolás eszköztáron a rajzobjektumok elkészítéséhez és formázásához szükséges eszközöket találjuk.

Az **Állapotsoron** néhány, az aktuális bemutatóval, illetve nézettel kapcsolatos információt olvashatunk le.

A **munkaablak** a legfontosabb parancsok kiadását gyorsítja és könnyíti meg. Ez az elem a **Nézet** menü **Munkaablak** parancsával kapcsolható ki vagy be. Tartalma az éppen végzett munkánktól függ, de a használni kívánt funkciókat a munkaablak **További munkaablakok** gombjára kattintva megjelenő menüben is kiválaszthatjuk.

A munkaablak akkor jelenik meg az indításkor, ha az **Eszközök** menü **Beállítások** parancsával megjelenített párbeszéd panel **Megjelenítés** lapján bekapcsoltuk az **Indítás munkaablakkal** jelölőnégyzetet. A munkaablak az egér segítségével méretezhető át. Ha nincs szükségünk a munkaablakra, a **Bezárás** ikonnal bezárhatjuk.

Ha a munkaablakban kikapcsoljuk az **Indításkor jelenjen meg ez a panel** jelölőnégyzetet, akkor a program indításakor csak egy új bemutató üres diaképének szerkesztésével indul.

## **Üres bemutató létrehozása**

A PowerPoint használatának megkezdésekor alapvetően két lehetőség közül választhatunk: létrehozhatunk egy új bemutatót, vagy megnyithatjuk egy korábban elkészített bemutatónkat.

Új dokumentum létrehozásához legegyszerőbb a Szokásos eszköztár **Új dokumentum**  gombjára kattintanunk.

Új dokumentumot a **Fájl** menü **Új dokumentum** parancsával is létrehozhatunk. Ekkor megjelenik az **Új bemutató** munkaablak. Üres bemutató létrehozásához kattintsunk az **Üres bemutató** hivatkozásra.

Az új dokumentum létrehozását követően a munkaablakban megjelenik a **Dia elrendezése** tartalom. Itt választjuk ki az új diát alkotó elemek elrendezését.

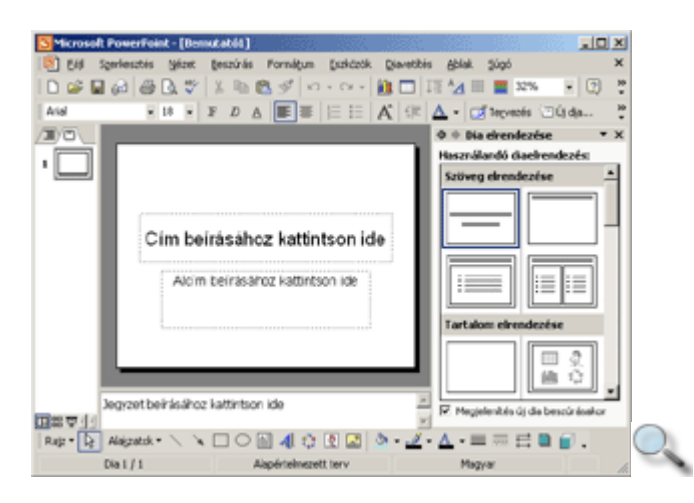

A választott elrendezésen késıbb is módosíthatunk, újabb elemeket vehetünk fel, objektumokat illeszthetünk be, másokat törölhetünk.

#### **El**ı**adás létrehozása sablon alapján**

Előadásunkat előre elkészített formátumokat, szövegeket és egyéb objektumokat tartalmazó sablonok vagy más néven tervezősablonok alapján is létrehozhatjuk. Ehhez a PowerPoint Új **bemutató** munkaablakának **Új** csoportjában található **Tervez**ı**sablon alapján** hivatkozást kell választanunk. Ekkor egyetlen diát hozunk létre a kiválasztott sablonnak megfelelő elrendezéssel és stílusban.

Több – a sablonnak megfelelő – dia, esetleg egy teljes előadási vázlat létrehozásához válasszuk a PowerPoint **Új bemutató** munkaablakának **Új dokumentum sablon alapján** csoportjában szereplő valamelyik hivatkozást.

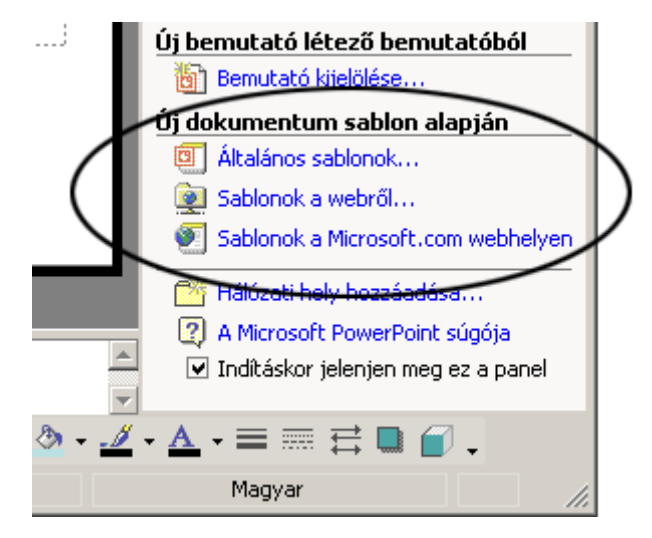

Az **Általános sablonok** hivatkozásra kattintva megjelenı **Új bemutató** párbeszéd panel Tervsablonok fülén előre beállított formátumokat tartalmazó üres bemutatók közül választhatunk. A **Bemutatók** fülön olyan sablonok közül választhatunk, amelyek a beépített formátumok mellett előre meghatározott tartalmi struktúrával is rendelkeznek. Ezeket előadásunk vázlataként alkalmazhatjuk. Az **Általános** párbeszéd panel-lapon üres dokumentumsablont és dokumentumkészítı varázslót találunk. A párbeszéd panel **Általános** fülén üres dokumentumsablont és dokumentumkészítő varázslót találunk.

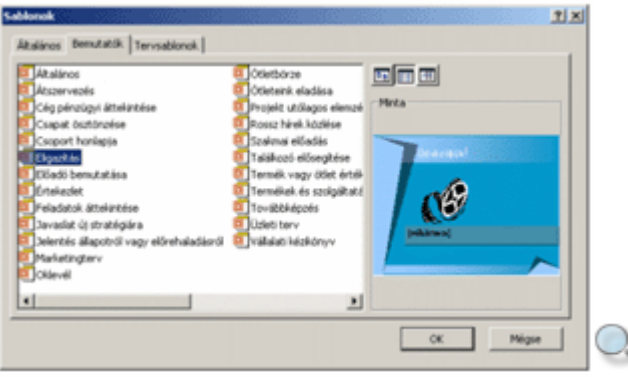

#### MEGJEGYZÉS

A PowerPoint lehetıséget biztosít saját, egyedi sablonok készítésére is. Ebben az esetben a panelen további fülek is megjelenhetnek, melyek segítségével további sablonokat érhetünk el. Saját sablonok készítésével a Sablonok készítése címő fejezetben ismerkedünk meg.

A megfelelő sablon kiválasztása után az **OK** gombra kattintva hozzákezdhetünk a bemutató elkészítéséhez.

#### **Az El**ı**adás-tervez**ı **Varázsló**

Az Előadás-tervező varázsló segítségével új bemutatónkat a PowerPoint által feltett kérdésekre válaszolva hozhatjuk létre. Elindításához kattintsunk az **Új bemutató** munkaablak **El**ı**adás-tervez**ı **varázslóval** hivatkozására, vagy a **Sablonok** párbeszéd panel **Általános**  lapján található **El**ı**adás-tervez**ı **varázsló** elemre.

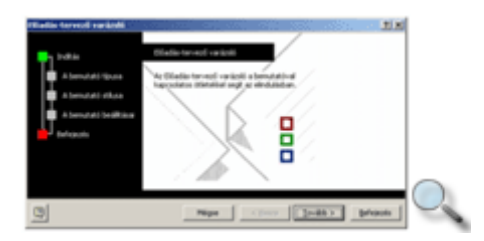

Az Előadás-tervező varázsló párbeszéd panelen szereplő kérdések között a Tovább és a **Vissza** gombok segítségével lépegethetünk.

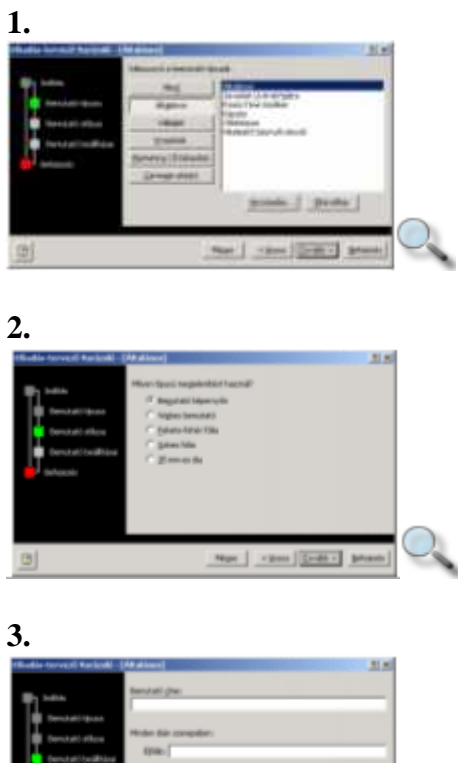

**4.**

 $\hbox{\rlap{$\sqcap$}$\sqcup$}$ 

D

Miután minden szükséges választ megadtunk, a **Befejezés** gombra kattintva a PowerPoint létrehozza számunkra a kívánt előadás vázát.

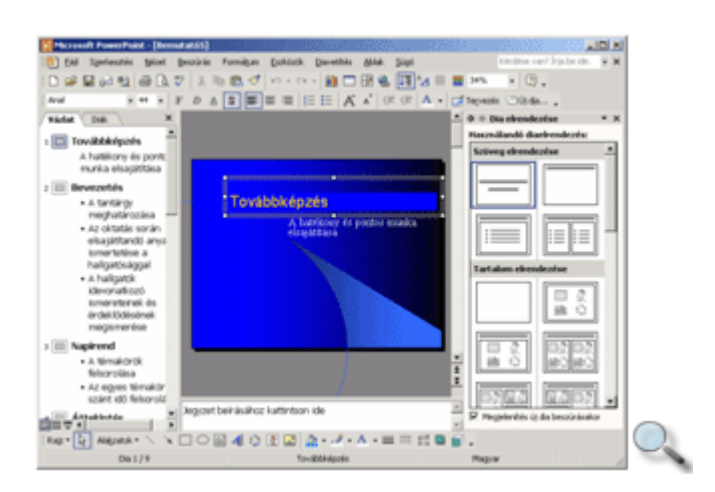

<br />
<br />
<br />
<br />
<br />
<br />
<br />
<br />
<br />
<br />
<br />
<br />
<br />
<br /><br /><br /><br /><br /><br /><br /><br /><br /><br /><br /><br /><br /><br /><br /><br /><br /><br /><br /><br /><br /><br /

D

 $\left|\mathbf{N}\mathbf{p}\mathbf{r}\right|=\left|\mathbf{Q}\mathbf{m}\mathbf{r}\right|\left|\mathbf{1}\mathbf{r}\mathbf{m}\right|,\left|\mathbf{Q}\mathbf{N}\mathbf{p}\mathbf{m}\right|$ 

山西

Az Előadás-tervező varázslót elindíthatjuk a **Fájl** menü Új dokumentum parancsának használatakor megjelenő párbeszéd panel **Bemutatók** fülén található Előadás-tervező **varázsló** sablon kiválasztásával is.

## **Új bemutató készítése létez**ı **bemutatóból**

Korábban elkészített előadás is képezheti új bemutatónk alapját. Ekkor az új bemutató teljes egészében átveszi a korábbi bemutató tartalmát és formátumait. A módosított bemutatót ezután új néven menthetjük el. Az új bemutató alapjául szolgáló, létező dokumentum kiválasztásához válasszuk a PowerPoint **Új bemutató** munkaablakának **Új bemutató létez**ı **bemutatóból csoportjában található Bemutató kijelölése hivatkozást. Az előadást a** megjelenő párbeszéd panelen választhatjuk ki, majd az Új gombra kell kattintunk.

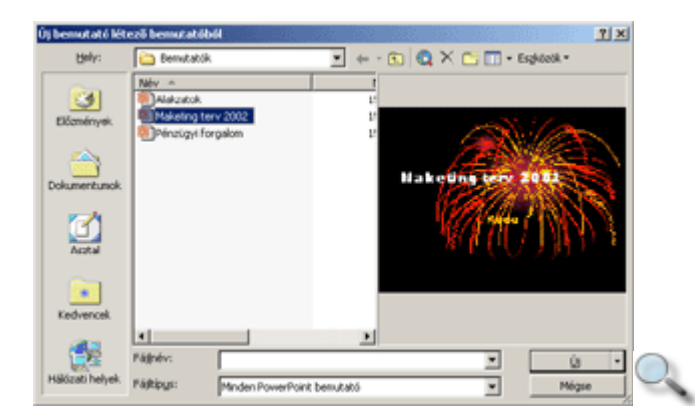

#### **Bemutató megnyitása**

#### Ê

Egy korábban létrehozott bemutató megnyitásához a Szokásos eszköztár **Megnyitás** gombját vagy a **Fájl** menü **Megnyitás** parancsát használhatjuk.

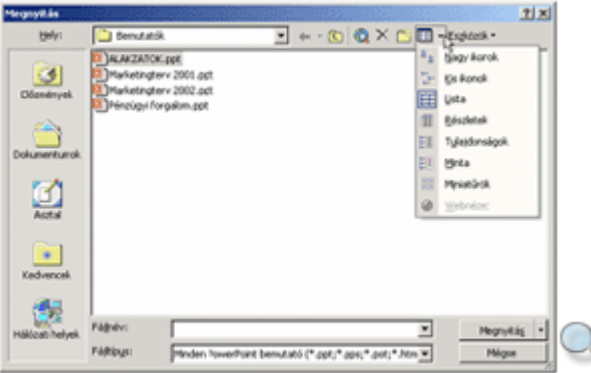

A megjelenı **Megnyitás** párbeszéd panelen lépjünk be a megnyitni kívánt bemutatót tartalmazó mappába. Több bemutató egyidejő megnyitásához a CTRL vagy SHIFT billentyők segítségével a Windowsban megismert módon egyszerre több fájlt is kijelölhetünk.

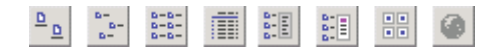

Az aktuális mappában található bemutatókról a **Nagy ikonok, Kis ikonok, Lista, Részletek, Tulajdonságok, Minta, Miniat**ő**rök** és **Webnézet** gombokkal beállítható nézetekben különféle információkat tudhatunk meg.

#### **Korábban készített el**ı**adás megnyitása**

Korábban elkészített előadásunk megnyitásához válasszuk a PowerPoint Új bemutató munkaablakának **Bemutató megnyitása** csoportjában található **További bemutatók** hivatkozást, használjuk a **Fájl** menü **Megnyitás** parancsát, vagy a Szokásos eszköztár Megnyitás gombját. Az előadást a megjelenő Megnyitás párbeszéd panelen választjuk ki.

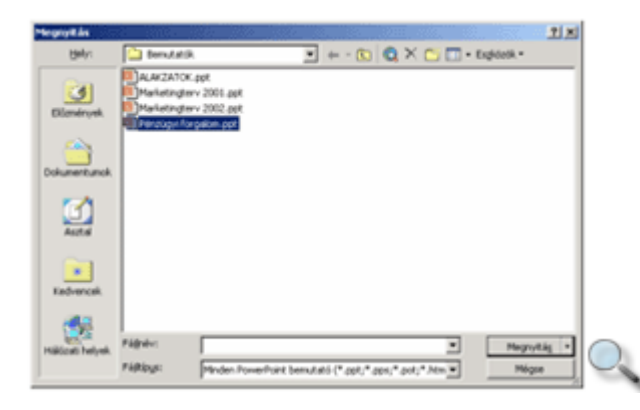

A **Megnyitás** gomb lenyíló menüje segítségével a bemutatót csak olvasásra vagy másolatként is megnyithatjuk.

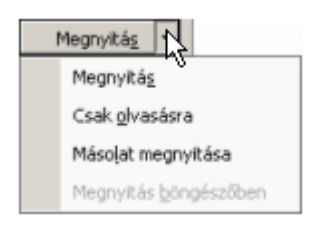

Ha a bemutatót csak olvasásra nyitjuk meg, a PowerPoint nem engedi, hogy mentéskor az eredeti fájlt felülírjuk, az esetlegesen módosított fájlt új néven kell elmentenünk.

Ha a bemutatót másolatként nyitjuk meg, a PowerPoint új néven másolatot készít a fájlról, és azt nyitja meg szerkesztésre.

Utoljára szerkesztett bemutatóinkat közvetlenül a **Bemutató megnyitása** csoportban, vagy a **Fájl** menü alján megjelenő nevükre kattintva is megnyithatjuk.

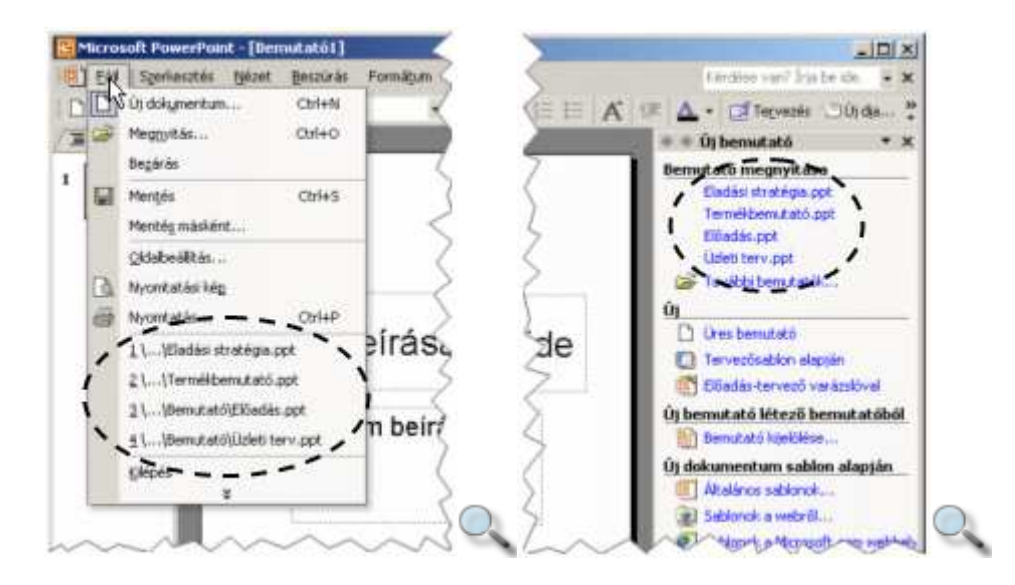

### **Bemutató mentése**

A bemutatókat későbbi felhasználás céljából elmenthetjük háttértárunkra. Az elmentett bemutatókat később újra megnyithatjuk, módosíthatjuk, levetíthetjük, illetve más bemutató alapjaként felhasználhatjuk. A bemutatókkal végzett munka közben, a véletlen adatvesztés elkerülése érdekében, idıszakonkénti automatikus mentést is beállíthatunk.

#### **Mentés**

#### H

A bemutatók mentéséhez használjuk a Szokásos eszköztár **Mentés** gombját vagy a **Fájl** menü **Mentés** parancsát. Ha a **Mentés** gombbal egy korábban már elmentett bemutató mentését kezdeményezzük, akkor az új változat automatikusan felülírja a bemutató korábbi példányát. Ha egy újonnan létrehozott bemutató mentését kezdeményezzük, akkor a megjelenő **Mentés másként** párbeszéd panelen meg kell határoznunk, hogy a bemutatót milyen néven, és melyik mappába mentjük.

#### **Mentés másként**

A Fájl menü Mentés másként parancsának használatakor minden esetben lehetőségünk van a mentésre szánt bemutató nevét, valamint a célmappát megváltoztatni. Ebben az esetben a bemutató előző példánya a korábbi néven és helyen változatlanul megmarad.

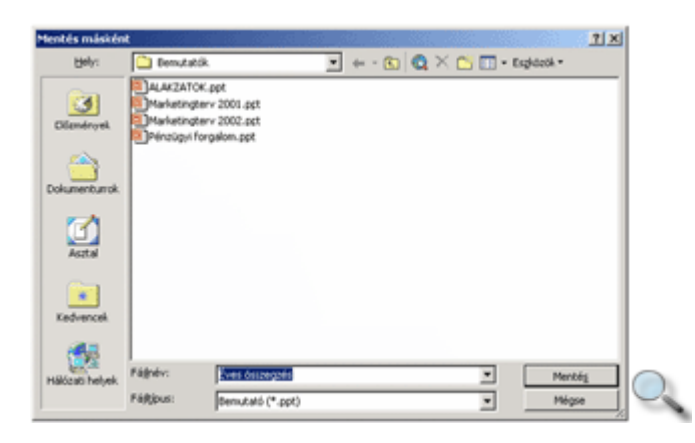

A Mentés másként panelen először határozzuk meg a célmappát, majd a fájlnév rovatban adjuk meg a bemutató nevét.

A mővelet befejezéséhez kattintsunk a **Mentés** gombra.

#### **Mentés más formátumban**

A **Mentés másként** parancs segítségével lehetőségünk van az előadást vagy annak egy diáját más programok által is értelmezhető szöveg- vagy képformátumban elmenteni.

A bemutató szöveges formátumban történő mentéséhez válasszuk a **Fájltípus** legördülő lista **Vázlat/RTF** listaelemét. Ebben az esetben a fájl .RTF kiterjesztéssel, úgynevezett Rich Text formátumban kerül elmentésre. Az így keletkező dokumentum csak a diákon szereplő szövegeket és – részben – azok formátumait tartalmazza.

A bemutató vagy egy dia képként történı elmentéséhez válasszuk a **Fájltípus** legördülı lista **GIF fájl, JPEG fájl, PNG (Portable Network Graphics) formátum, Windows Meta File, Tag Image File Format** vagy **az Eszközfüggetlen bitkép (BMP)** listaelemét. A **Mentés**  gomb használatakor megjelenő párbeszéd panelen meghatározhatjuk, hogy csak az aktuális dia vagy a teljes bemutató mentését kérjük.

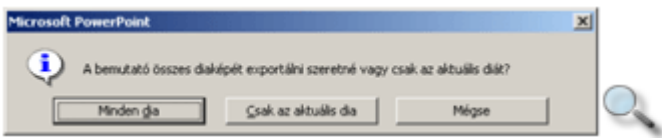

Amennyiben a teljes bemutató mentését választjuk, a PowerPoint a **Fájlnév** rovatban megadott névvel és a fájltípustól függő kiterjesztéssel létrehoz egy mappát, és ide menti el az előadás diáit DIA1, DIA2 stb. néven.

Amennyiben egy bemutatót más bemutatók alapjául szeretnénk felhasználni, a bemutatót sablonként is elmenthetjük. Ehhez válasszuk a **Mentés másként** párbeszéd panel **Fájltípus** legördülő listájának **Tervezősablon** elemét. A sablont érdemes az alapértelmezésben felkínált Sablonok mappába elmenteni, mert így a későbbiekben a PowerPoint többi sablonja között könnyen megtalálhatjuk. A sablonok készítésével részletesebben a "Minta nézetek és sablonok" fejezetben foglalkozunk.

#### **Mentés weblapként**

A **Fájl** menü **Mentés weblapként** parancsának segítségével bemutatónkat a webre publikálható HTML formátumban menthetjük el. Ezt a mőveletet úgy is kezdeményezhetjük, hogy a **Mentés másként** párbeszéd panel **Fájltípus** listájában kiválasztjuk a **Weblap** listaelemet.

A HTML-oldal címét – ami a HTML-oldal megnyitásakor a webböngésző címsorában fog megjelenni – a **Cím módosítása** gombra kattintva változtathatjuk meg.

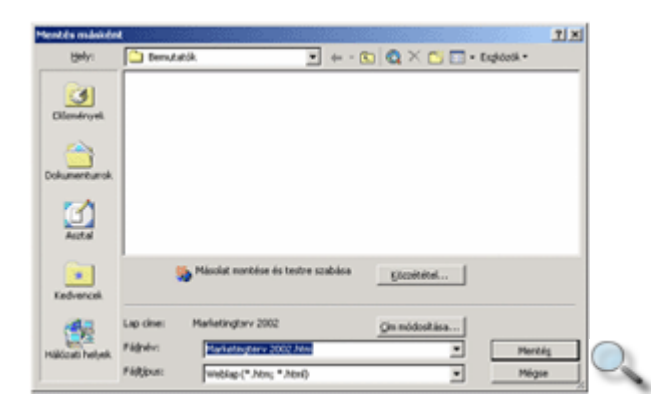

Amennyiben a **Fájlnév** rovat kitöltése után a **Mentés** gombra kattintunk, a PowerPoint az alapbeállítások szerint létrehozza a megadott nevő HTML-oldalt. Az oldalhoz tartozó fájlok – például a diaképek – egy *FÁJLNÉV*\_*ELEMEI* nevő mappába kerülnek.

A beállítások testreszabásához kattintsunk a **Közzététel** gombra. A **Közzététel weblapként** párbeszéd panelen beállíthatjuk, hogy a bemutató mely diái kerüljenek mentésre, valamint hogy az oldalt melyik böngészőprogram használatához kívánjuk optimalizálni.

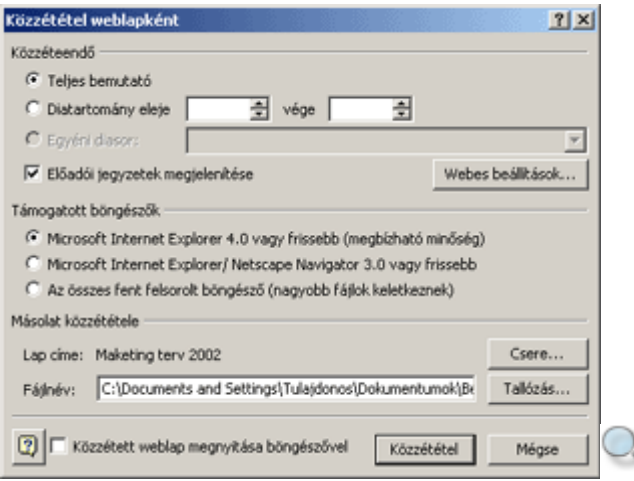

### **Mentési beállítások**

A **Mentés másként** párbeszéd panel **Eszközök** gombjának menüjében található parancsokkal szabályozhatjuk a mentések mőködését.

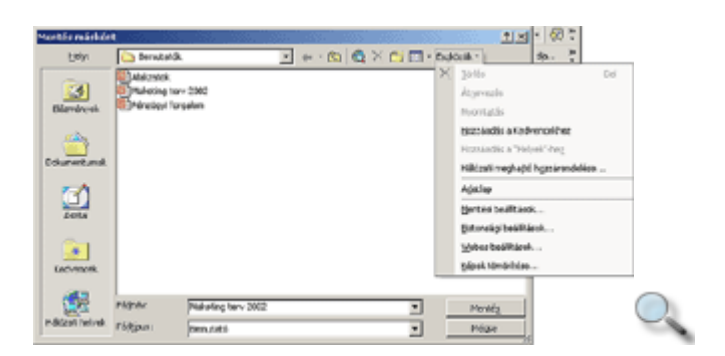

A párbeszéd panelen kijelölt bemutatókat törölhetjük a **Törlés,** átnevezhetjük az **Átnevezés** paranccsal. A **Mentési beállítások** paranccsal a **Beállítások** párbeszéd panel **Mentés** lapját jeleníthetjük meg. Ezt a párbeszéd panelt az **Eszközök** menü **Beállítások** parancsával is megjeleníthetjük.

A **Biztonsági beállítások** paranccsal a bemutató megnyitását, illetve módosítását jelszóhoz köthetjük, így szabályozhatjuk a felhasználók bemutatóhoz való hozzáférését.

Ezen a párbeszéd panelen lehetőségünk van a bemutatóban tárolt személyes adatok eltávolítására is.

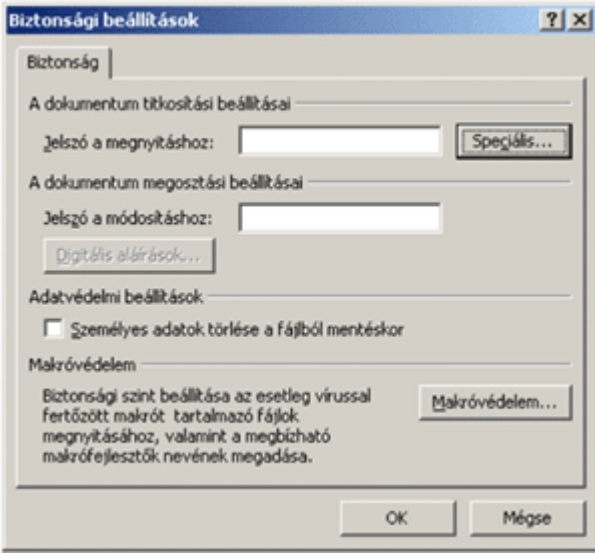

Ezek a beállítások az Eszközök menü Beállítások parancsával megjeleníthető párbeszéd panel **Biztonság** lapján is elvégezhetők. A Webes beállítások paranccsal a weben közzétételre szánt bemutatók tulajdonságait határozzuk meg, köztük a régebbi böngészőkkel való együttmőködést, a képek formátumát, felbontását stb.

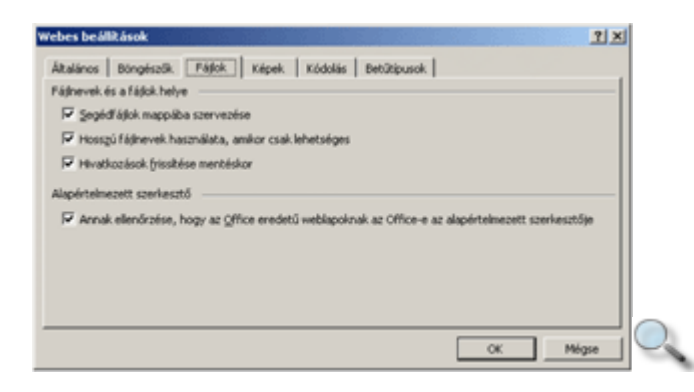

### **Automatikus mentés**

Az automatikus mentés funkció segítségével biztosíthatjuk, hogy egy esetleges programhiba vagy áramkimaradás esetén munkánk ne vesszen el. A PowerPoint a bemutatók automatikus mentésekor ideiglenes – .TMP kiterjesztéső – fájlba menti el a bemutató aktuális tartalmát.

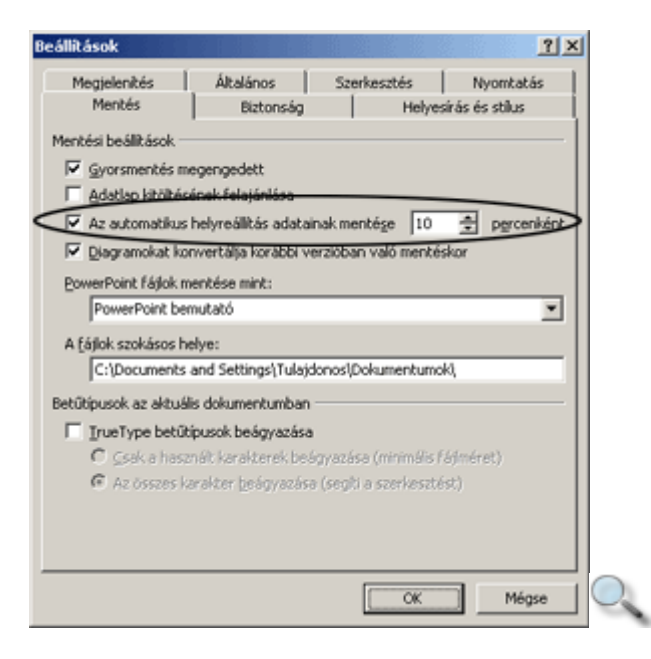

Az automatikus mentést az **Eszközök** menü **Beállítások** parancsának használatakor megjelenő párbeszéd panel **Mentés** fülén állíthatjuk be, **Az automatikus helyreállítás** adatainak mentése ... percenként jelölőnégyzet bekapcsolásával. Az automatikus mentések intervallumát javasolt 5 és 15 perc közötti értékre beállítani.

Az automatikus mentés nem helyettesíti a **Mentés** vagy **Mentés másként** parancsokat, mivel az automatikusan mentett bemutatókat csak a program szabálytalan leállását követően nyitja meg a PowerPoint.

### **Bemutató bezárása**

Ha befejeztük a munkát, bezárhatjuk a bemutatót a **Fájl** menü **Bezárás** parancsával vagy a bemutató ablakának bezárás gombjával.

Amennyiben a bemutató még nem mentett módosításokat tartalmaz, a PowerPoint felkínálja a mentés lehetőségét.

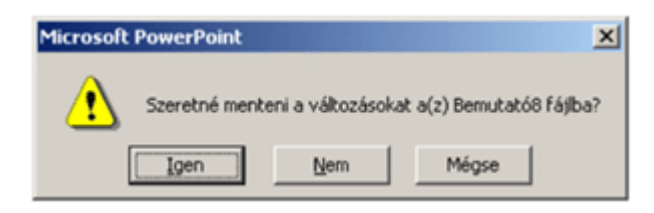

Ha az **Igen** gombra kattintunk, a PowerPoint a **Mentés** parancs segítségével elmenti, majd bezárja a bemutatót.

Ha a bemutató korábban még nem volt elmentve, vagy a bemutatót csak olvasásra nyitottuk meg, a **Mentés másként** párbeszéd panel jelenik meg. A **Nem** gombra kattintva a PowerPoint bezárja a bemutatót, de nem menti el a módosításokat.

Ha a bemutatót sem bezárni, sem elmenteni nem szeretnénk, használjuk a **Mégse** gombot.

#### **Munka több bemutatóval**

Amennyiben több bemutatót használunk egyszerre, munkánk megkönnyítésére az egyes bemutatókat elrendezhetjük úgy, hogy egyszerre jelenjenek meg a PowerPoint ablakában. Erre az **Ablak** menüben van lehetőségünk, ahol a bemutatók ablakainak **Lépcsőzetes** vagy **Mozaikszer**ő elrendezését kérhetjük.

#### **TIPP**

A bemutatók egyidejő megjelenítése megkönnyítheti a diák bemutatók közötti másolását vagy áthelyezését. Például két **Diarendező** nézetben lévő bemutató között egyszerűen az egér segítségével húzhatunk át diákat.

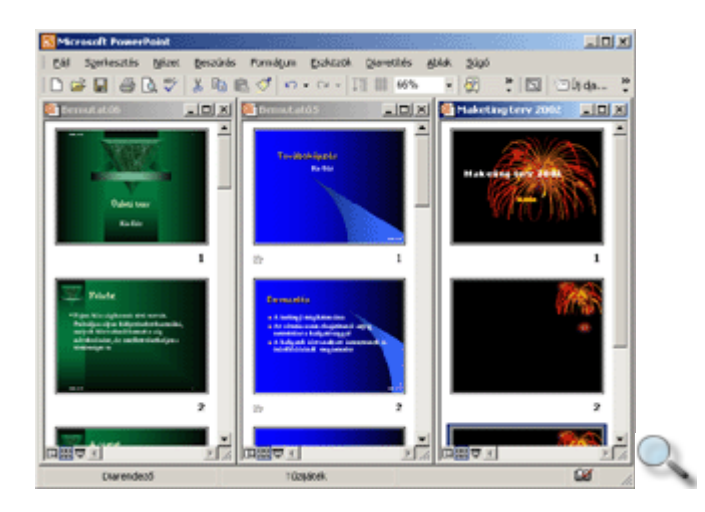

Amennyiben teljes méretben használjuk a bemutatókat, az **Ablak** menüben a bemutató nevére kattintva váltogathatunk a megnyitott bemutatók között.

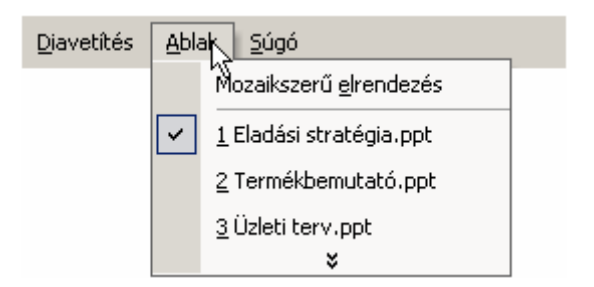

### **Keresés a Súgóban**

A PowerPointban a különféle feladatok megoldásához, a program funkcióinak vagy parancsainak használatához, illetve egyes fogalmak megértéséhez segítséget kérhetünk egy erre a célra beépített eszköz, a Súgó segítségével. A Súgó megjelenítéséhez használjuk a **Súgó**

menü Microsoft PowerPoint súgója parancsát, a Szokásos eszköztár <sup>7</sup> Microsoft PowerPoint Súgója gombját, vagy kattintsunk a megjelenő Office Segédre. Ha az Office Segéd aktív, a Súgó Tartalomlapja nem jelenik meg automatikusan. A Tartalomlap megjelenítéséhez kattintsunk a **Megjelenítés** gombra.

A Súgót két módon használhatjuk. Az egyik esetben a Súgóban szereplő témakörök listájában kereshetünk, míg a másik esetben mőveletvégzés közben az adott feladathoz kérhetünk konkrét segítséget.

A súgótémakörök megjelenítéséhez kattintsunk a Súgó **Tartalom** fülére. Ekkor a Súgó tartalomjegyzéke jelenik meg a képernyőn.

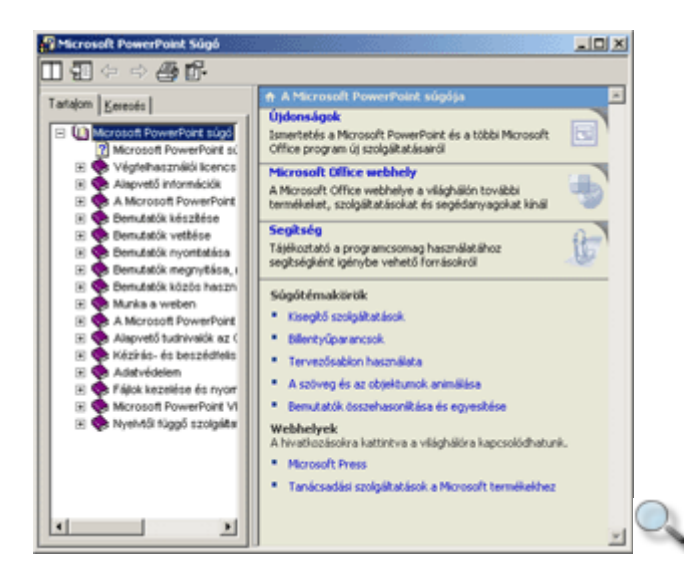

A tartalomjegyzék egy kézikönyvgyűjteményként értelmezhető. Az egyes könyvek  $\langle \rangle$ különböző témaköröket, a lapok  $\binom{n}{k}$  konkrét segítő szövegeket tartalmaznak. Az egyes témaköröket dupla kattintással vagy a témakör mellett megjelenő Ejelre kattintva, míg a lapok tartalmát a lap címére egyszer kattintva jeleníthetjük meg. Egyes oldalakon hiperhivatkozásokat találunk, amelyek másik oldalra mutatnak.

A felkeresett oldalak között a **Vissza** és az **El**ı**re** ikonok segítségével mozoghatunk. A Súgó aktuálisan megjelenített oldalát a **Nyomtatás** ikonra kattintva nyomtathatjuk ki. A Súgó mőködésének beállításához kattintsunk a **Beállítások** ikonra.

A Súgó teljes szövegében a **Keresés** fülre kattintva kereshetünk. Gépeljük be a keresendı kulcsszót vagy kulcsszavakat az **Adja meg a keresend**ı **kulcsszót** rovatba, majd kattintsunk a **Témakörök** gombra.

A megjelenő témakörök listájából kiválasztott címszóhoz tartozó segítő szöveget dupla kattintással vagy a **Megjelenítés** gomb használatával lehet megtekinteni.

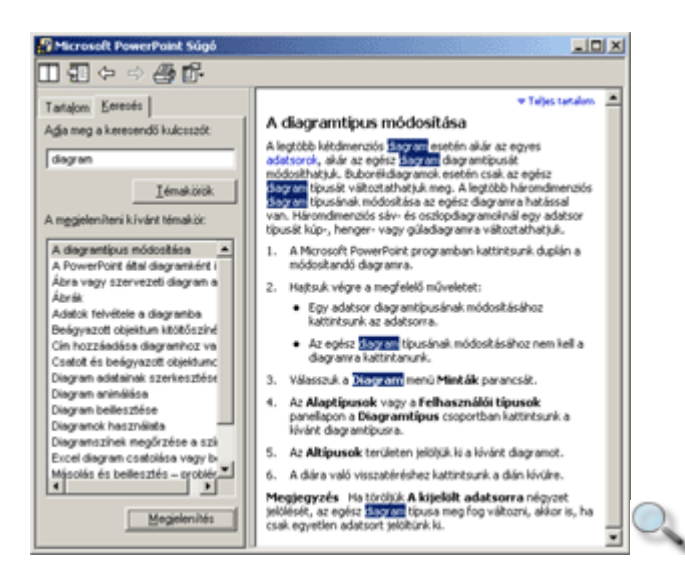

## **Azonnali segítség**

Egy párbeszéd panel használatához a panel címsorában lévő *Súgó gombbal kérhetünk* segítséget. Ennek használatakor egerünk <sup>bo</sup>rtormára változik, és a párbeszéd panel egyes elemeire kattintva kapjuk meg a hozzájuk tartozó instrukciókat.

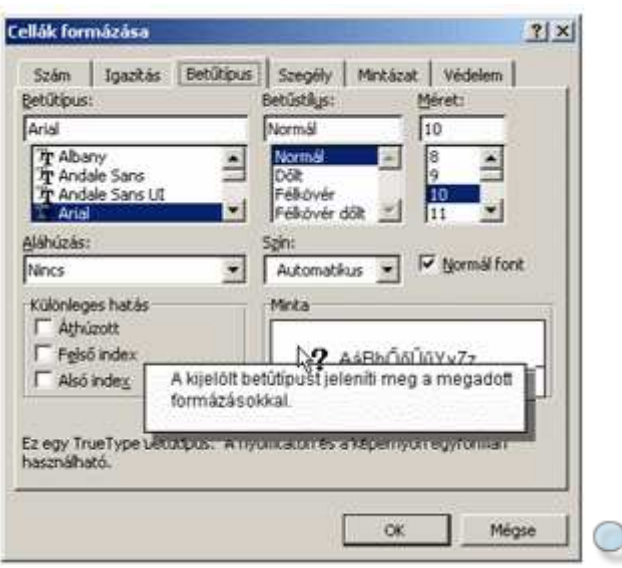

A párbeszéd paneleken az F1 billentyű – helyzettől függően – a **Súgó** vagy <sup>?</sup> gomb funkcióinak megfelelően működik.

### **Office Segéd**

Az **Office Segéd** igyekszik megválaszolni a munkánk során felmerülő kérdéseinket, segítségével könnyebben elérhetjük az egyes súgótémaköröket. Az **Office Segéd** bekapcsolásához használjuk a **Súgó** menü **Az Office Segéd megjelenítése** parancsát.

Az Office Segéd tetszés szerint testreszabható. Ezt legegyszerőbben az egér jobb gombjával az Office Segédre kattintva megjelenő gyorsmenü Segéd kiválasztása parancsával tehetjük meg.

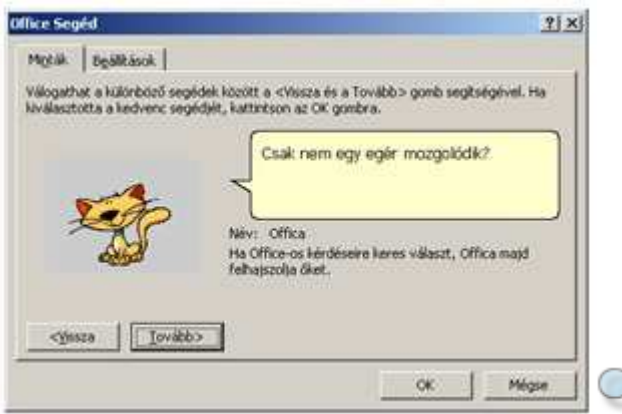

A különbözı segédek között a **Tovább** és a **Vissza** gombok segítségével válogathatunk. A mőveletet az **OK** gombbal fejezzük be.

Az Office Segéddel kapcsolatos beállításokat a gyorsmenü **Beállítások** parancsára kattintva a megjelenő párbeszéd panelen állíthatjuk be.

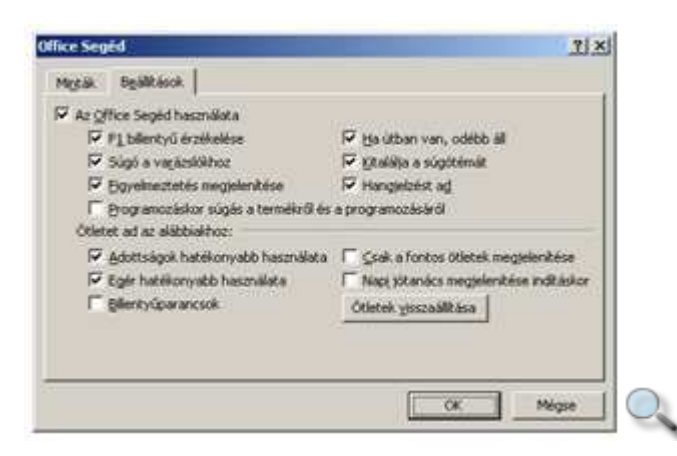

**Az Office Segéd használata** csoportban az Office Segéd mőködésére vonatkozó beállításokat adhatjuk meg.

Az **Ötletet ad az alábbiakhoz** csoportban található eszközök segítségével az Office Segéd mőködési területeit választhatjuk ki. Az **Ötletek visszaállítása** gombra kattintva az Office

Segéd a korábban már megjelent tippeket újra megjeleníti. A beállításokat az **OK** gombbal hagyjuk jóvá.

#### **Alapbeállítások módosítása**

A PowerPoint alkalmazása során lehetőségünk van a bemutatók mentésekor alapértelmezettként használt mappának, valamint a bemutató felhasználójának módosítására. Erre az Eszközök menü Beállítások parancsának használatával megjelenő panel Általános fülén van lehetőségünk.

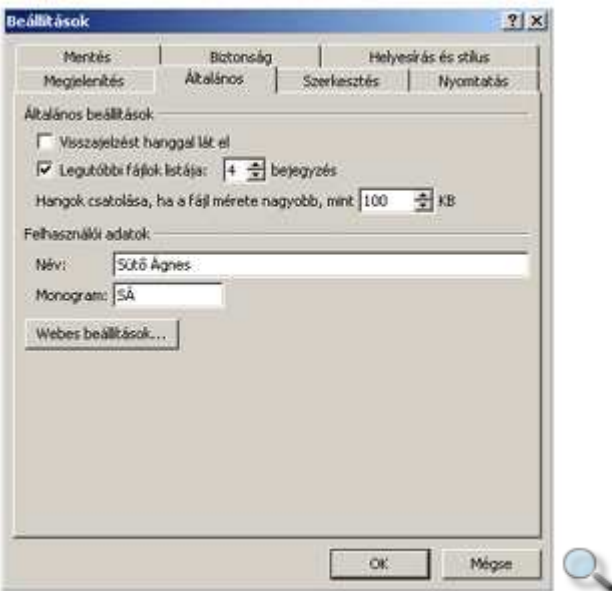

A felhasználó nevének módosítására a **Felhasználói adatok** csoport **Név** mezıjében van lehetőségünk.

A **Beállítások** panel **Mentés** fülének **PowerPoint fájlok mentése mint** mezıjében az alapértelmezett fájlformátumot állíthatjuk be, amelyben a program a bemutatót elmenti, ha nem állítunk be más értéket.

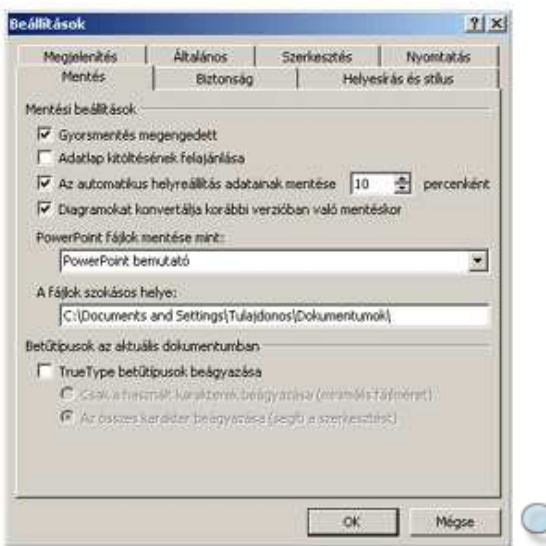

A fájlok szokásos helye mezőben beállíthatjuk, hogy újonnan létrehozott bemutatók mentésekor melyik mappát kínálja fel a PowerPoint alapértelmezett mentési helyként.

## **Nagyítás, kicsinyítés**

A legtöbb ablaktábla tartalmát tetszőleges nagyításban jeleníthetjük meg a képernyőn. Ehhez kattintsunk előbb a nagyítandó ablaktáblába, majd a Szokásos eszköztár **Nagyítás** legördülő listájára, vagy adjuk ki a **Nézet** menü **Nagyítás** parancsát.

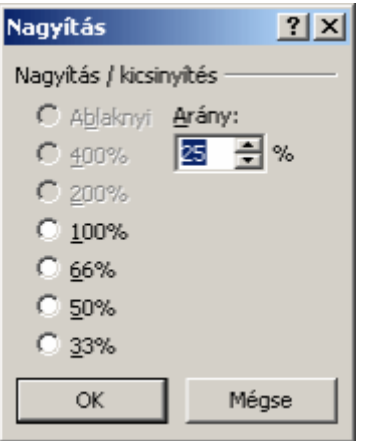

A megjelenő panelen előre definiált nagyítási beállítások közül választhatunk, de magunk is végezhetünk egyéni beállításokat. A beállítások jóváhagyását az **OK** gombra kattintva végezhetjük el.

### **Eszköztárak elrejtése, megjelenítése**

A program beépített eszköztárait munkánktól függően egyedivé alakíthatjuk, ha pedig nincs szükségünk rájuk, el is rejthetjük őket a képernyőről.

A PowerPoint eszköztárait szükség szerint a **Nézet** menü **Eszköztárak** almenüjében található nevükre kattintva rejthetjük el vagy jeleníthetjük meg. Az **Eszköztárak** almenüben a jelenleg látható eszköztárak neve mellett pipa jel található.

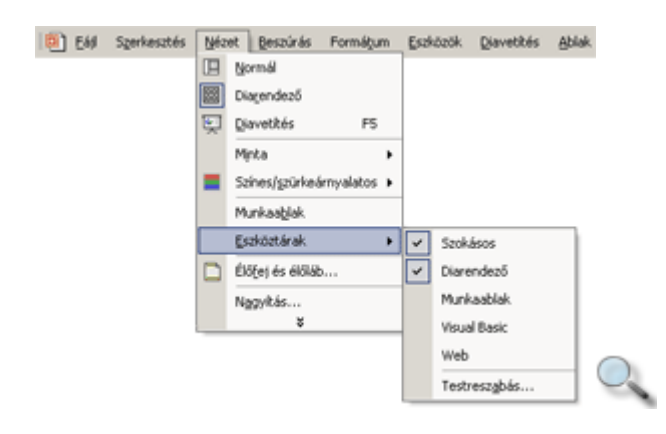

### **Eszköztárak áthelyezése**

A PowerPoint eszköztárait – beleértve a menüsort is – tetszılegesen átrendezhetjük a képernyőn.

Az eszköztárak egy része az ablak valamely széléhez ütköztetve foglal helyet. Ezeket az eszköztárakat a bal szélen látható "fogantyúk" megfogásával és húzásával helyezhetjük át.

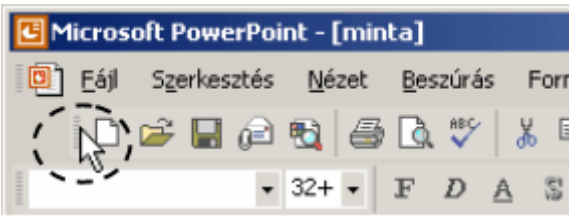

A lebegő eszköztárakat azok címsorának megfogásával helyezhetjük át.

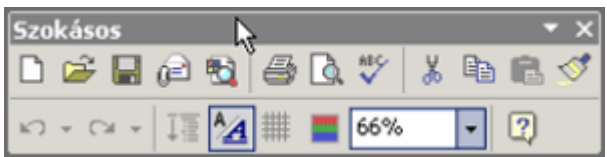

A lebegő eszköztárakat szegélyük megfogásával – az ablakokhoz hasonlóan – át is méretezhetjük.

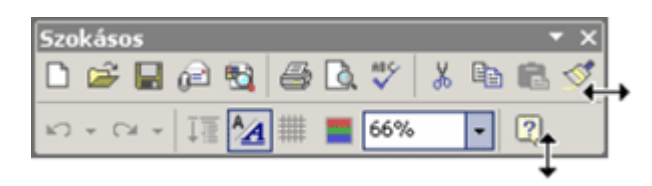

A lebegő eszköztárakat az ablak széléhez közelítve ütköztethetjük, illetve az ablak széléhez ütköztetett eszköztárakat onnan elhúzva lebegő eszköztárrá tehetjük.

Ha az eszköztár mérete nem teszi lehetővé az összes benne foglalt gomb megjelenítését, akkor kattintsunk az eszköztár végén álló »ikonra, majd az ekkor megjelenő összes gomb közül kiválaszthatjuk a szükségeset.

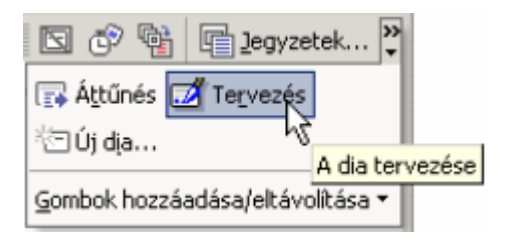

A lebegő eszköztárakat a címsorukon látható **XBezárás** ablakvezérlő gombra kattintva rejthetjük el.

#### **Eszköztárgombok módosítása**

Az eszköztárak végén látható ▼ikonra kattintva megjelenő **Gombok** hozzáadása/eltávolítása paranccsal kapcsolhatjuk ki vagy be az eszköztáron megjelenő gombokat. Az egyes beállítások nézetenként eltérőek lehetnek.

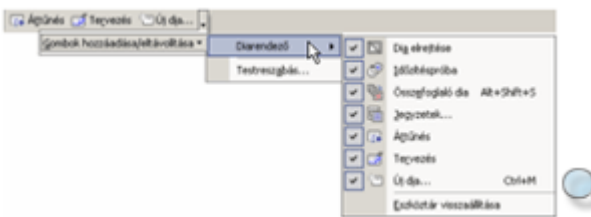

Az eszköztárak végén látható **▼**ikonra kattintva megjelenő menü vagy a **Nézet** menü **Eszköztárak » Testreszabás** parancsának használatával lehetőségünk van az egyes eszköztárak gombjainak sorrendjét megváltoztatni, egyes gombokat eltávolítani, illetve más parancsok gombjait az eszköztárra felvenni. A parancs használatakor megjelenik a képernyőn a **Testreszabás** párbeszéd panel.

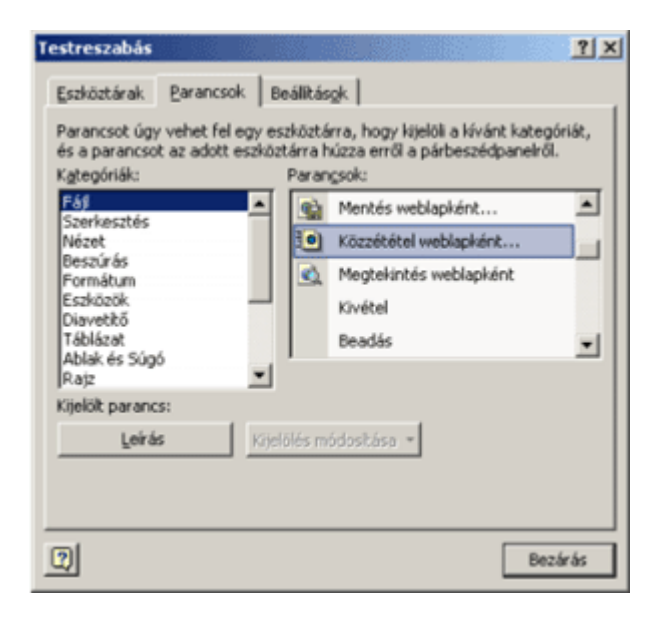

A testreszabás során a PowerPoint az eszköztárak tartalmát mindig teljes egészében megjeleníti, hogy bármely gombhoz könnyedén hozzáférhessünk.

A gombok sorrendjének megváltoztatásához a Fogd és vidd módszert használhatjuk. Ennek segítségével a gombokat akár másik eszköztárra is áthelyezhetjük.

Újabb gombot a **Testreszabás** párbeszéd panel **Parancsok** fülén látható listából vehetünk fel az eszköztárra. Ehhez válasszuk ki a **Kategóriák** listából a megfelelő parancscsoportot, majd húzzuk a kívánt parancsot a Menüparancsok listából az eszköztár tetszőleges pontjára.

Egy gomb eltávolításához húzzuk a gombot az eszköztárról a **Testreszabás** párbeszéd panelre, vagy az ALT billentyő nyomva tartása közben húzzuk ki az eszköztárból.

Két gomb között határolóvonalat hozhatunk létre a jobb oldali gomb kissé jobbra mozdításával, vagy a gomb kijelölése után az egér jobb gombjával megjeleníthető gyorsmenüből a **Csoportkezdet** parancs választásával.

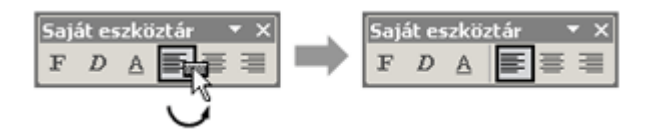

A határolóvonal megszüntetéséhez mozdítsuk a gombot kissé balra, vagy kapcsoljuk ki a gyorsmenüben található **Csoportkezdet** parancs mellett látható pipajelet.

Az eszköztár tartalmának alaphelyzetre állításához használjuk a gyorsmenü **Alaphelyzet** parancsát, vagy a **Testreszabás** párbeszéd panel **Eszköztárak** fülén jelöljük ki a visszaállítani kívánt eszköztárat, majd kattintsunk az **Alaphelyzet** gombra.

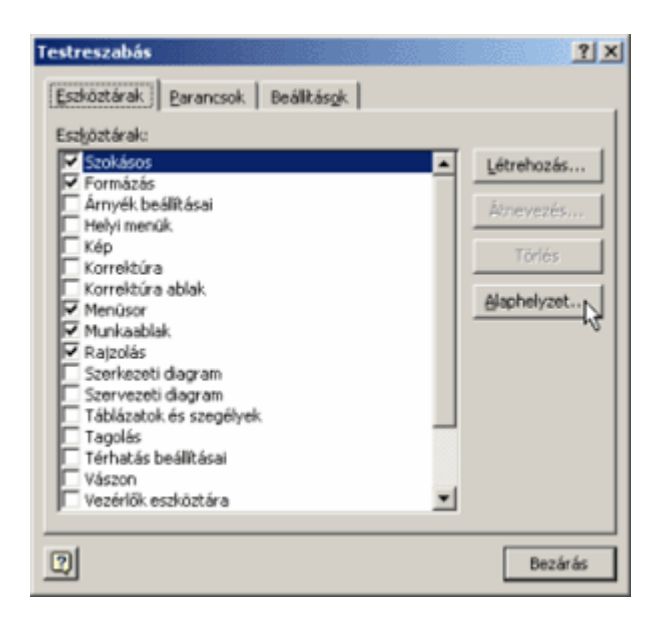

#### **Eszköztárak létrehozása, törlése**

A PowerPointban szükség szerint új eszköztárak is létrehozhatók. Új eszköztár készítéséhez használjuk a **Nézet** menü **Eszköztárak » Testreszabás** parancsát, majd kattintsunk a **Testreszabás** párbeszéd panel **Eszköztárak** fülén található **Létrehozás** gombra.

Az eszköztár nevét a megjelenő párbeszéd panelen adhatjuk meg.

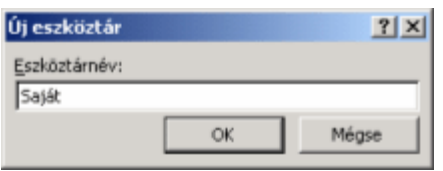

Az **OK** gombra kattintás után a képernyőn megjelenik egy új, üres eszköztár, melyen a korábban megismert módon a Fogd és vidd módszerrel tetszőleges gombokat helyezhetünk el.

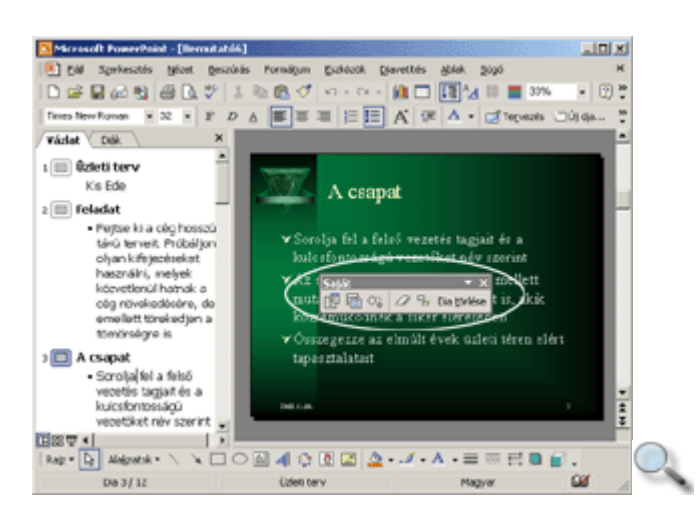

Egy általunk létrehozott eszköztár átnevezéséhez jelöljük ki az átnevezendő eszköztárat az **Eszköztárak** listában, majd kattintsunk az **Átnevezés** gombra.

Egy általunk létrehozott, egyéni eszköztár – az **Eszköztárak** listán történt kijelölése után – a Törlés gombra kattintva törölhető. A beépített eszköztárak nem nevezhetők át és nem törölhetők.

#### **Normál nézet**

A PowerPoint különféle nézeteinek használata fontos szerepet játszik bemutatóink elkészítésében. Attól függően, hogy melyik munkaterületen kívánunk dolgozni, választhatunk az egyes nézetek közül.

#### 囸

A Normál nézet, amelybe a **Normál megjelenítés** gomb vagy a **Nézet** menü **Normál**  parancsával válthatunk át, három ablaktáblát tartalmaz: a Vázlat, a Dia és a Jegyzet ablaktáblákat. A munkaablak itt is be- vagy kikapcsolható a **Nézet** menü **Munkaablak**  parancsával.

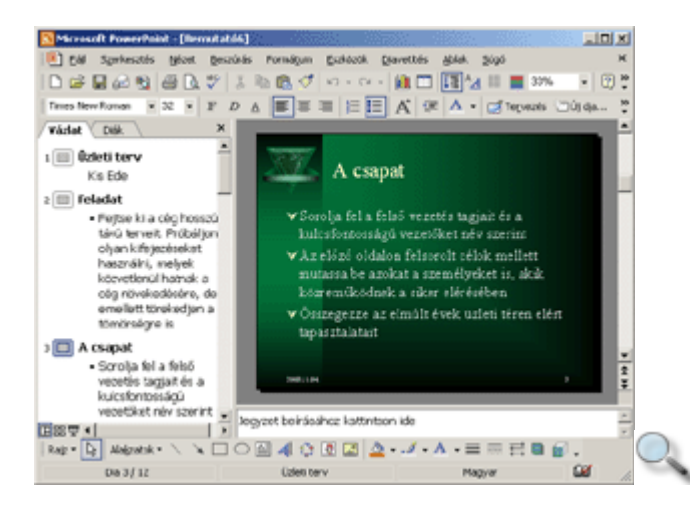

Az előadás elkészítése ebben a nézetben a legegyszerűbb, mert egyetlen képernyőn áttekinthetjük az anyag elkészítéséhez szükséges információkat.

A bal oldali, Vázlat ablaktáblán a bemutató szövege látható képek nélkül, így könnyen áttekinthetjük a bemutató szerkezetét, és egyszerőbben elvégezhetjük a szöveges változtatásokat.

A Vázlat ablaktáblát a felül látható **Diák** fülre kattintva átalakíthatjuk úgy, hogy a bal oldalon az előadások kicsinyített diaképei jelenjenek meg.

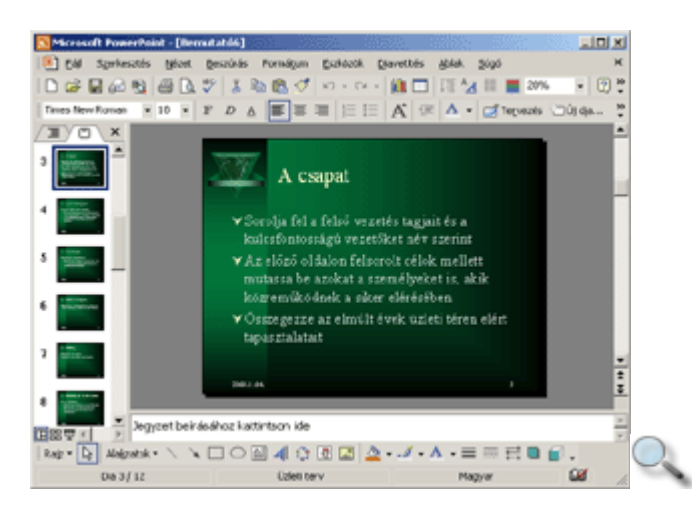

A jobb oldali Dia ablaktáblán formázhatjuk és elrendezhetjük az egyes diák tartalmát. A diák között a gördítősáv segítségével válthatunk.

Az alsó, Jegyzet ablaktáblán az aktuális képkockához kapcsolódó megjegyzéseinket írhatjuk le. Az ablaktáblák méretét a szegélyek húzásával tetszőlegesen megváltoztathatjuk.

## **Diarendez**ı **nézet**

#### 雷

Diarendező nézetre a **Diarendező** gomb vagy a **Nézet** menü **Diarendező** parancsa segítségével válthatunk át. A Diarendező nézetben – a diák nagyításától függően – az előadás összes képkockája egyszerre látható. Ebben a nézetben megváltoztathatjuk a képkockák sorrendjét, lemásolhatjuk, törölhetjük azokat, illetve a vetítésnél alkalmazott áttűnéseket és animációs hatásokat állíthatunk be hozzájuk.

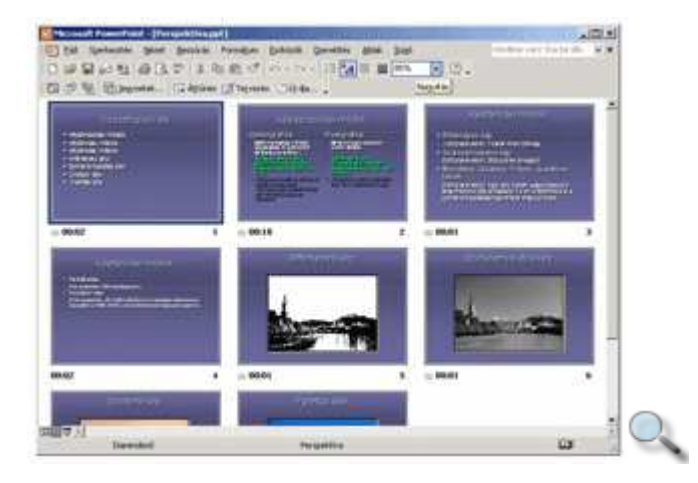

### **Jegyzetoldal nézet**

밐

Jegyzetoldal nézetben, amelyre a **Nézet** menü **Jegyzetoldal** parancsával válthatunk át, az előadás képkockáihoz jegyzeteket rendelhetünk, melyeket később kinyomtatva a hallgatóság kezébe adhatunk, vagy előadásunk közben vezérfonalként használhatunk. A szöveges információn kívül ebben a nézetben lehetőségünk van rajzobjektumok beszúrására is.

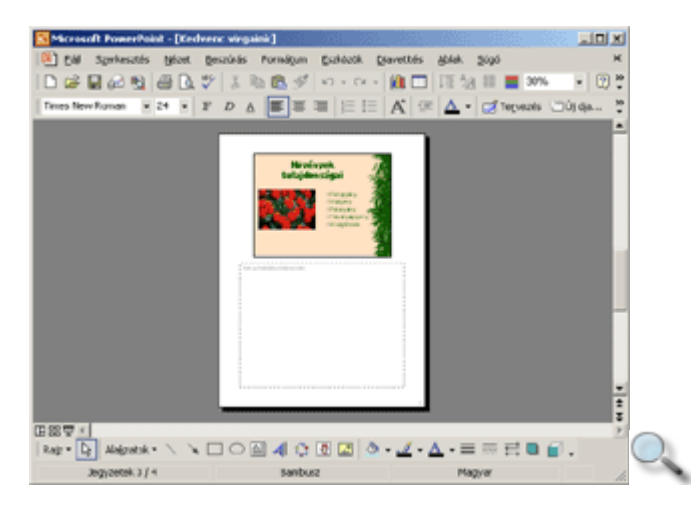

## **Diavetítés nézet**

민

A Diavetítés nézetet az előadás ellenőrzésekor vagy bemutatásakor használjuk.

Diavetítés nézetbe a **Nézet** menü **Diavetítés** parancsának segítségével, vagy a **Diavetítés**  nézetválasztó gombbal válthatunk át.

Ekkor a képkockák a teljes képernyőt kitöltő méretben jelennek meg.

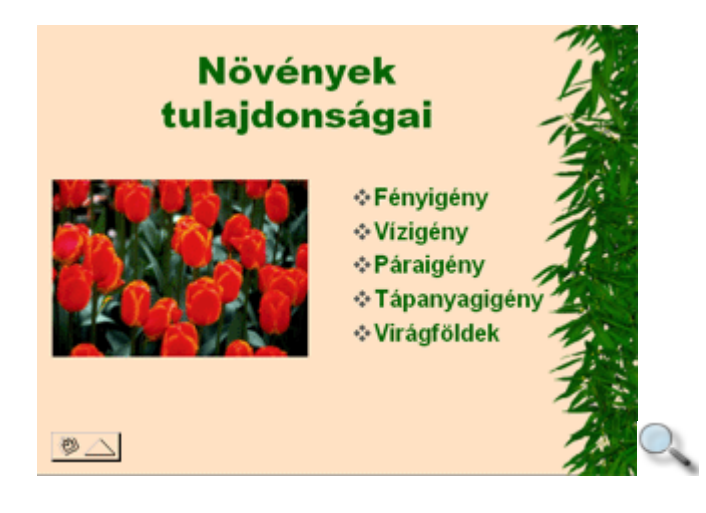

### **A Normál nézet Vázlat ablaktáblájának használata**

A Vázlat ablaktáblán előadásunk szöveges tartalmát hierarchikus struktúrába szervezve készíthetjük el. A módosítások végrehajtásához használhatjuk a Szokásos és a Formázás eszköztárak gombjait, de az összes gombot egyetlen eszköztáron is megjeleníthetjük. Ezt Tagolás eszköztárnak nevezzük.

Megjelenítéséhez kattintsunk a **Nézet** menü **Eszköztárak » Tagolás** parancsára.

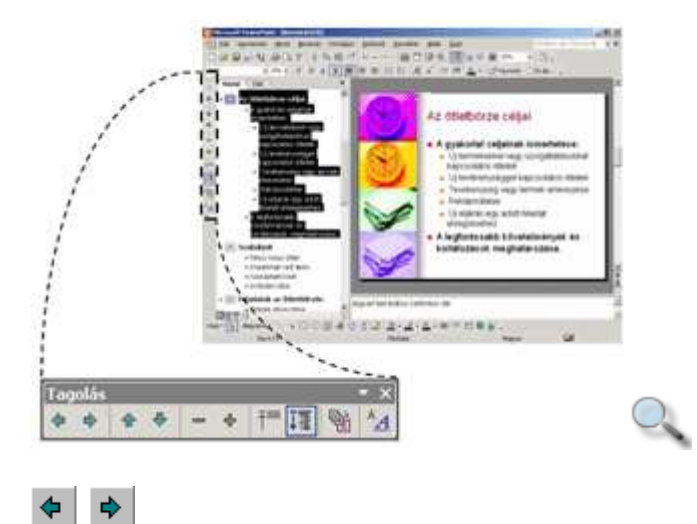

Az **El**ı**léptetés** vagy **Lefokozás** gombok segítségével az aktuális vagy kijelölt bekezdések dokumentumstruktúrában elfoglalt hierarchikus helyét módosíthatjuk. Az **El**ı**léptetés** és **Lefokozás** funkciókat a TAB és SHIFT+TAB billentyőkombináció használatával is elérhetjük.

A dokumentumstruktúra legfelső szintjén lévő bekezdések a dián a Cím helyőrzőbe, a címsor alá rendelt bekezdések pedig a Szöveg helyőrzőbe kerülnek.

A helyőrzők a dián látható kerettel határolt területek. Üres állapotukban egy felirat tájékoztat a helyőrző funkciójáról. A kitöltött helyőrzők körül a szaggatott határolóvonal már csak szerkesztés közben jelenik meg. Az üres helyőrzőkben látható szöveg, illetve az alapértelmezett határolóvonal a Diavetítés nézetben, illetve nyomtatásban nem jelenik meg.

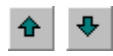

A **Feljebb** vagy **Lejjebb** gombokra kattintva az aktuális vagy kijelölt bekezdések sorrendjét változtathatjuk meg.

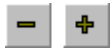

A **Részletek elrejtése** gombbal a dia címsorának kivételével elrejthetjük az aktuális vagy a kijelölt diák szövegét. Az elrejtett szövegrészeket a **Kibontás** gomb segítségével jeleníthetjük meg újra.

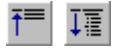

Az összes dia részleteinek elrejtéséhez vagy megjelenítéséhez használjuk a **Mindent összecsuk** és a **Mindent kibont** gombokat.

#### 囄

Az **Összefoglaló dia** gombbal a kijelölt diák címsorait tartalmazó összefoglaló diát készíthetünk.

 $^A\!\!A$ 

A **Formázott megjelenítés** gomb segítségével a betőformátumok Vázlat ablaktáblán való megjelenítését kapcsolhatjuk ki vagy be.

Egyes mőveleteket billentyőkombinációk vagy egér segítségével is elvégezhetünk. Ezeket az alábbi táblázatban foglaltuk össze.

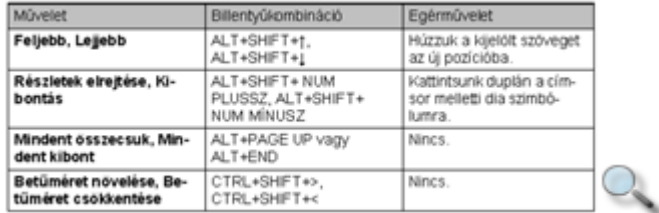

#### **Másolás, áthelyezés**

A Vázlat ablaktáblán – a szövegszerkesztőkhöz hasonló módon – lehetőségünk van szövegrészek másolására és kivágására.

A mőveleteket az alábbi lépéseket követve hajthatjuk végre:

- 1. Jelöljük ki a másolandó vagy áthelyezendő szövegrészt.
- 2. Adjuk ki a **Szerkesztés** menü **Másolás** vagy **Kivágás** parancsát, illetve kattintsunk a Szokásos eszköztár **Másolás** vagy **Kivágás** gombjára, vagy használjuk a CTRL+C vagy CTRL+X billentyőket.
- 3. Álljunk a kurzorral arra a pozícióra, ahova a szövegrészt beszúrni szeretnénk.
- 4. A szövegrész beszúrásához használjuk a **Szerkesztés** menü **Beillesztés** parancsát, vagy a Szokásos eszköztár **Beillesztés** gombját, vagy a CTRL+V billentyőket.

#### **A Diák nézet**

A **Vázlat** ablaktáblát dia nézetbe is átkapcsolhatjuk a **Diák** fülre kattintva. Ebben a nézetben az előadás diáit, azok formátumát és az esetleges grafikus elemeket kicsinyítve tekinthetjük át.

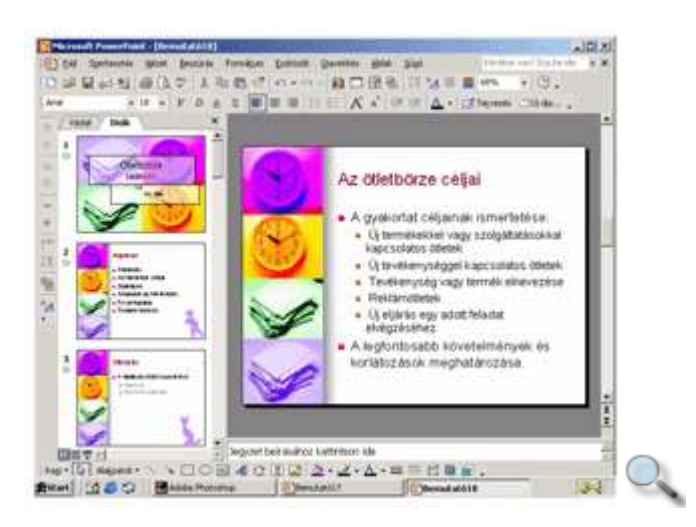

A Szokásos eszköztár **Másolás**, **Kivágás** és **Beillesztés** gombjai, valamint a Fogd és vidd módszer segítségével itt is lehetőségünk van a diák áthelyezésére.

A diák Fogd és vidd módszerrel történő másolásához tartsuk a CTRL billentyűt lenyomva az áthelyezés mővelet végén, az egér bal gombjának felengedésekor.

#### **A Normál nézet Jegyzet ablaktáblájának használata**

A Jegyzet ablaktáblán lehetőségünk van előadói megjegyzéseket, jegyzeteket beírni. Ezek a vetítésnél nem jelennek meg, de nyomtatáskor kérhetjük a jegyzetek kinyomtatását is, amit saját magunk számára emlékeztetőként használhatunk, vagy kioszthatunk a hallgatóságnak.

A Jegyzet ablaktáblába csak szöveges információkat írhatunk. A Jegyzet ablaktábla megegyezik a **Jegyzetoldal** szöveges mezıjével, így a Jegyzet ablaktáblába írt információ a Jegyzetoldal nézetben is megjelenik.

Rajzobjektumok Jegyzet ablaktáblába szúrásához váltsunk át Jegyzetoldal nézetbe a **Nézet** menü **Jegyzetoldal** parancsának segítségével.

### **A Dia ablaktábla használata**

A jobb oldali Dia ablaktáblán a bemutató egy képkockáját láthatjuk. Itt állíthatjuk be a képkocka és az azon szereplő objektumok formátumait. Ezen az ablaktáblán lehetőségünk van egyes objektumok áthelyezésére, formátumozására, törlésére vagy újabb objektumok beszúrására.

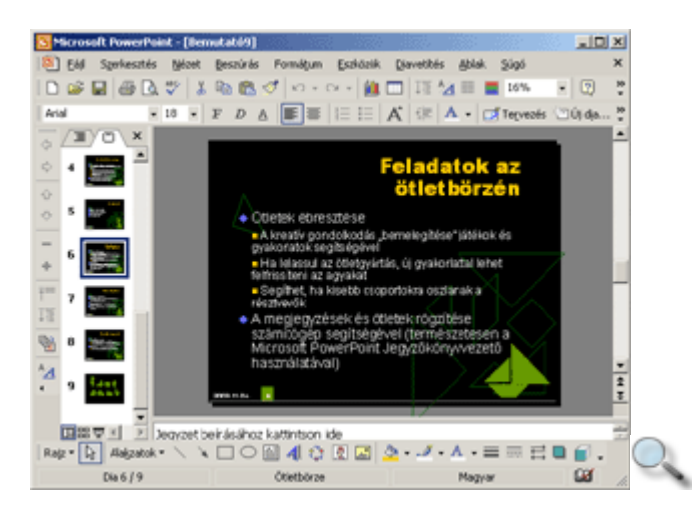

Mint azt látni fogjuk, a képkockákon szereplő minden elem – beleértve a szövegeket is – önálló, szabadon pozícionálható objektumként szerepel.

#### MEGJEGYZÉS

A Normál nézetben a diák sorrendjének módosítását, illetve a diák törlését legegyszerőbben a bal oldali ablaktáblán végezhetjük el. A sorrend megváltoztatásához húzzuk a diákat a megfelelő helyre az egér segítségével, a törléshez jelöljük ki a megfelelő diát, majd üssük le a DELETE billentyőt.

## **Új dia létrehozása, törlése**

#### 行

Új képkocka létrehozásához használjuk a Formázás eszköztár **Új dia** gombját, a CTRL+M billentyőkombinációt, vagy a **Beszúrás** menü **Új dia** parancsát. Ekkor – alaphelyzetben – automatikusan megjelenik a **Dia elrendezése** munkaablak, ahol kiválaszthatjuk a kívánt elrendezést a programba beépített lehetőségek közül.

Az elrendezések között megkülönböztetünk felsorolásokat, diagramot, objektumokat, ábrát, klipet tartalmazó diákat és ezek különböző változatait.

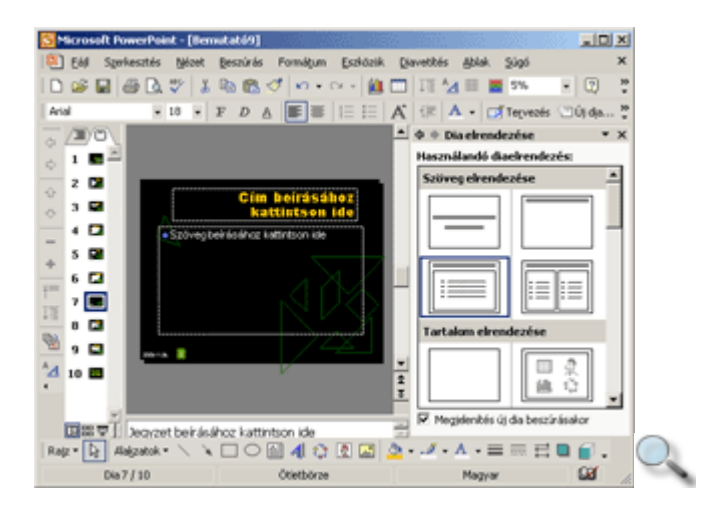

Az új dia mindig az aktuális dia után szúródik be, és azonnal felveszi az előadás alapjául szolgáló sablon formátumait. A PowerPoint a választott elrendezéstől függően létrehozza a helyőrzőket a dia egyes elemei – pl. szövegek, képek, táblázatok – számára. Szöveg begépeléséhez kattintsunk egyet a szöveges helyőrzők területére.

Egy képkocka eltávolításához adjuk ki a **Szerkesztés** menü **Dia törlése** parancsát, vagy a Vázlat, illetve a Dia ablaktáblában a jobb egérgombbal megjelenített helyi menü **Dia törlése**  parancsát. Ennek hatására a dia azonnal törlődik a bemutatóból.

### **Dia elrendezésének megváltoztatása**

Elrendezés

A képkockákon található elemek elrendezését a **Formátum** menü **Beépített elrendezések** parancsával, vagy a Formázás eszköztár **Elrendezés** gombjára kattintva változtatjuk meg. Ekkor szintén a **Dia elrendezése** munkaablak jelenik meg.

Az elrendezés megváltoztatása az új képkocka létrehozásához hasonlóan történhet. Ehhez kattintsunk munkaablakban az elrendezésre, vagy az elrendezés menüjéből adjuk ki az **Alkalmazás a kijelölt diákra** parancsot.

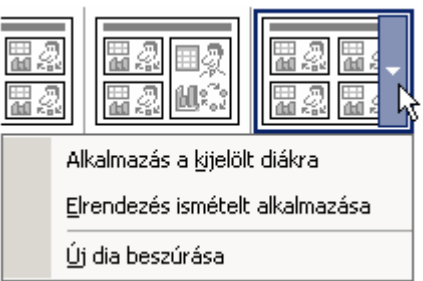

### **Diák másolása, áthelyezése**

A diák sorrendjének megváltoztatása, a képkockák másolása, illetve az áttőnési módok beállítása a **Diarendező** nézetben a legegyszerűbb.

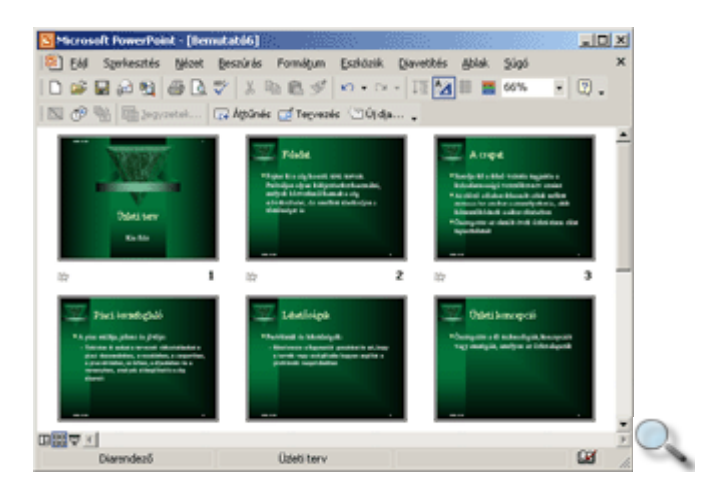

Ebben a nézetben a mőveletek egy vagy több képkockára is vonatkozhatnak. Több, egymás melletti képkockát a gumikeret segítségével, nem szomszédos képkockákat a CTRL billentyő nyomva tartása mellett az egérrel kattintva jelölhetünk ki.

Diák másolásához vagy áthelyezéséhez az alábbi lépéseket kell elvégeznünk.

- 1. Jelöljük ki a lemásolni vagy áthelyezni kívánt diákat.
- 2. Adjuk ki a **Szerkesztés** menü **Másolás** vagy **Kivágás** parancsát, illetve használjuk a Szokásos eszköztár **Másolás** vagy **Kivágás** gombját. Ezeket a mőveleteket a CTRL+C vagy CTRL+X billentyők leütésével is elvégezhetjük.
- 3. Kattintsunk az egérrel a diák között arra a pontra, ahová a képkockákat szeretnénk beilleszteni.
- 4. Használjuk a **Szerkesztés** menü **Beillesztés** parancsát, illetve a Szokásos eszköztár **Beillesztés** gombját vagy a CTRL+V billentyűkombinációt.

Ezzel a módszer például két megnyitott bemutató között is átmásolhatunk diákat. Ilyenkor a megnyitott bemutatók közötti váltásra használjuk az Ablak menüt vagy a megnyitott bemutatók Tálcán látható címkéit.

A képkockák sorrendjét a Fogd és vidd módszerrel is megváltoztathatjuk. Ha a mővelet közben lenyomva tartjuk a CTRL billentyőt, áthelyezés helyett másolás mőveletet végzünk.

#### **Dia elrejtése**

Bizonyos esetekben előfordulhat, hogy nem akarjuk előadásunk minden diáját levetíteni. Amennyiben előre tudjuk, melyek azok a diák, melyeket szeretnénk a vetítés során átlépni, legegyszerőbb az adott diákat elrejteni.

Az elrejtéséhez jelöljük ki a megfelelő diákat, majd kattintsunk a Diarendező eszköztár **Dia elrejtése** gombjára vagy a **Diavetítés** menü **Dia elrejtése** parancsára.

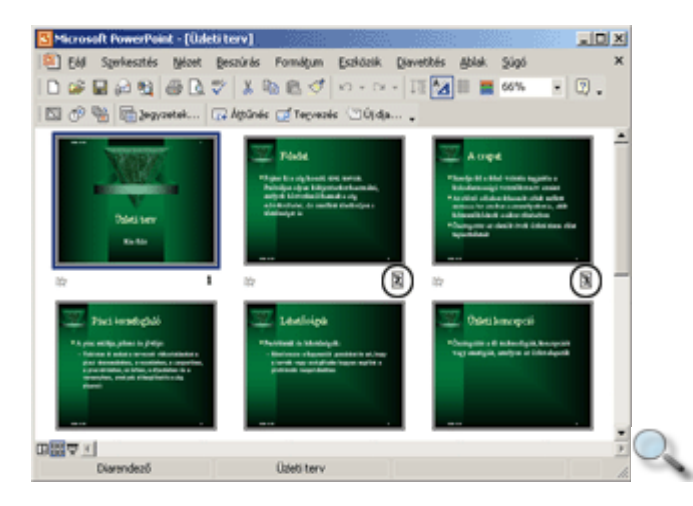

Az elrejtett diák sorszámát szürke áthúzott téglalappal jelöli a PowerPoint.

A rejtett állapot megszüntetéséhez használjuk ismét a **Dia elrejtése** gombot.

## **Összefoglaló dia készítése**

Egy-egy nagyobb témakör taglalása előtt célszerű lehet egy áttekintő dia beszúrása. Ilyen áttekintő diát legegyszerűbben a Diarendező nézetben hozhatunk létre.

Az áttekintő dia automatikus létrehozásához jelöljük ki a megfelelő képkockákat a gumikeret segítségével vagy a CTRL billentyű nyomva tartása mellett, majd kattintsunk a Diarendező

eszköztár **Übisszefoglaló dia** gombjára. Az összefoglaló dia a legelső kijelölt dia elé szúródik be, és tartalmazza minden kijelölt dia címsorát.

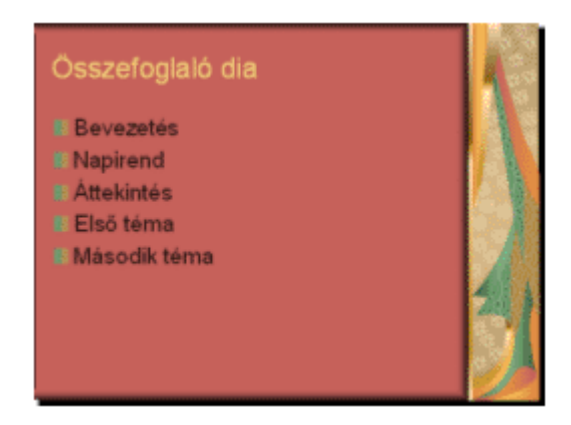

## **Diák színválasztékának módosítása**

A PowerPointban minden szövegrésznek és rajzobjektumnak megvan a maga alapértelmezett színe. Ezeket az alapértelmezett színeket egy úgynevezett színséma határozza meg. A PowerPointban egy szín-séma nyolc színt tartalmaz. Az előadás készítése során a színsémában definiált színek bármelyikét hozzárendelhetjük egy objektumhoz. Ha a színsémát vagy annak egyes színeit később megváltoztatjuk, minden arra épülő objektum színe megváltozik. Azok az objektumok, melyek színét nem a színsémából választottuk, a színséma módosításától függetlenül megőrzik eredeti színüket.

A színsémákat egy-egy diára vagy a teljes előadásra vonatkozóan is beállíthatjuk. Ehhez használjuk a **Formátum** menü **Diatervezés** parancsával megjelenített munkaablak **Színsémák** hivatkozását.

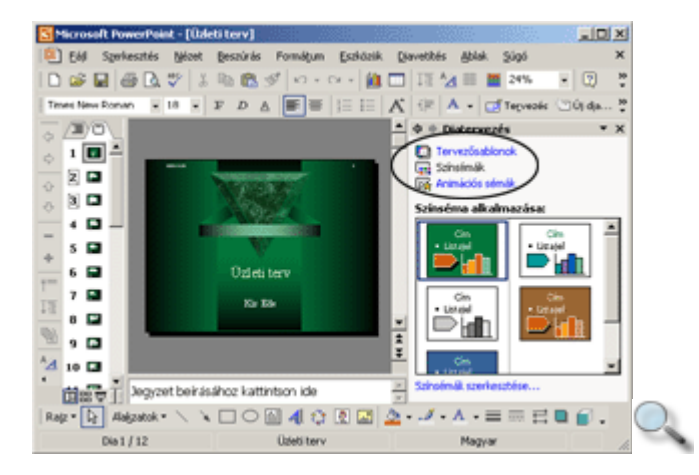

A színséma helyi menüjének segítségével kiválaszthatjuk, hogy a szín-sémát az aktuális vagy az összes dián kívánjuk érvényesíteni.

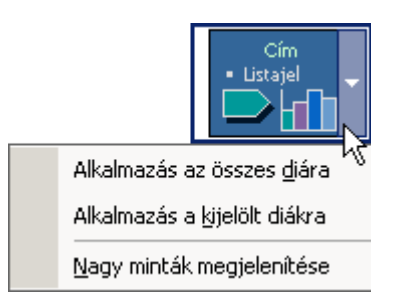

Ekkor a bemutató vagy a dia színei a kiválasztott színsémának megfelelően megváltoznak.

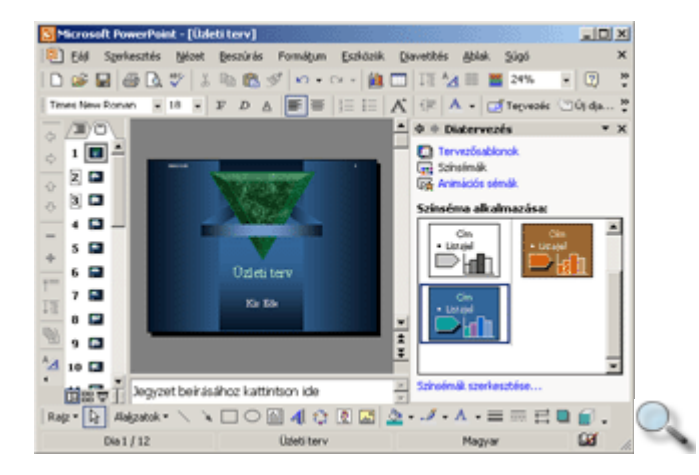

A színsémát a teljes előadásra legegyszerűbben a színséma képére kattintva alkalmazhatjuk.

A Színsémák szerkesztése hivatkozásra kattintva megjelenő párbeszéd panel segítségével módosíthatunk az alapértelmezés szerinti színbeállításokon.

Az Egyéni fülön saját színösszeállítás létrehozására van lehetőségünk.

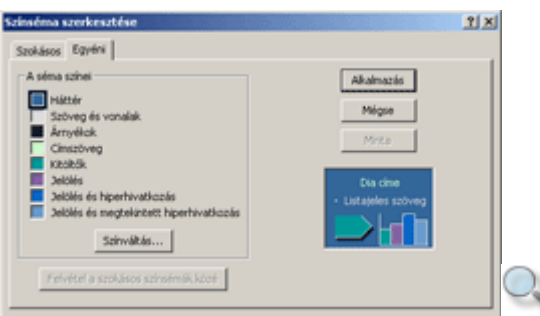

Egy adott szín megváltoztatásához kattintsunk duplán a megfelelő színre, vagy a módosítani kívánt szín kijelölése után használjuk a **Színváltás** gombot.

Az új színt a megjelenő párbeszéd panelen állíthatjuk be. A **Háttérszín** párbeszéd panel Szokásos fülén a program készítői által összeállított színpalettát láthatjuk.
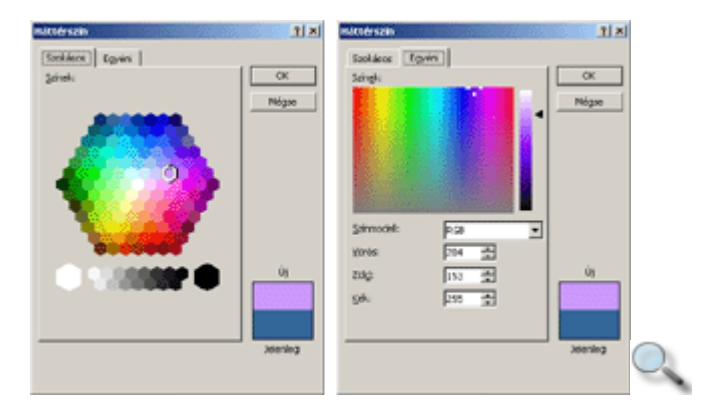

A Háttérszín panel Egyéni fülén tetszőleges szín kikeverésére van lehetőségünk. A színkomponensek a Színmodell listán beállított módszertől függnek.

Az elkészített színválasztékot a **Színséma szerkesztése** párbeszéd panel **Felvétel a szokásos**  színsémák közé gombjára kattintva felvehetjük azt a Szokásos fülön található előre definiált színminták közé.

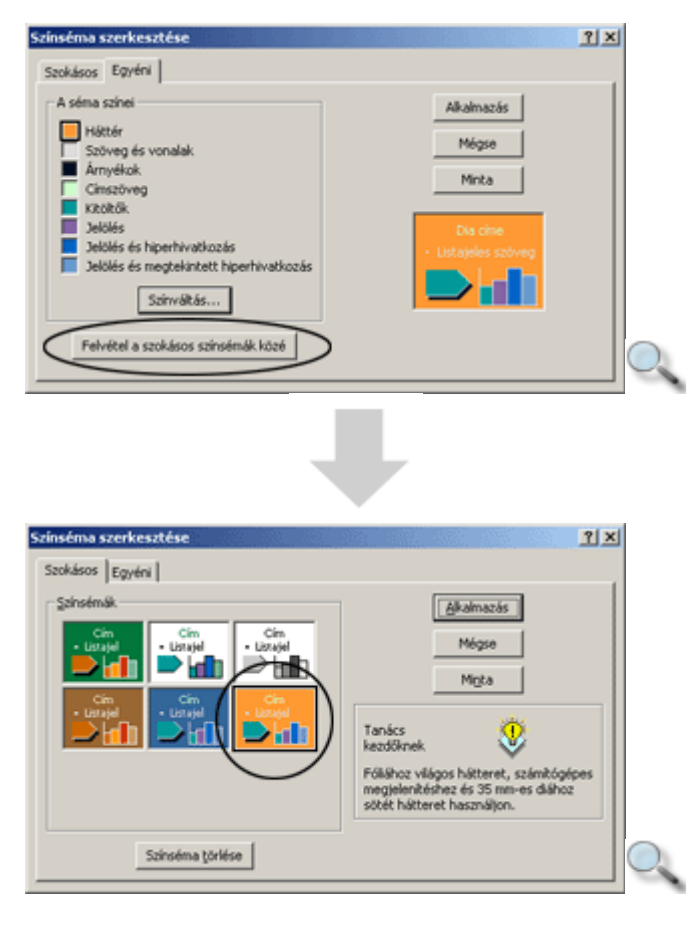

A séma kipróbálásához kattintsunk a **Minta** gombra. A séma az összes, illetve a kijelölt diákra történő alkalmazásához kattintsunk az **Alkalmazás** gombra. A felesleges színsémák szintén a **Szokásos** fülön törölhetők.

# **Egyéni háttér beállítása**

Egyéni háttér beállításával lehetőségünk van egyes diák vagy minden dia hátterét az előadásban alkalmazott diamintától vagy sablontól eltérően beállítani.

A háttér beállításához használjuk a **Formátum** menü **Egyéni háttér** parancsát. **A háttér**  kitöltése csoport legördülő listájának segítségével tetszőleges háttérszínt vagy kitöltőmintát állíthatunk be.

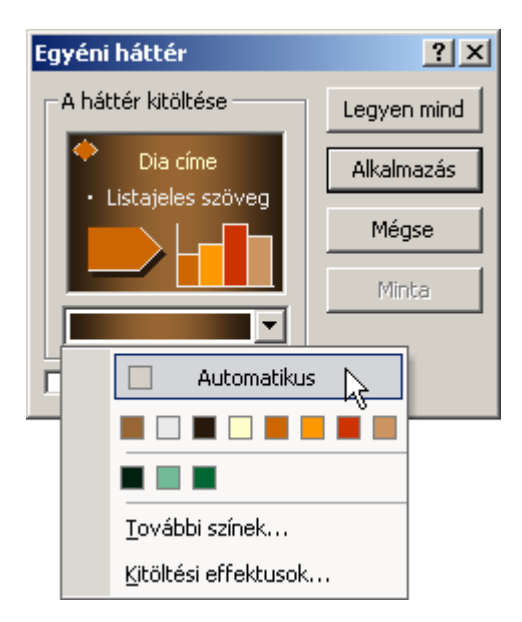

Az **Automatikus** szín választása esetén az aktuális háttér a dia színválasztékában megadott mindenkori háttérszínt veszi fel. A második sorban látható színek segítségével a dia színválasztékában megadott mindenkori színek közül válogathatunk. A harmadik sorban a bemutatóban legutóbb használt nyolc egyéni szín közül választhatunk.

Egyéb szín beállításához használjuk a **További színek** parancsot.

Amennyiben a háttérszínt az egyéni színek közül vagy a **További színek** parancs használatával választjuk ki, a színválaszték megváltoztatása nem lesz hatással az adott dia háttérszínére.

Az **Elrejti a minta háttérgrafikáit** jelölőnégyzet bekapcsolásával elrejthetjük a dia alapjául szolgáló sablonban szereplő háttérgrafikát.

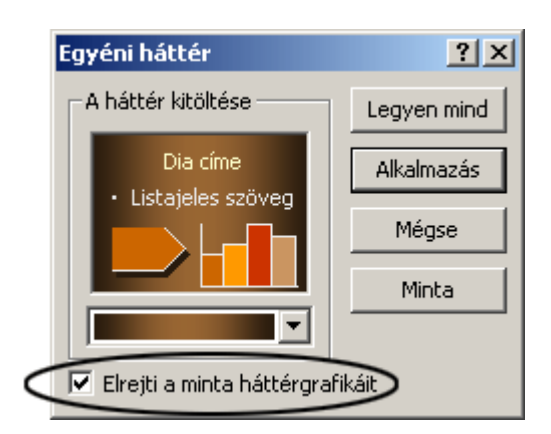

A beállított formátumokat a **Minta** gomb segítségével ideiglenesen megjeleníthetjük a dián.

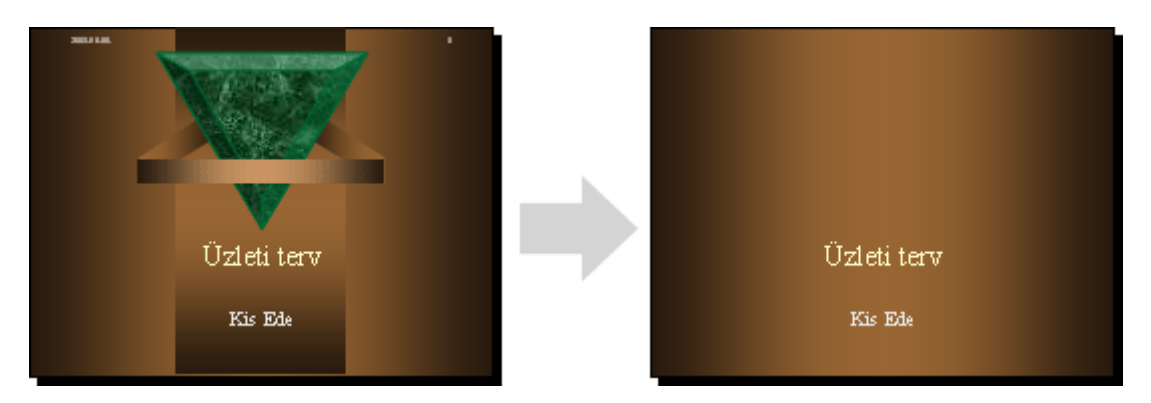

Az alábbi képen ugyanazt a diát láthatjuk háttérgrafikával és anélkül.

A kiválasztott hátteret az **Alkalmazás** gombra kattintva állíthatjuk be a kijelölt diákra. Az alapértelmezett háttér visszaállításához válasszuk **A háttér kitöltése** csoport legördülı listájának **Automatikus** listaelemét.

A bemutató összes képkockájának hátterét a **Legyen mind** gombra kattintva állíthatjuk be. Amennyiben a **Legyen mind** gombot használjuk, az aktuális háttér alapértelmezetté válik és az úgynevezett diamintákon is beállításra kerül.

# **Átmenetes kitöltés**

Az Egyéni háttér panel A háttér kitöltése csoportjának legördülő listájában található Kitöltési effektusok listaelem kiválasztása után megjelenő párbeszéd panelen speciális kitöltőmintázatokat rendelhetünk a dia hátteréhez.

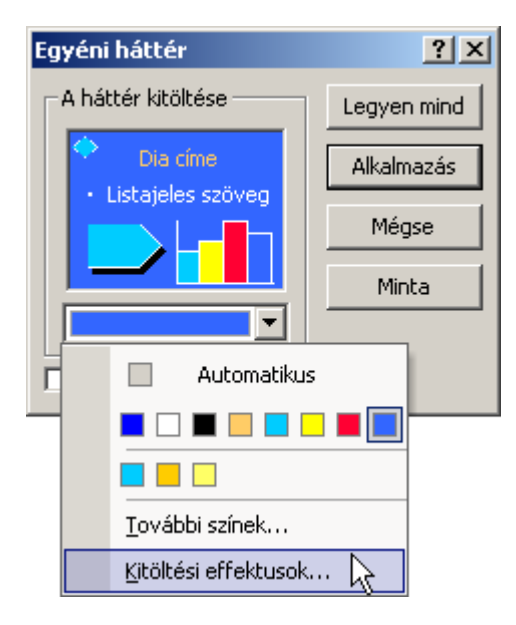

Az **Átmenetes** fülön színátmenetet állíthatunk be a dia hátterébe.

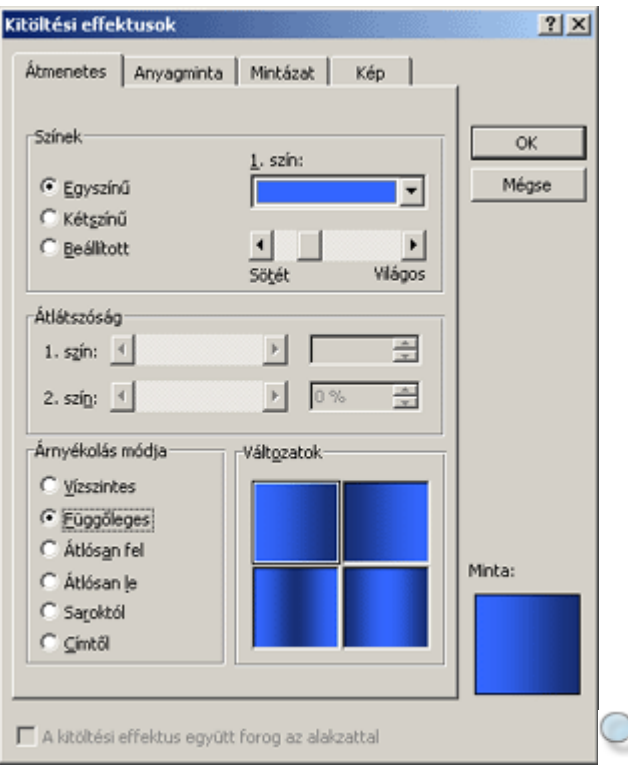

A **Színek** csoport **Egyszín**ő rádiógombjának választása esetén egy szín két árnyalata közötti átmenetet képezhetünk. A **Kétszín**ő rádiógomb választása esetén a PowerPoint két általunk választott színbıl hozza létre az átmenetet. A **Beállított** rádiógomb választása esetén a PowerPoint készítői által előre definiált színátmenetek közül választhatunk.

Az Átlátszóság csoport beállításaival az átmenetes kitöltés kezdő és záró színét tehetjük részben átlátszóvá.

Az **Árnyékolás módja** csoport opciói és a **Változatok** csoport mintái közül választva beállíthatjuk a kívánt árnyékolási módot.

Az alábbiakban az átmenetes árnyékolásra láthatunk egy példát.

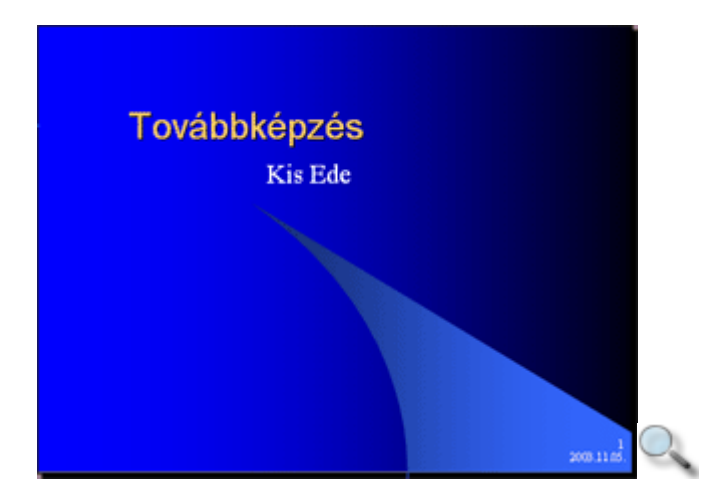

### **Kitöltés anyagmintával**

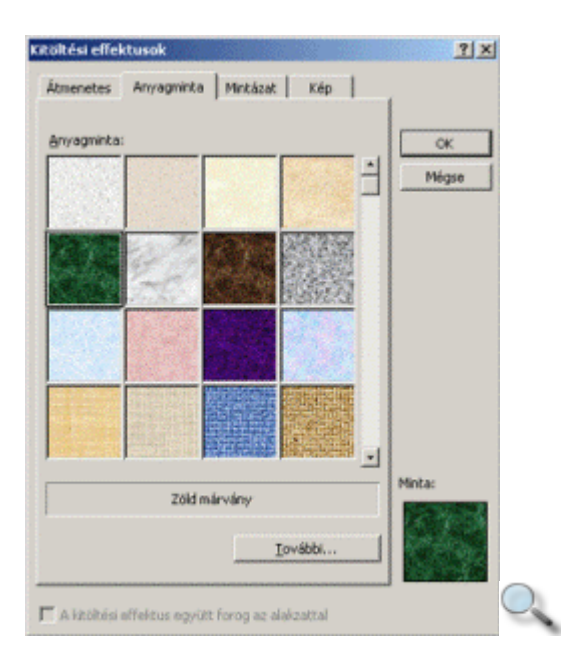

A **Kitöltési effektusok** panel **Anyagminta** fülén különféle természetes és mesterséges anyagok mintázatai közül választhatunk a képkocka hátterének kitöltéséhez.

Szükség esetén a dia háttereként, a felsorolt mintázatokon kívül, saját képet is felhasználhatunk.

Saját anyagminta beállításához kattintsunk a **További** gombra, majd a megjelenő párbeszéd panelen — a bemutatók megnyitásához hasonló módon — válasszuk ki a használni kívánt anyagmintát tartalmazó fájlt.

Az anyagmintát a PowerPoint a Windows Munkaasztalának hátteréhez hasonló módon mozaikszerő elrendezésben fogja megjeleníteni.

Az alábbi dia háttereként zöld márvány anyagmintát használtuk.

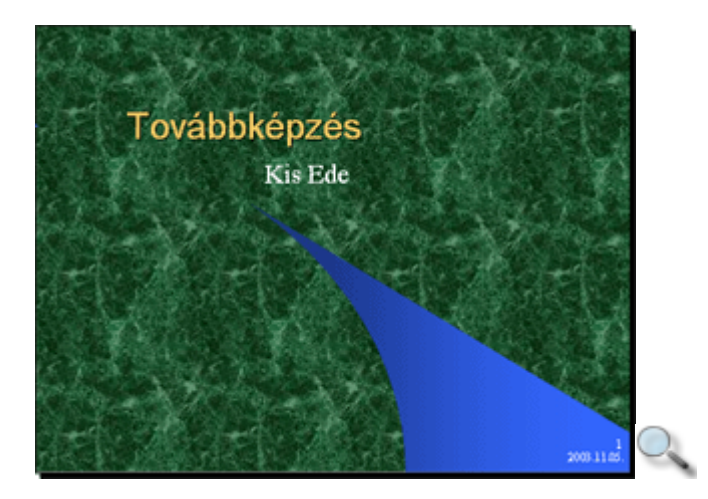

### **Kitöltés mintázattal**

A Kitöltési effektusok panel Mintázat fülén két színből álló mintázatot rendelhetünk a dia hátteréhez.

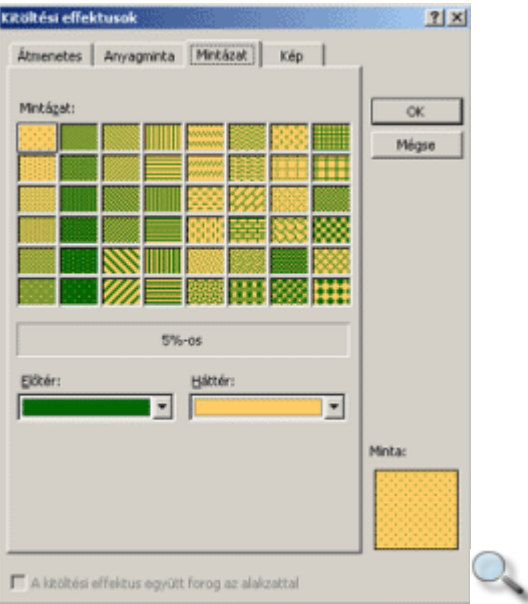

A **Mintázat** csoportban válasszuk ki a kívánt mintát, majd az **El**ı**tér** és **Háttér** legördülı listák segítségével válasszuk ki a mintázat színeit.

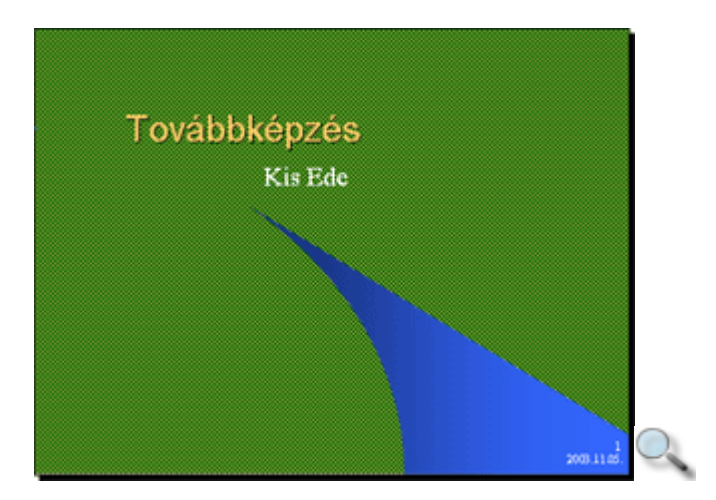

## **Háttérkép beállítása**

A Kitöltési effektusok panel Kép fülén lehetőségünk van a dia háttereként tetszőleges képet beállítani.

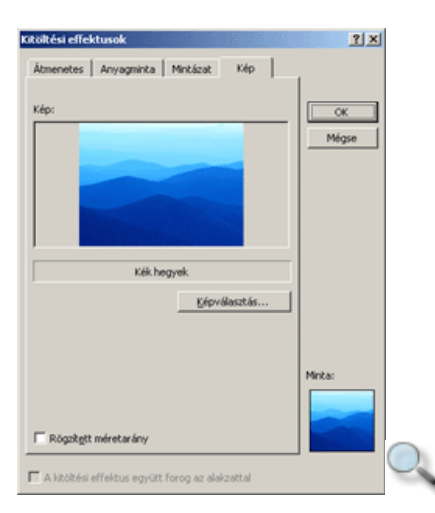

A használni kívánt képet a **Képválasztás** gomb használata után megjelenő párbeszéd panel segítségével választhatjuk ki, a bemutatók megnyitásához hasonló módon.

A kiválasztott képet a PowerPoint mindig a dia méretéhez torzítja. Ez elkerülhető, ha bejelöljük a **Rögzített méretarány** jelölőnégyzetet. Ekkor viszont a kép egy része levágásra kerülhet.

Az egyéni háttérkép megszüntetéséhez az **Egyéni háttér** párbeszéd panel **A háttér kitöltése** csoportjának legördülő listájában válasszuk az **Automatikus** listaelemet. Ekkor a háttér felveszi a tervezősablonban megadott formátumot.

### **Tervez**ı**sablon cseréje**

Bemutatónk elkészítése közben bármikor lehetőségünk van a korábban választott, előre elkészített formátumokat, szövegeket és egyéb objektumokat tartalmazó sablonok lecserélésére.

Ehhez használjuk a **Formátum** menü **Diatervezés** parancsát, majd kattintsunk a **Diatervezés**  munkaablak **Tervez**ı**sablonok** hivatkozására. Az új sablont a munkaablakban választhatjuk ki.

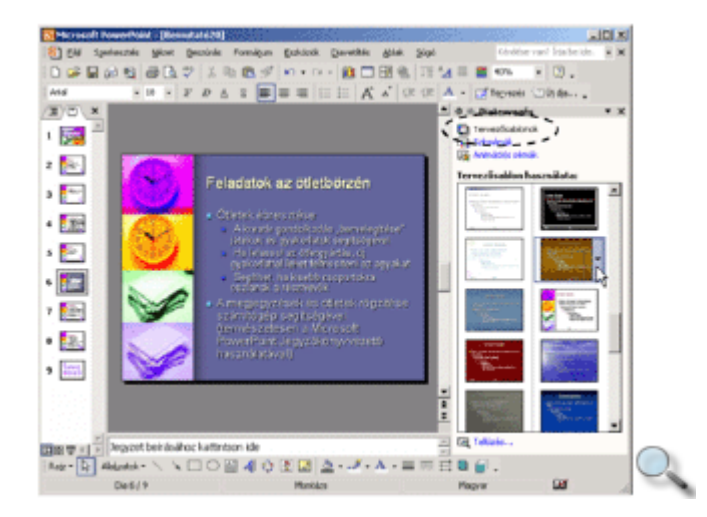

A kiválasztott sablont dupla kattintással alkalmazzuk a teljes előadásra, vagy a sablon helyi menüjének parancsával a kiválasztott diákon is érvényesíthetjük.

Az alábbi képen ugyanazt a diát láthatjuk két eltérő sablon alkalmazásával.

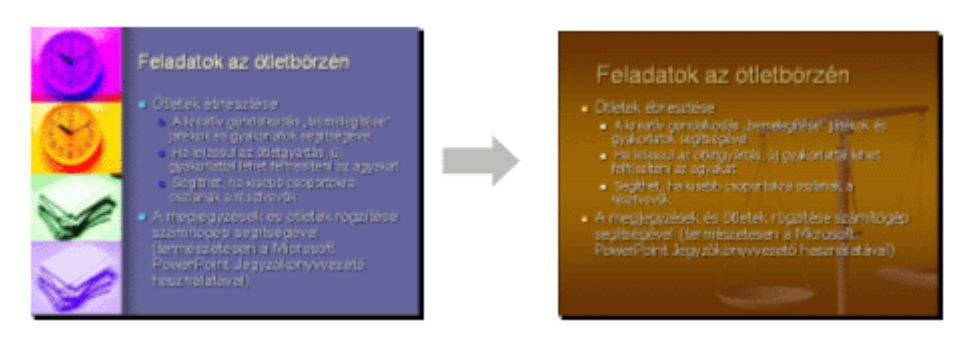

# **A Diaminta nézet**

A minta nézetek segítségével egy előadásra vonatkozóan állíthatunk be egységes formátumokat, míg a sablonok lehetővé teszik, hogy különböző előadásoknak azonos formátumot biztosítsunk.

A PowerPointban lehetőségünk van a dia, a jegyzetoldal és az emlékeztető alapértelmezett külalakját tetszőlegesen meghatározni. Ezt a minta nézetek használatával tehetjük meg. A minta nézetbe való áttéréshez kattintsunk a **Nézet** menü **Minta** almenüjének valamely parancsára, vagy a SHIFT billentyő nyomva tartása mellett a **Képkocka** vagy a **Diarendez**ı gombok valamelyikére.

A minta nézetekben a diákon szereplő alapértelmezett szövegdobozok helyét, méretét és formátumait változtathatjuk meg.

A Diaminta nézetben a diák és a diákon szereplő összes objektum – például az élőfej és az élőláb – egyéni formátumait és elrendezését határozhatjuk meg, továbbá tetszőleges grafikus elemeket – például emblémákat, logókat – szúrhatunk be a diára.

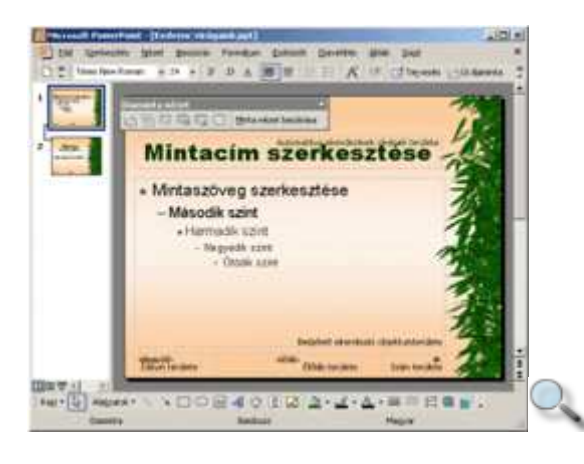

A bal oldali ablaktáblán kiválaszthatjuk, hogy az előadáshoz tartozó minták közül melyiket szeretnénk módosítani. Ha a bemutatót egy sablon alapján hoztuk létre, általában egy általános diaminta és egy címminta áll rendelkezésünkre.

A címdiák alaphelyzetben a Diaminta nézetben beállított formátumokat veszik át, erre utal a dia- és a címmintát összekötő vonal is.

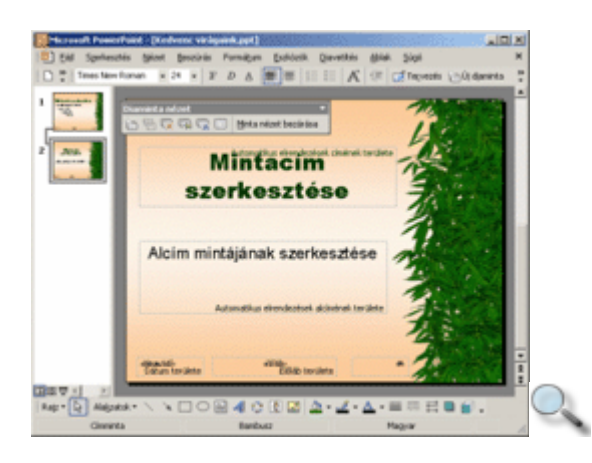

A címdiát kiválasztva természetesen a diamintától eltérő formátumokat is beállíthatunk.

A Diaminta nézetben egyes, a mintadiákra vonatkozó mőveleteket a Diaminta nézet eszköztár segítségével végezhetünk el.

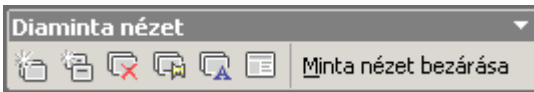

A Diaminta nézet eszköztár **Új diaminta beszúrása** gombja segítségével tetszıleges számú újabb diamintát hozhatunk létre.

Az **Új címminta beillesztése** gomb használatával az aktuális diamintához egy hozzá kapcsolódó címmintát hozhatunk létre. Minden diamintához csak egy címminta készíthető.

A **Minta törlése** gombbal az aktuális cím- vagy diamintát törölhetjük. Címminta törlése esetén a hozzá tartozó diaminta nem kerül törlésre, míg egy diaminta törlése egyben a hozzá tartozó címminta törlését is jelenti.

A **F**ı**dokumentum meg**ı**rzése** gomb bekapcsolásával megaka-dályozhatjuk, hogy a PowerPoint automatikusan törölje az aktuális diamintát vagy diamintapárt. A PowerPoint akkor töröl automatikusan egy diamintát, ha az már egyetlen képkockán sincs használatban. Ez a gomb minden általunk létrehozott új diamintán alaphelyzetben bekapcsolt állapotban van.

A **F***i***dokumentum átnevezése** gombra kattintva a kiválasztott diamintapárnak tetszőleges nevet adhatunk. Ez megkönnyíti a későbbi azonosítást.

A **Minta elrendezése** gombot a diáról esetlegesen letörölt alapértelmezett elemek – például a szöveges helyőrzők vagy az élőláb – visszaállításához használhatjuk. A gomb használatakor megjelenő párbeszéd panelen kapcsoljuk be a visszaállítani kívánt elemek neve melletti opciókat.

A mintadiára beszúrt rajzelemek és egyéb objektumok alaphelyzetben minden dia hátterében megjelennek.

A rajzobjektumok beszúrása, a diaminta elemeinek formátumozása, valamint a háttérszín beállítása a "Dia ablaktábla használata" fejezetben leírtak szerint történik.

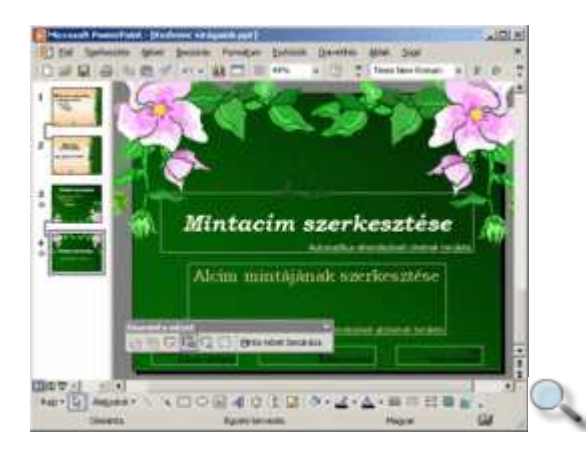

Az élőfejre és élőlábra vonatkozó beállításokat az "Élőfej és élőláb használata" fejezetben leírtak alapján végezzük el.

A Minta nézetbıl a Diaminta nézet eszköztár **Minta nézet bezárása** gombjával léphetünk ki.

Az elkészített diamintákat a **Diatervezés** munkaablak, **Tervez**ı**sablonok** hivatkozására kattintva megjelenő lista, Szerepel ebben a bemutatóban csoportjában találjuk.

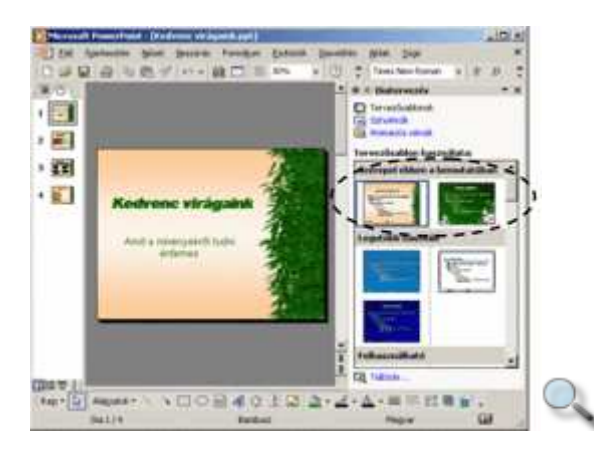

### **Az Emlékeztet**ı**minta nézet**

Az Emlékeztetőminta nézetben az emlékeztető oldal formátumait állíthatjuk be.

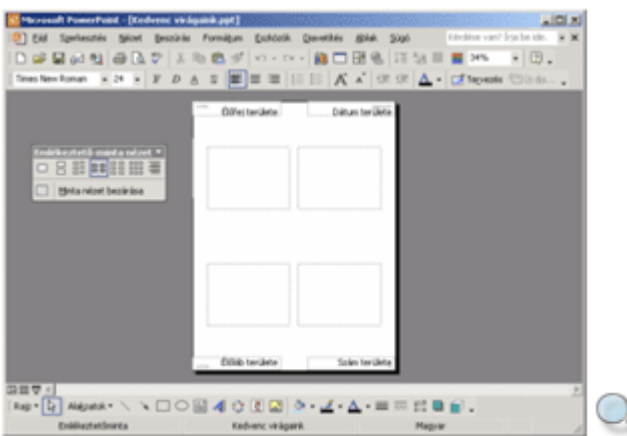

Az emlékeztetőminta formátumozása a diamintához hasonló módon történhet. Az Emlékeztetőminta nézetben az Emlékeztetőminta eszköztár segítségével válthatunk át a különféle elrendezések között.

### **A Jegyzetminta nézet**

A Jegyzetminta nézetben a jegyzetoldal formátumait határozhatjuk meg.

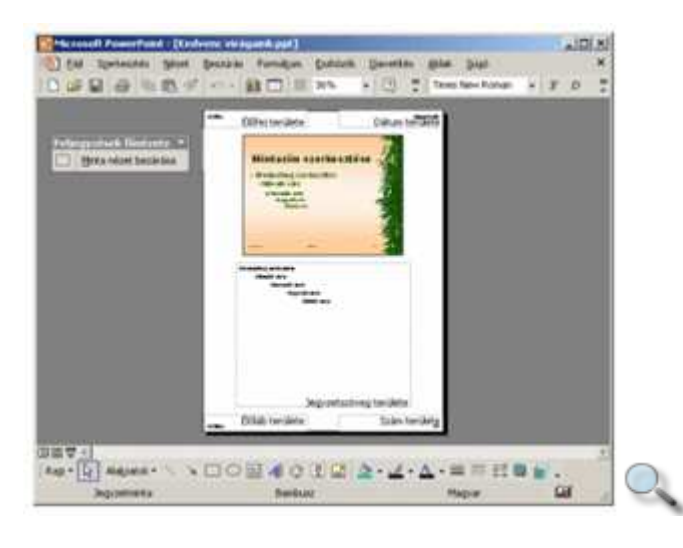

A formátumok beállításánál a Diaminta nézetnél tanultak szerint járhatunk el.

## **Szövegek beírása**

A képkockára szánt szövegeket a helyőrzőkbe vagy a szövegdobozokba gépelhetjük be. A helyőrzők és a szövegdobozok között mindössze az a különbség, hogy a helyőrzők a dia elrendezésétől függően automatikusan megjelennek, míg a szövegdobozokat diánként egyedileg hozhatjuk létre. Szerkesztés és formátumozás szempontjából a helyőrzők és a szövegdobozok között nincs különbség, ezért a továbbiakban általánosan a szövegdoboz kifejezést használjuk.

Az aktuális szövegdoboz átméretezéséhez használjuk az azt körülvevő méretezőjeleket. A szövegdoboz áthelyezése – szegélyének megfogása után – a Fogd és vidd módszerrel történhet.

A szövegrészek másolását vagy áthelyezését a korábban megismert **Másolás, Kivágás, Beillesztés** parancsokkal vagy a Fogd és vidd módszerrel végezhetjük el.

#### **TIPP**

A helyőrzőkön kívül további szövegdobozokat a Rajzolás eszköztáron található Szövegdoboz gomb segítségével hozhatunk létre. A Rajzolás eszköztár használatával a **Rajzobjektumok használata** címő részben foglalkozunk.

#### **A szövegek nyelvének beállítása**

A begépelt szöveg esetleges nyelvi és helyesírási hibáinak kijavításában a PowerPoint nyelvi ellenőrző eszközei vannak segítségünkre.

A nyelvi ellenőrző eszközök megfelelő működéséhez meg kell határoznunk a bevitt szöveg nyelvét. Ezt a Normál nézetben a szöveg kijelölése után az **Eszközök** menü **Nyelv** parancsa segítségével megjeleníthető párbeszéd panelen tehetjük meg.

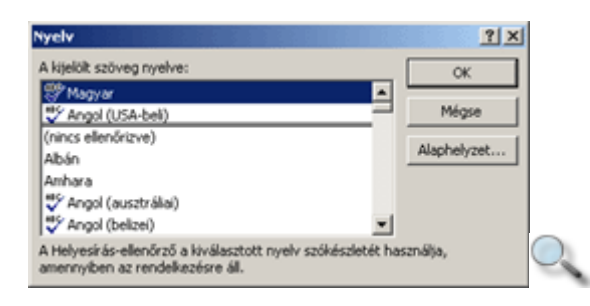

Bár a kijelölt szöveg nyelvét tetszőlegesen beállíthatjuk, a szöveg helyesírás-ellenőrzése csak abban az esetben történik meg, ha az adott nyelvhez tartozó helyesírás-ellenőrző eszköz telepítve van számítógépünkre.

### **Helyesírás és nyelvhelyesség ellen**ı**rzése**

A legfontosabb nyelvtani segédeszköz a helyesírás- és a nyelvhelyesség-ellenőrző. Ezek a szolgáltatások alapesetben bekapcsolt állapotban vannak, de szükség esetén kikapcsolhatók az **Eszközök** menü **Beállítások** parancsának használatakor megjelenő párbeszéd panel Helyesírás és stílus fülén található Ellenőrzés írás közben jelölőnégyzet kikapcsolásával.

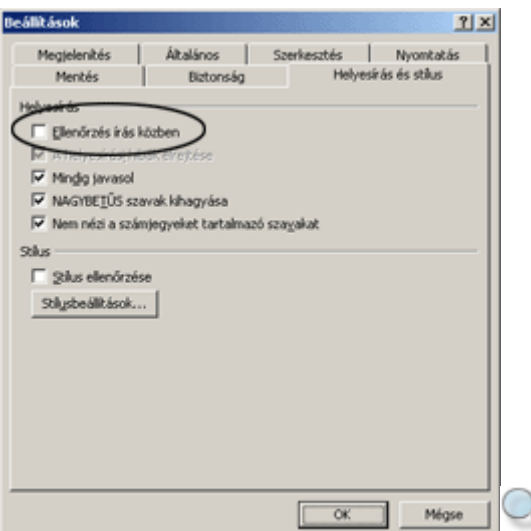

Ha a helyesírás-ellenőrzés funkció működik, a PowerPoint a helyesírás szótárában nem szereplő szavakat piros hullámos vonallal húzza alá a képernyőn.

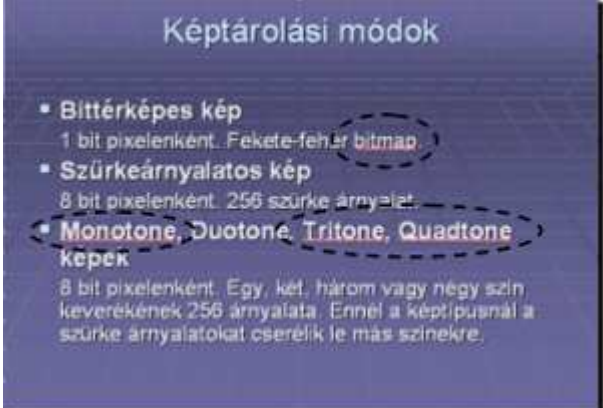

A helyesírási hibát a begépelt szöveg módosításával vagy a gyorsmenü segítségével javíthatjuk. A gyorsmenü megjelenítéséhez kattintsunk az egér jobb gombjával a hibás szóra.

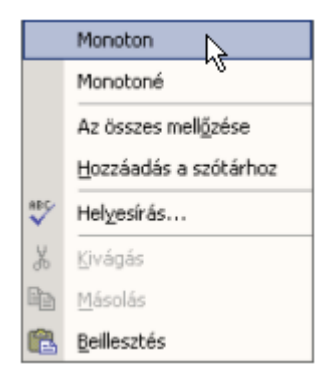

Amennyiben a PowerPoint egy nyelvtanilag helyes szót húzott alá, a gyorsmenü **Hozzáadás a**  szótárhoz parancsának segítségével felvehetjük azt a helyesírás-ellenőrző kivétel szótárába. A későbbiekben a szónak ezt a formáját a PowerPoint nem jelöli hibásnak.

Egy nyelvtanilag helytelen szót ideiglenesen kivonhatunk a helyesírás-ellenőrzés alól a gyorsmenü **Az összes mell**ı**zése** parancsának használatával.

Az automatikus helyesírás-ellenőrzés eredményét egy hosszú dokumentumban is könnyen ellenőrizhetjük az Állapotsor **Nyelvi ellenőrzés állapota** ikonjának segítségével. A szövegben előforduló nyelvtani hibák esetén  $\Box$  ikont, ellenkező esetben  $\Box$  ikont láthatunk. Az ikonra duplán kattintva a PowerPoint automatikusan az első helyesírási hiba előfordulásához ugrik.

Az automatikus helyesírás- és nyelvhelyesség-ellenőrzés kikapcsolása esetén az ellenőrzést a **Helyesírás** gombra kattintva, vagy az **Eszközök** menü **Helyesírás** parancsával, illetve az F7 funkcióbillentyő leütésével kezdeményezhetjük.

Ekkor a megjelenő panel segítségével ellenőrizhetjük és javíthatjuk a szövegben előforduló nyelvi hibákat.

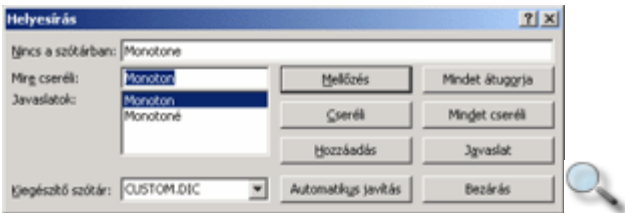

## **Automatikus javítás**

Az automatikus javítás funkció lehetőséget teremt gyakori gépelési hibáink automatikus korrigálására, illetve bizonyos formátumok automatikus beállítására. Az **Automatikus javítási beállítások** parancsot az **Eszközök** menüben találjuk.

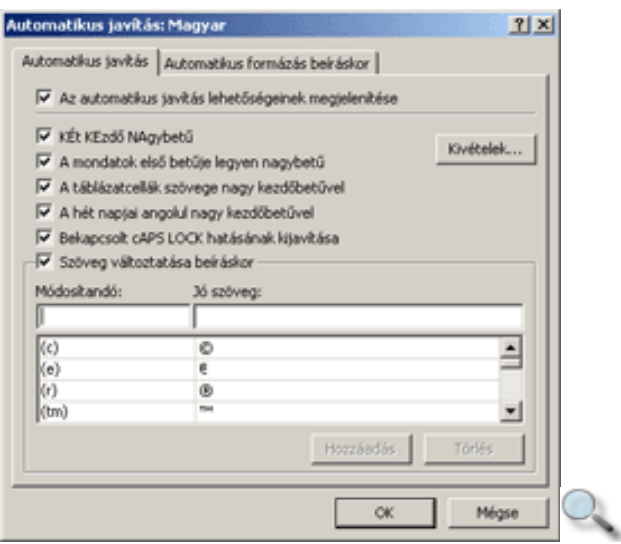

Az **Automatikus javítás** fülön találhatjuk a gépelési hibák kijavítására vonatkozó opciókat.

A **Két KEzd**ı **NAgybet**ő jelölınégyzet bekapcsolásával a szavak elején leütött két nagybetűből a másodikat automatikusan kisbetűre váltja a PowerPoint.

**A mondatok els**ı **bet**ő**je legyen nagybet**ő jelölınégyzet használatakor a mondatvégi írásjel vagy a bekezdés vége jel után a következő szó kezdőbetűje automatikusan nagybetűre változik.

Előfordul, hogy a Caps Lock billentyűt véletlenül bekapcsolva hagyjuk, és így gépelünk be szöveget. Ekkor a mondat kezdőbetűje kisbetűvel, a mondat többi része nagybetűvel jelenik meg a szövegben. Ezt a hibát elkerülhetjük a **Bekapcsolt Caps Lock billenty**ő **hatásának kijavítása** opció bekapcsolásával.

Gyakran elıforduló gépelési hibáinkat automatikusan korrigáltathatjuk a **Szöveg változtatása beíráskor** jelölőnégyzet bekapcsolásával. A javításokat a PowerPoint a panelen látható lista alapján végzi. Ezt a listát magunk is bővíthetjük.

# **Bet**ő**formátumok**

A diákon elhelyezett szövegdobozok tartalmának formátumait tetszőlegesen megváltoztathatjuk. Megkülönböztetünk bető- és bekezdésformátumokat. A betőformátumok tetszőleges hosszúságú szövegrészekre, akár egyetlen karakterre is alkalmazhatók. A bekezdésformátumok mindig csak teljes bekezdésekre alkalmazhatók. A bekezdéseket az ENTER billentyű leütésével választjuk el egymástól. A formátumok beállítása előtt jelöljük ki a formátumozandó szövegrészt.

A betőformátumok beállításához kattintsunk a **Formátum** menü **Bet**ő**típus** parancsára. A betűformátumokat a **Betűtípus** párbeszéd panelen a szövegszerkesztőknél megismert módon állíthatjuk be.

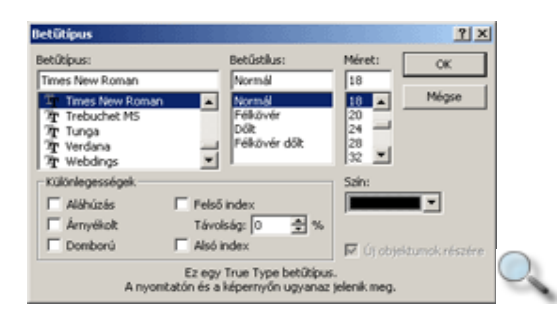

A **Bet**ő**típus** listában a Windowsban telepített karakterkészletek közül választhatunk. Az alábbiakban néhány jellegzetes betőtípusra láthatunk példát:

Times New Roman Arial Courier New

Léteznek olyan karakterkészletek, amelyek kizárólag szimbólumokat és különféle írásjeleket tartalmaznak. Ilyen például a Symbol és a Wingdings betőtípus is.

Symbol  $\alpha \beta \chi \clubsuit \bullet \blacklozenge \blacklozenge \spadesuit \ge \neq \approx$ 

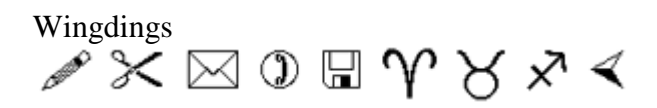

A betők írásmódját a **Bet**ő**stílus** lista segítségével választhatjuk ki.

Normál Félkövér Dőlt Félkövér dőlt

A választható betűstílusok betűtípusonként eltérőek lehetnek.

A betőnagyságot a **Méret** rovat segítségével nyomdai mértékegységben, pontban határozhatjuk meg. Szükség esetén ebbe a rovatba be is gépelhetünk egy – 1 és 1638 pont közötti – tetszőleges értéket.

 $1 - 1$ 8 port 10 pont 12 pont 24 pont

Egy A4-es oldalon a 12 pontos, egy A5-ös lapon a 10 pontos betűméret tekinthető normál betűméretnek. Ezek a betűméretek azonban egy vetített előadásban általában túlságosan kicsinek bizonyulnak, ezért célszerő jóval nagyobb, legalább 24-32 pontos betőméretet használni.

A Szín legördülő listában alaphelyzetben az aktuális színséma nyolc színe közül választhatunk, de a **További színek** parancs választása után kikeverhetünk egyéni színeket is.

Az utoljára használt nyolc egyéni szín ezután szintén megjelenik a **Szín** legördülő listában.

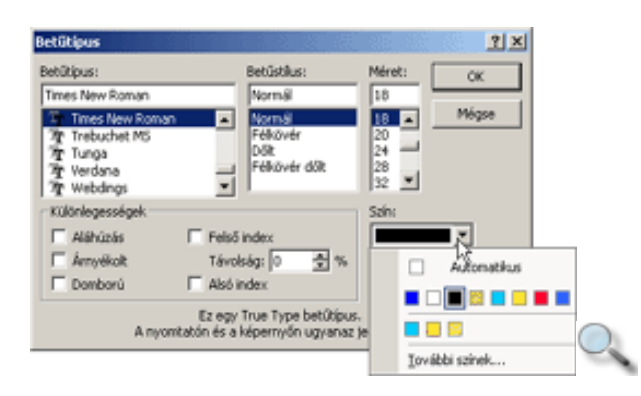

Az **Automatikus** szín választásakor a PowerPoint a betűszínt a háttér tónusától függően feketére vagy fehérre állítja. A különféle színek fekete-fehér nyomtatókon szürke árnyalatok formájában kerülnek nyomtatásra.

A **Különlegességek** csoportban néhány speciális betűformátum beállítására van lehetőségünk.

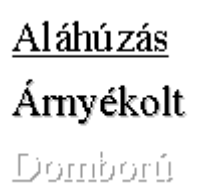

Az Új objektumok részére jelölőnégyzet bekapcsolásával a panelen beállított betőformátumok az általunk létrehozott objektumokban alapértelmezetté válnak. A formátumok rögzítéséhez az **OK,** elvetéséhez a **Mégse** gombot használhatjuk.

A betőformátumok nagy részét a Formázás eszköztár gombjai segítségével is beállíthatjuk.

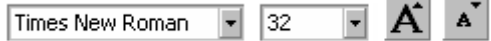

A Formázás eszköztár **Betűtípus** és **Betűméret** legördülő listája segítségével a kijelölt szövegrészt a már ismert módon formátumozhatjuk. A betőméret változtatásához használhatjuk még a **Bet**ő**méret növelése** és **Bet**ő**méret csökkentése** gombokat is. Kivetítésre szánt bemutató készítése során ügyeljünk arra, hogy a betűk a távolabb ülők számára is láthatók legyenek. A javasolt legkisebb betőméret 24 pont.

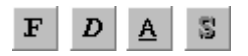

A Formázás eszköztár **Félkövér, D**ı**lt, Aláhúzott** és **Árnyék** gombjai segítségével különféle írásmódokat állíthatunk be.

Egyes betőformátumokat billentyőkombinációk segítségével is beállíthatunk.

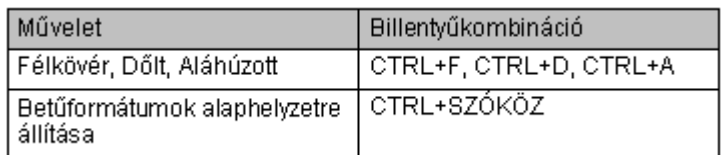

A **Formátum** menü **Kisbetű-nagybetű** parancsának segítségével megjeleníthető párbeszéd panelen a kijelölt szövegünk írásmódját állíthatjuk be.

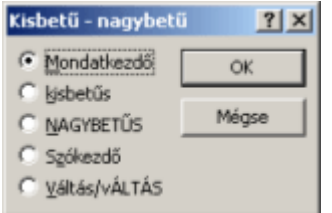

A különféle írásmódok között a párbeszéd panel használata nélkül a SHIFT+F3 billentyők leütésével váltogathatunk.

A **Formátum** menü **Betűtípuscsere** parancsával az előadásban szereplő valamely betűtípus minden előfordulását egy másik betűtípusra cserélhetjük.

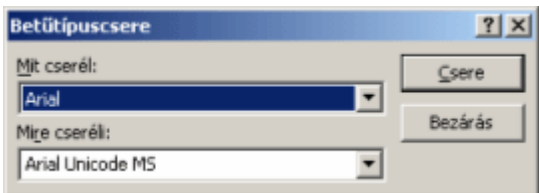

Ez a funkció például akkor lehet hasznos, ha előadásunkat egy olyan számítógépen szeretnénk levetíteni, melyre valamely, a bemutatóban használt betőtípus nincs telepítve.

#### **Bekezdésformátumok**

A helyőrzőkben szereplő bekezdések formátumainak beállítására az alábbi lehetőségeink vannak.

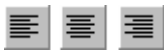

A bekezdések igazítását a Formázás eszköztár **Balra zárás, Középre igazítás** vagy **Jobbra zárás** gombjainak valamelyikére kattintva, a CTRL+L, CTRL+E, CTRL+R billentyőkombinációkkal, vagy a **Formátum** menü **Igazítás** almenüjének használatával kezdeményez-hetjük. A menüben az előbbieken kívül megtaláljuk a **Sorkizárás** formátumot is.

A bemutatóban gyakran alkalmazunk felsorolás vagy számozás formátumot. A felsorolás felsorolásiellel, vagy szimbólummal kezdődő bekezdések sorozata. A számozás sorszámmal kezdődő bekezdések sorozata.

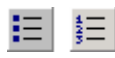

Felsorolásjeleket vagy számozást a Formázás eszköztár **Felsorolás** vagy **Számozás** gombjára kattintva, vagy a **Formátum** menü **Felsorolás és számozás** parancsával rendelhetünk a bekezdésekhez. A menü használata esetén az alábbi párbeszéd panel jelenik meg.

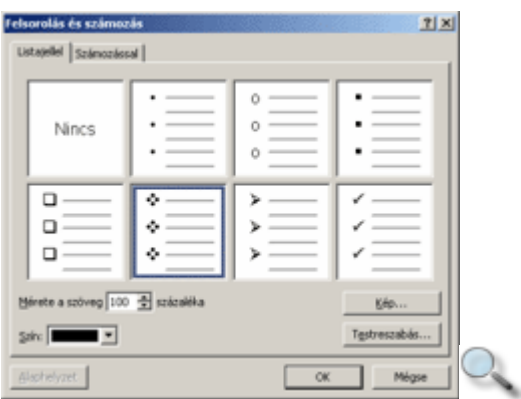

A felsorolás formátumát a **Listajellel** fülön található minták közül választhatjuk ki. A felsorolásjel szöveghez viszonyított méretét a **Mérete a szöveg … százaléka** léptethetı mezıben állíthatjuk be. A felsorolásjel színét a **Szín** lenyíló menüben választhatjuk ki. Az itt található lehetőségekkel részletesen az egyéni háttér beállításánál foglalkozunk.

A mintákon szereplőtől eltérő felsorolásjelek beállításához kattintsunk a Kép vagy a **Testreszabás** gombok valamelyikére.

A **Kép** gomb használata után megjelenő párbeszéd panelen kattintsunk duplán a felsorolásjelként használni kívánt képre.

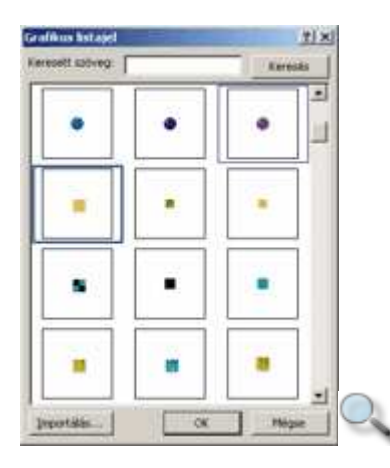

Ha a párbeszéd panel lehetőségei nem elegendők, a médiatárat újabb elemekkel bővíthetjük az **Importálás** gombra kattintva.

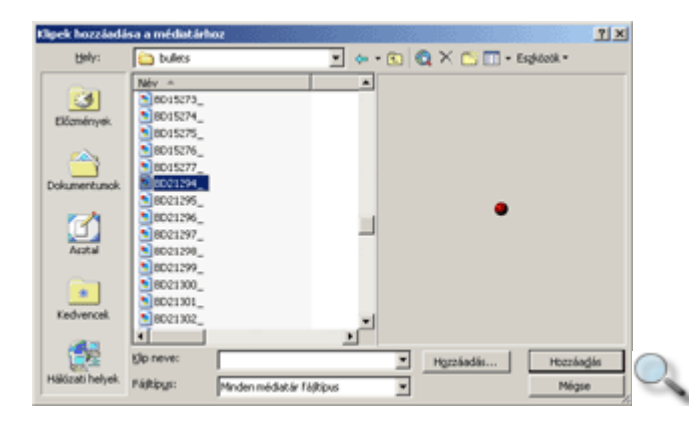

A médiatárba felvett elemet felhasználhatjuk a felsorolás jelölésére is.

A **Felsorolás és számozás** párbeszéd panel **Testreszabás** gombjának választásakor megjelenı párbeszéd panelen a felsorolásjel színén és szöveghez viszonyított méretén kívül tetszőleges karaktert is beállíthatunk felsorolásjelként.

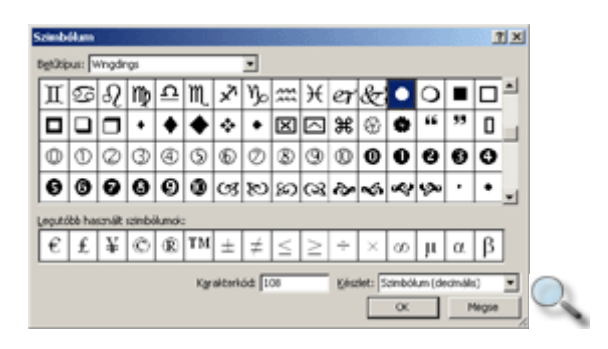

A bekezdések behúzását a Tagolt megjelenítés nézethez hasonlóan a Formázás eszköztár **Behúzás növelése** vagy **Behúzás csökkentése** gombokkal módosíthatjuk.

建建

A bekezdések közötti távolságot a **Formátum** menü **Sorköz** parancsának segítségével megjeleníthető párbeszéd panelen állíthatjuk be.

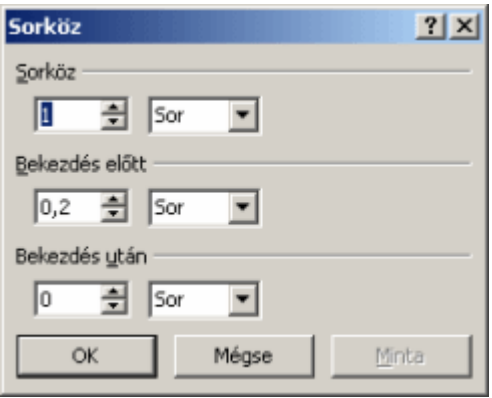

A **Sorköz** csoportban a bekezdés sorai közötti távolságot adjuk meg.

A **Bekezdés előtt** és a **Bekezdés után** csoportokban a bekezdések között lévő távolságot határozhatjuk meg. A távolság minden esetben sorban vagy pontban mérhető.

#### **Szöveges hely**ı**rz**ı **formátumozása**

A szöveges helyőrzők formátumozásához, kijelölésük után adjuk ki a gyorsmenü **Helyőrző formázása** parancsát vagy a **Formátum** menü **Hely**ı**rz**ı parancsát.

A megjelenő párbeszéd panel Szövegdoboz fül Szöveg rögzítési pontja legördülő listájában beállíthatjuk, hogy a szöveg a szövegdoboz mely részéhez igazodjon.

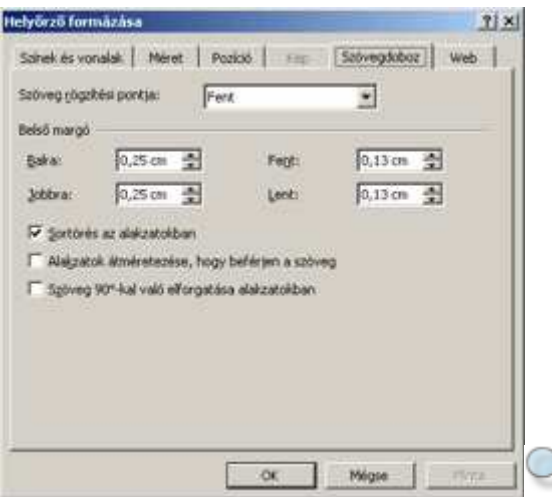

#### MEGJEGYZÉS

Az **Alakzatok átméretezése, hogy beférjen a szöveg** jelölőnégyzet bekapcsolt állapotában a **Szöveg rögzítési pontja** pontban megadott opciók közül nem mindegyik alkalmazható.

A **Bels**ı **margó** csoport opciói segítségével a szövegdobozon belüli margók szélességét adhatjuk meg.

A **Sortörés az alakzatokban** opció bekapcsolásával a szövegdobozba folyamatosan írt szöveget a PowerPoint automatikusan eltördeli.

Ha az **Alakzatok átméretezése, hogy beférjen a szöveg** opció aktív, a szövegdoboz a begépelt szöveg mennyiségétől függően automatikusan átméreteződik.

A **Szöveg 90°-kal való elforgatása alakzatokban** opció segítségével függıleges írásirányú szöveget készíthetünk.

A **Színek és vonalak** fülön található **Kitöltés** és **Vonal** csoportok opcióinak segítségével a szövegdoboz színét és határolóvonalának formáját változtathatjuk meg. Ezeket az **Új objektumok alapbeállítása** jelölőnégyzet bekapcsolásával alapértelmezetté tehetjük.

A **Pozíció** fül **Elhelyezkedés a képkockán** csoport mezıiben megadhatjuk a szövegdoboz dián elfoglalt helyét.

### **Képek, rajzobjektumok a PowerPointban**

Előadásainkat színesebbé tehetjük különféle rajzok, képek beszúrásával. Illusztrációinkat készíthetjük a PowerPoint Rajzolás eszköztárának segítségével, de más programból származó képek használatára is lehetőségünk van.

Munkánk során kétféle, pixel- vagy vektorgrafikával készült képtípussal találkozhatunk. A pixelgrafikus képek képpontokból, más néven pixelekből épülnek fel. A kép leírása minden egyes képpont színét tartalmazza. A kép felbontását az egységnyi területre eső képpontok száma határozza meg, így nagyításakor ezek a képek darabossá válhatnak.

A vektorgrafikus képek egyenesekből és görbékből épülnek fel, melyeknek csak néhány tulajdonságát — például színét, kezdő- és végpontját — tartalmazza a kép leírása.

A vektorgrafikus képek előnye, hogy tetszőlegesen nagyíthatók, és általában a pixelgrafikus képeknél jóval kevesebb helyet foglalnak el háttértárunkon.

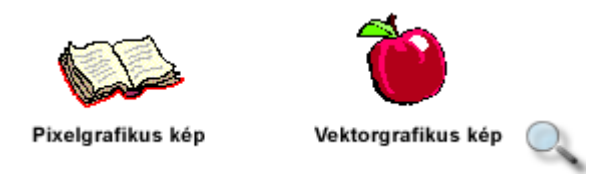

A beszúrt képek tetszőlegesen áthelyezhetők és átméretezhetők.

A PowerPointhoz, illetve az Office programokhoz mellékelt képeket a Médiatár tartalmazza. A Médiatárban találunk még mozgóképeket és hangokat is. A Médiatár képeket tartalmazó részét ClipArtnak is szokták nevezni.

# **A ClipArt használata**

A PowerPoint készítői számos képet mellékeltek a programhoz, melyeket a ClipArt segítségével szúrhatunk be előadásunkba. Képet tartalmazó új dia létrehozásához legegyszerőbb egy **Kép** ikont tartalmazó elrendezést választanunk a **Dia elrendezése** munkaablakban felajánlott lehetőségek közül.

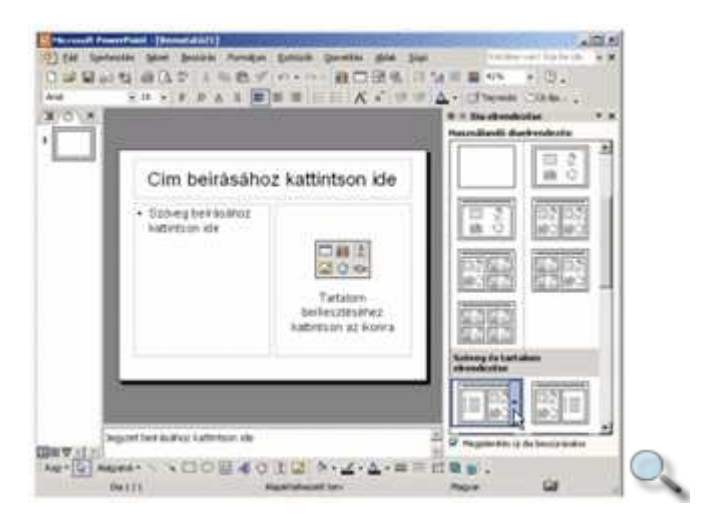

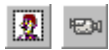

Az elrendezés kiválasztása után a megfelelő objektumot a diaképben megjelenő helyőrző megfelelő gombjára kattintva illeszthetjük be. Kép beszúrásához használjuk a **ClipArt beszúrása,** mozgókép vagy hang beszúrásához pedig a **Médiaklip beszúrása** ikont. A megfelelő képet, illetve klipet a megjelenő ablakban választhatjuk ki.

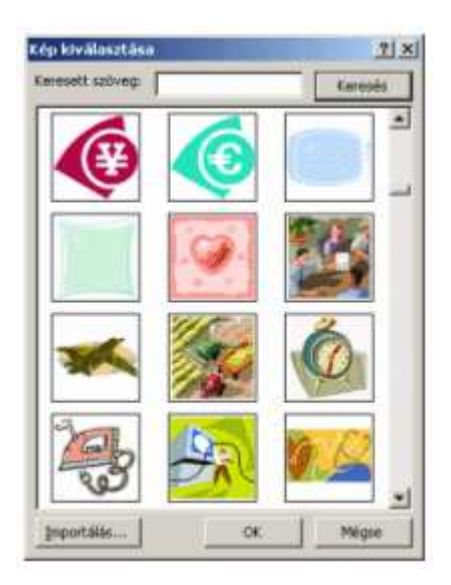

Ha egy olyan diára akarunk képet beszúrni, melyen nincs annak előre meghatározott helye, adjuk ki a **Beszúrás** menü **Kép » ClipArt** parancsát, vagy kattintsunk a Rajzolás eszköztár **ClipArt beszúrása** gombjára. A parancs kiadása után a munkaablak **ClipArt beszúrása** oldala jelenik meg, ahol a képeket kulcsszavaik alapján is megkereshetjük.

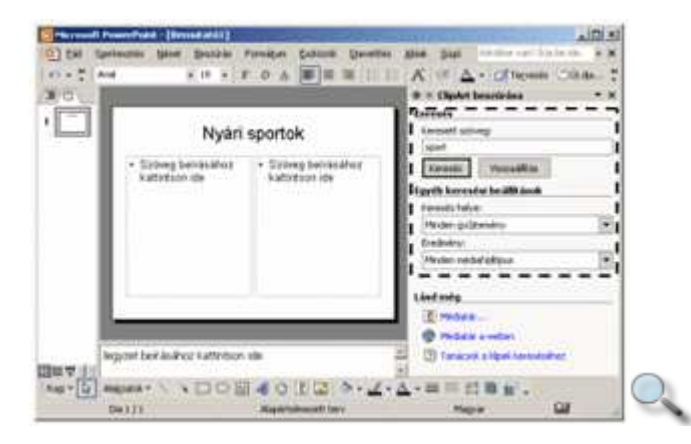

A Keresés gombra kattintva megjelenő Eredmények listában vektorgrafikus rajzok és pixelgrafikus fotók közül választhatunk.

A képet beszúrhatjuk a megfelelő elemre kattintva, vagy az adott elem lenyíló menüjének **Beszúrás** parancsával.

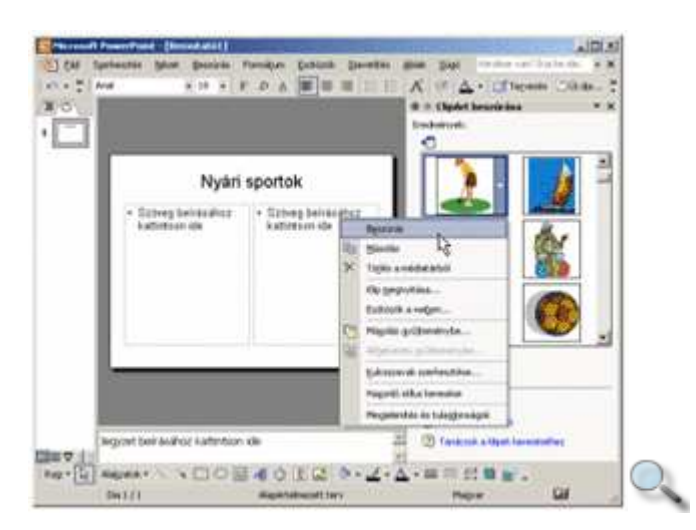

A beszúrt elemet a PowerPoint automatikusan elrendezi a dián. Ez adott esetben egy üres szövegdoboz törlésével, vagy a meglévő szövegdoboz átméretezésével jár együtt.

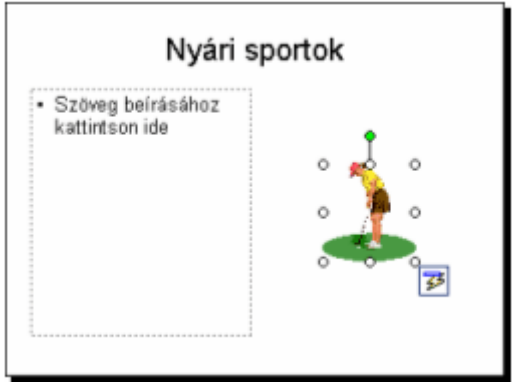

A kép automatikus elrendezését visszavonhatjuk a Szokásos eszköztár **Visszavonás** gombjára, vagy a kép mellett megjelenő **Automatikus elrendezés beállításai** gomb lenyíló menüjének **Automatikus elrendezés visszavonása** parancsára kattintva.

A klipek kategóriák szerinti áttekintéséhez, illetve kikereséséhez a Médiatárat használhatjuk. A Médiatár ablakát a munkaablak **Médiatár** hivatkozására kattintva jeleníthetjük meg.

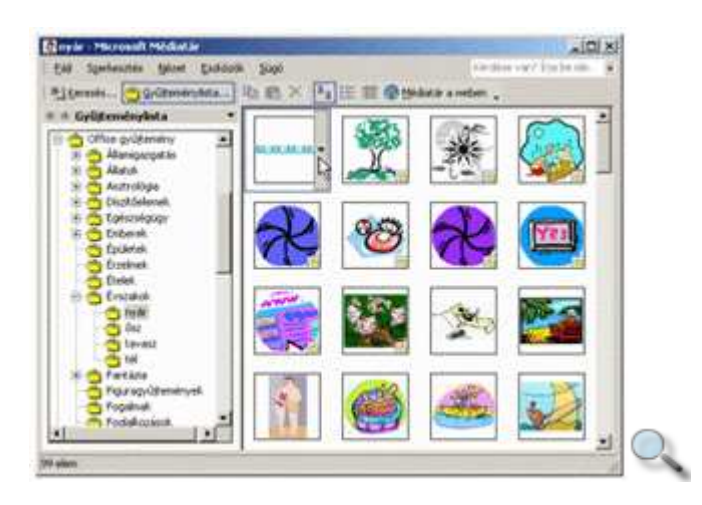

A hierarchikusan rendezett győjteménylistában az egyes kategóriákra kattintva megtekinthetjük azok tartalmát. A képek megjelenítéséhez kattintsunk a **Médiatár** ablakának

eszköztárán található **Miniat**ő**rök** gombra, vagy adjuk ki a **Nézet** menü **Miniat**ő**rök**  parancsát.

A **Nézet** menü **Keresés** parancsával vagy a **H** Keresés... **Keresés** gombbal kulcsszavak szerinti keresést kezdeményezhetünk.

A kulcsszavak a médiatár elemeinek Részletes nézetben történı megjelenítésekor is megjelennek. Ekkor a listát a **Kulcsszavak** oszlopfejre kattintva ábécé sorrendbe rendezhetjük.

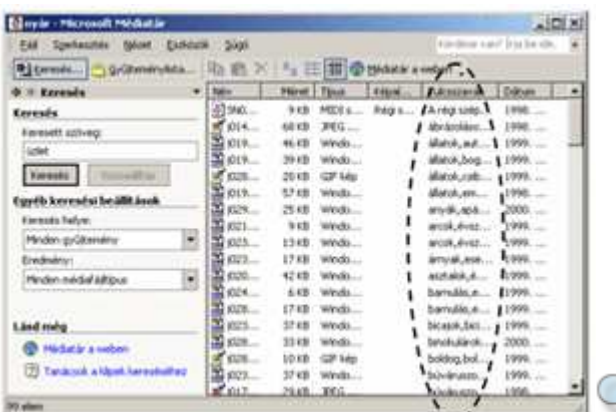

## **A beszúrt képek formátumozása**

A beszúrt objektum áthelyezéséhez a Fogd és vidd módszert használhatjuk.

Az átméretezés az objektum kijelölése után a körülötte megjelenő méretezőjelek húzásával történhet. Az oldalak közepén elhelyezkedő jelekkel torzítva, míg a sarkoknál lévő jelekkel méretarányosan változtathatjuk meg a kép nagyságát.

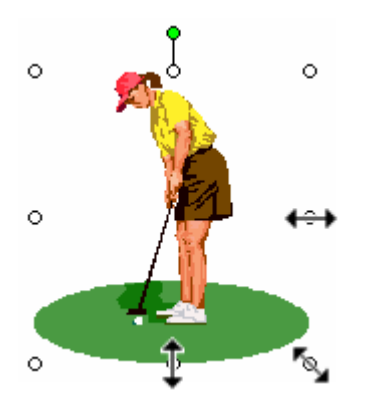

W.

Egy beszúrt kép tulajdonságait a kijelölésekor megjelenő Kép eszköztár gombjai segítségével módosíthatjuk. A Kép eszköztárat a **Nézet** menü **Eszköztárak » Kép** parancsával jeleníthetjük meg vagy rejthetjük el.

A Kép eszköztár **Szín** gombjára kattintva megjeleníthető menü segítségével a kép színeinek tónusait néhány, előre beállított séma szerint módosíthatjuk.

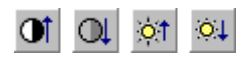

A **Több kontraszt** és **Kevesebb kontraszt,** valamit a **Több fényer**ı és **Kevesebb fényer**ı gombokra kattintva a színek kontrasztját és fényerejét fokozatosan növelhetjük vagy csökkenthetjük.

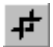

A **Levágás** gomb bekapcsolása után – a méretező jelek segítségével – a kép széleiről levághatjuk a felesleges részeket.

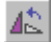

A **Forgatás balra** gomb segítségével a képet 90 fokonként az óra járásával ellenkező irányba forgathatjuk.

≡

A **Vonaltípus** gomb segítségével a képet keretbe foglalhatjuk. A képet szegélyező vonal tulajdonságainak részletes beállításához kattintsunk a gomb használatakor megjelenő menü **További vonalak** parancsára.

#### ▓

A **Kép újraszínezése** gombra kattintva megjeleníthetı párbeszéd panelen lehetıségünk van a kép színeinek módosítására. Ez a funkció csak vektorgrafikus képek esetén használható.

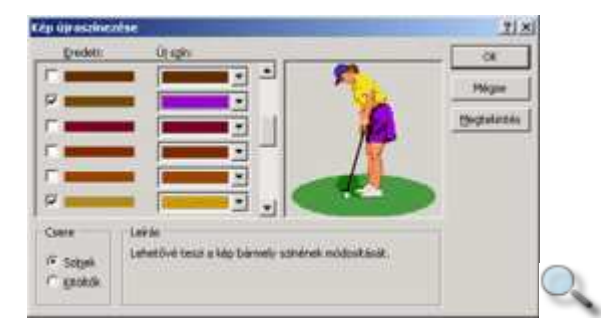

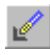

Pixelgrafikus képek esetén az **Áttetsző szín megadása** gomb használatával áttetszővé tehetjük a kép egy általunk választott színét. A kép kijelölése után kattintsunk az eszköztárgombra, majd arra a te-rületre, amely azt a színt tartalmazza, amelyet áttetszővé szeretnénk tenni.

#### MEGJEGYZÉS

Ha az áttetszővé tenni kívánt szín nem teljesen homogén, az áttetszőség nem lesz teljes, mert a kiválasztott színtől eltérő árnyalatú területek nem válnak áttetszővé.

A **Kép visszaállítása** gomb segítségével a kép eredeti tulajdonságait állíthatjuk vissza.

 $\mathcal{B}_{\mathcal{F}}$ 

 $\mathbb{R}^+$ 

A **Kép formázása** gomb segítségével a **Kép formázása** panelt jeleníthetjük meg, melyen a kép összes tulajdonságát tetszılegesen módosíthatjuk. A **Kép formázása** panelt a **Formátum** menü **Kép** parancsának segítségével is megjeleníthetjük.

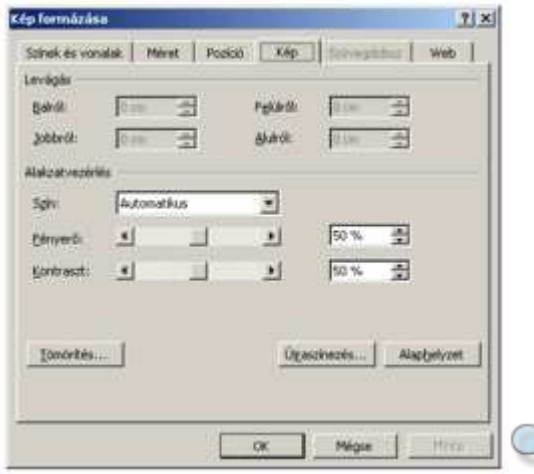

Ha a kép szélein lévő részeket szeretnénk elhagyni, a **Levágás** csoportban egyesével beállíthatjuk, hogy mennyit vágjon le a program. Ezzel a Kép eszköztár **Levágás** gombjának használatával megegyező eredményt érhetünk el.

Az **Alakzatvezérlés** csoport **Szín** legördülı listájában kiválaszthatjuk, hogy a kép eredeti színeiben (**Automatikus**), halványabban (**Fakítás**), fekete-fehérben vagy szürke árnyalatok formájában jelenjen meg.

Az **Alakzatvezérlés** csoportban módosíthatjuk a kép fényerejét és kontrasztját is. Az **Alakzatvezérlés** csoport beállításainak hatása megegyezik a Kép eszköztár **Szín, Több kontraszt, Kevesebb kontraszt,** valamint **Több fényer**ı**, Kevesebb fényer**ı gombokéval.

Az **Újraszínezés** gombra kattintva megjeleníthető párbeszéd panelen a kép színeit a Kép eszköztár **Kép újraszínezése** gombjánál tanult módon változtathatjuk meg.

Az **Alaphelyzet** gombra kattintva a **Kép** fülön található beállításokat a kép eredeti tulajdonságainak megfelelő értékekre állíthatjuk vissza.

A **Kép formázása** párbeszéd panel **Méret** fülén a kép méretezését és forgatását végezhetjük el.

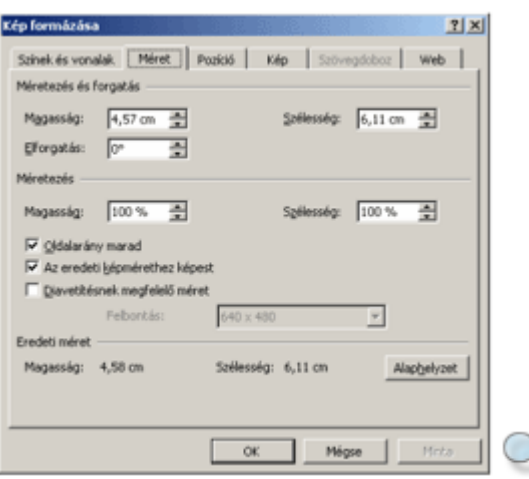

A **Méretezés és forgatás** csoportban a kép méreteit centiméterben, az elforgatás mértékét fokban adhatjuk meg. Az **Elforgatás** rovatban megadott pozitív értékek jobbra, a negatív érték pedig balra történő elforgatást eredményez.

A **Méretezés** csoportban a kép méreteit százalékban határozhatjuk meg. Az értékek módosítása a **Méretezés és forgatás** csoport centiméterben megadott értékeire is hatással van.

Az **Oldalarány marad** jelölőnégyzet bekapcsolt állapotában a kép egyik dimenziójának megváltoztatása a kép másik dimenziójának méretarányos megváltozását eredményezi.

Ha **Az eredeti képmérethez képest** jelölőnégyzet be van kapcsolva,

a **Méretezés** csoport **Magasság** és **Szélesség** rovatainak értéke az eredeti képméretre vonatkozik. Ellenkező esetben a százalékos értékek a képmérethez viszonyított átméretezést tesznek lehetővé.

A **Diavetítésnek megfelelő méret** jelölőnégyzet bekapcsolásával

a beszúrt kép méretét úgy optimalizálhatjuk, hogy az – adott képernyőfelbontásban történő vetítéskor – torzításmentesen jelenjen meg, azaz a kép minden képpontja a képernyő egy képpontjának feleljen meg. A vetítéskor használni kívánt felbontást a **Felbontás** legördülı listában választhatjuk ki.

#### MEGJEGYZÉS

A fenti beállítás csak abban az esetben mőködik jól, ha vetítéskor valóban az itt megadott képernyőfelbontást használjuk.

Az **Alaphelyzet** gombra kattintva a kép méretét és elforgatását az eredeti állapotra állíthatjuk vissza.

A módosításokat végrehajtás előtt ellenőrizhetjük a **Minta** gombra kattintva.

A **Pozíció** fülön a kép diához viszonyított elhelyezését állíthatjuk be.

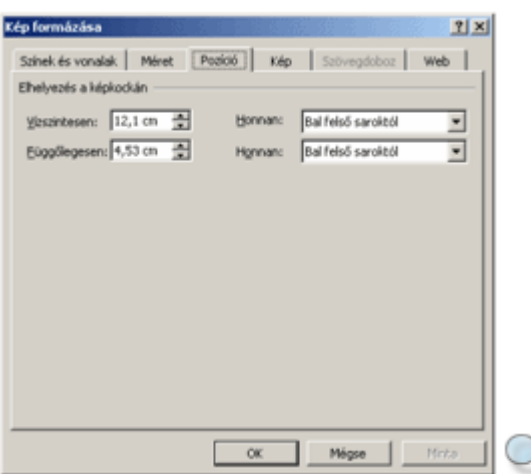

A Vízszintesen és Függőlegesen rovatokban a kép bal felső sarkának a dia bal felső sarkától vagy középpontjától való távolságát állíthatjuk be. A viszonyítási pontot a **Honnan** legördülı listából választhatjuk ki.

A párbeszéd panelen végzett beállítások eredményét a **Minta** gombra kattintva ellenőrizhetjük.

A beállítások elfogadásához használjuk az **OK** gombot.

A beszúrt kép törléséhez kijelölése után üssük le valamelyik törlőbillentyűt.

# **Kép beszúrása fájlból**

#### $\mathbb{R}$

Más programból származó képeket a **Beszúrás** menü **Kép » Fájlból** parancsára vagy a Kép eszköztár **Kép beszúrása** gombjára kattintva szúrhatunk be a dokumentumba.

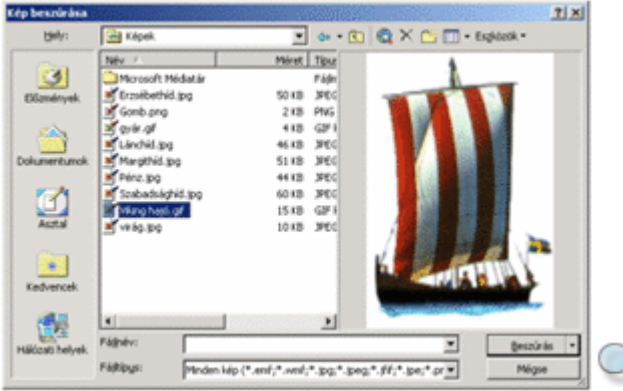

A megjelenő párbeszéd panelen a beszúrni kívánt képet a fájlok megnyitásánál tanult módszerrel választjuk ki.

A **Beszúrás** gomb lenyíló listájában található **Csatolás fájlhoz** parancs használatával állandó kapcsolatot létesíthetünk a képfájl és annak a bemutatóba beszúrt példánya között.

Ilyen esetben az eredeti képfájl módosítása automatikusan az előadásba beszúrt képre is vonatkozik.

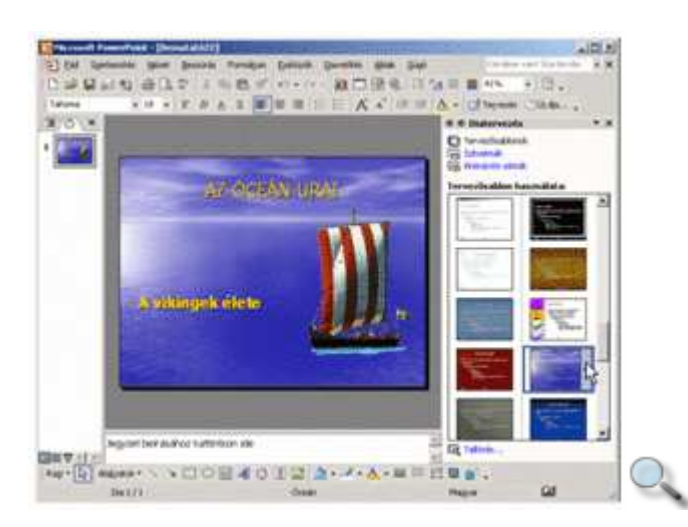

### **Rajzobjektumok használata**

Kész képek beszúrásán kívül magunk is létrehozhatunk illusztrációkat a PowerPoint Rajzolás eszköztára segítségével.

A rajzobjektumok külalakját két fő jellemző befolyásolja: az objektumot szegélyező vonal és az objektum belsejét kitöltő szín vagy mintázat formátuma. A vonal és a kitöltés egymástól függetlenül formá-tumozható, illetve elrejthető.

A Rajzolás eszköztár a **Nézet** menü Eszköztárak » Rajzolás parancsával jeleníthető meg.

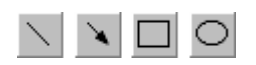

A **Vonal, Nyíl, Téglalap** és **Ellipszis** gombok segítségével egyszerőbb geometriai alakzatokat rajzolhatunk. Kattintsunk a rajzolni kívánt objektum ikonját tartalmazó gombra, majd vigyük az egeret a képkocka tetszőleges pontjára, tartsuk az egér bal gombját lenyomva, és húzzuk az egeret valamilyen irányba, amíg a geometriai elem a kívánt mérető nem lesz.

Néhány bonyolultabb alakzatot előre elkészített sémák segítségével is megrajzolhatunk. Ezeket a rajzelemeket az **Alakzatok** gombra kattintva megjeleníthető listából választhatjuk ki.

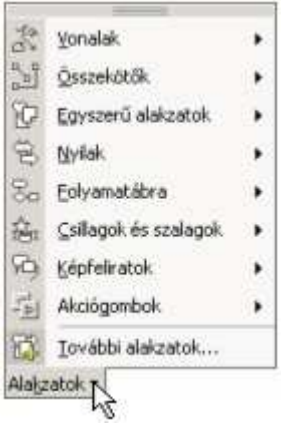

Az Alakzatok gombbal megjeleníthető menü minden panelje kiemelhető a panel tetején lévő keskeny sáv megfogásával.

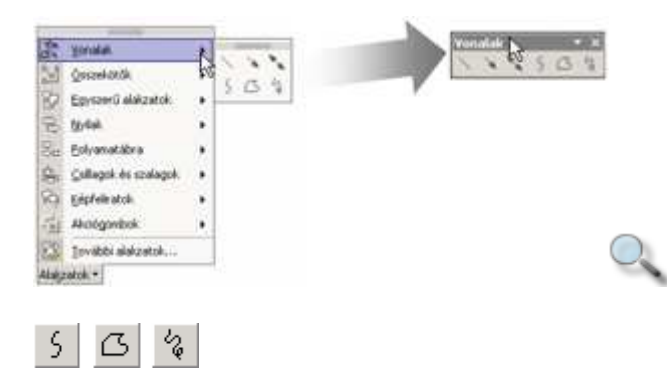

A **Vonalak** almenüben található **Görbe, Szabadkézi sokszög** és **Firka** gombok segítségével szabálytalan alakzatokat rajzolhatunk.

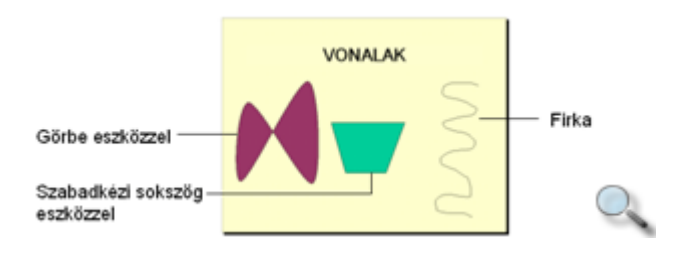

A **Görbe** eszközzel lekerekített sarkú sokszögeket vagy íves vonalakat rajzolhatunk. A vonal főbb pontjait egy-egy kattintással jelölhetjük ki. Ezeket a pontokat íves vonallal köti össze a program. Rajzolás közben az utoljára kijelölt pont törléséhez a BACKSPACE billentyőt használhatjuk.

A vonal befejezéséhez kattintsunk duplán a végponton, vagy zárjuk be az alakzatot a kiinduló pontra kattintva. Előbbi esetben görbét, utóbbi esetben kitöltött síkidomot kapunk.

A **Szabadkézi sokszög** eszköz segítségével görbékbıl és egyenes szakaszokból álló sokszögeket vagy vonalakat rajzolhatunk. A SHIFT billentyő nyomva tartása közben 15 fokos, illetve annak többszöröseire korlátozott irányokban húzhatunk egyenes szakaszokat. Így könnyen készítünk például vízszintes vagy függőleges egyenest.

Egyenes szakaszok rajzolásához kattintsunk azok végpontjain, szabadkézi görbék rajzolásához tartsuk az egér bal gombját húzása közben lenyomva. Az utoljára kijelölt pont törléséhez ebben az esetben is a BACKSPACE billentyőt használhatjuk. A rajzolást dupla kattintással vagy az alakzat bezárásával fejezhetjük be.

A **Firka** eszközzel szabadkézi vonalat rajzolhatunk. Ennek az eszköznek a használatakor az egér bal gombját folyamatosan lenyomva kell tartanunk.

A **Vonalak** almenüben található eszközökkel készített alakzatok szerkesztéséhez kattintsunk az elemre az egér jobb gombjával, majd válasszuk a **Csomópontok szerkesztése** parancsot. Ebben az üzemmódban többek közt áthelyezhetjük a meglévő csomópontokat, csomópontot hozhatunk létre, illetve törölhetünk.

A meglévő csomópontokat az egér húzásával helyezhetjük át. Ha egy szakasz egy pontját az egérrel új pozícióba húzzuk, új csúcspont keletkezik. Egy csúcspont törléséhez használjuk a gyorsmenü **Csomópont törlése** parancsát.

Az **Alakzatok** menüben található további eszközök segítségével előre megtervezett rajzelemeket hozhatunk létre. Bizonyos rajzelemek a méretezőjelekhez hasonló sárga rombuszok segítségével egyedileg módosíthatók.

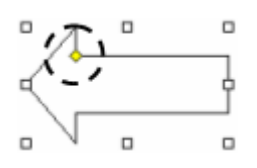

Ha az alakzat rajzolása közben a SHIFT billentyőt nyomva tartjuk, ellipszis alakzat esetén kört, négyszög alakzat esetén szabályos négyszöget készíthetünk. Az alakzatokat általában befoglaló idomuk egyik sarkától rajzoljuk. Ha a CTRL billentyőt nyomva tartjuk a rajzolás vagy az alakzat módosítása közben, akkor az alakzatot középpontjára szimmetrikusan hozzuk létre.

Az **Alakzatok** menü különböző alakzatait könnyen feliratozhatjuk. Ehhez válasszuk ki a kívánt alakzatot, és kezdjük el a szöveg begépelését, vagy kattintsunk a gyorsmenü **Szöveg hozzáadása** gombjára.

Ezután az alakzat szövegdobozként fog viselkedni, tetszőleges szöveget írhatunk bele, illetve a begépelt szöveget a korábban tanult módon szabadon formátumozhatjuk. A szöveg beírása után kattintsunk az alakzaton kívüli helyre.

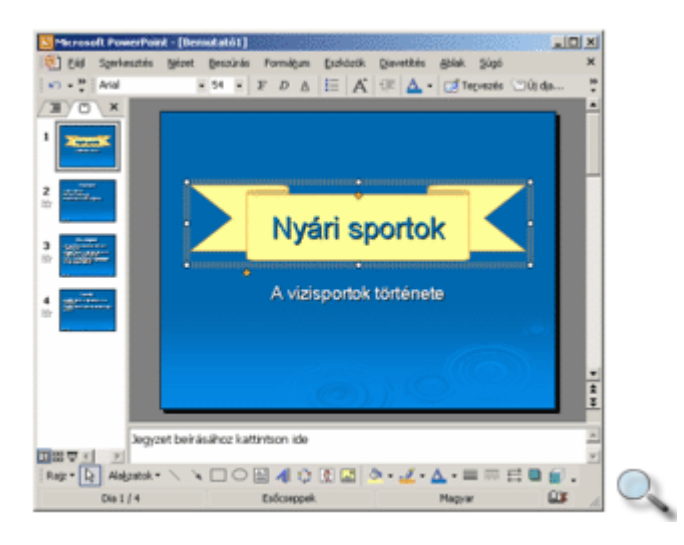

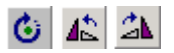

Rajzelemeinket szabadon elforgathatjuk a **Tetsz**ı**leges forgatás** gomb segítségével. Az alakzatok 90 fokkal történő elforgatásához használjuk a Rajzolás eszköztáron található Rajz menü **Forgatás vagy tükrözés** almenüjének **Forgatás balra** vagy **Forgatás jobbra** parancsát.

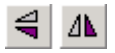

Az alakzatok tükrözését a **Forgatás vagy tükrözés** almenü **Függ**ı**leges tükrözés** vagy **Vízszintes tükrözés** parancsával végezhetjük el.

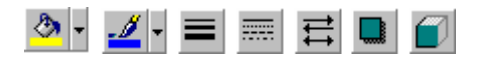

A rajzelemek tulajdonságait a **Kitölt**ı**szín, Vonalszín, Vonaltípus, Szaggatási típus, Nyílstílus, Árnyék** és **Térhatású** gombokra kattintva állíthatjuk be.

A rajzobjektumok kitöltését és vonalstílusát a gyorsmenü **Alakzat formázása** vagy a Formátum menü Alakzat parancsával megjeleníthető párbeszéd panel Színek és vonalak fülén is beállíthatjuk.

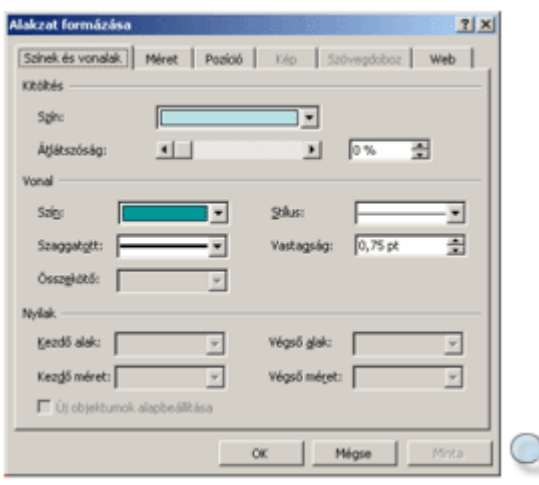

Az alakzat kitöltőszínét a **Kitöltés** csoport **Szín** legördülő listájában állíthatjuk be.

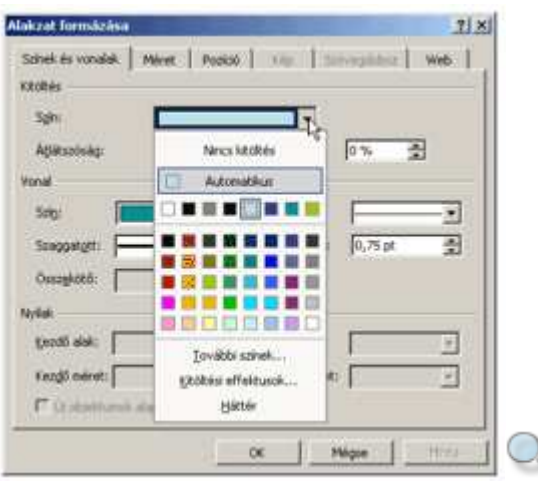

Ha nem kívánunk kitöltőszínt alkalmazni, válasszuk a **Nincs kitöltés** elemet. Az Automatikus szín választása esetén a dia színválasztéká-ban beállított aktuális kitöltőszínt veszi fel az alakzat. Az **Automatikus** szín alatti nyolc szín valamelyikének választásával a dia színválasztékának valamely színét használhatjuk kitöltőszínként.

A következő öt sorban található színek segítségével előre definiált színek közül választhatunk kitöltőszínt

A **További színek** elem választása esetén a háttér beállításánál megismert párbeszéd panel segítségével tetszőleges színeket választhatunk ki.

A **Kitöltési effektusok** elem választásakor – a háttérszín beállításakor megismert módon – átmenetes, mintázott vagy képet tartalmazó kitöltést állíthatunk be.

A **Háttér** elem választása esetén az elem kitöltıszíne a háttérrel azonos lesz, és letakarja a dián az alatta lévő elemet vagy szükség esetén az elem egy részét. Ilyen esetekben célszerű az alakzat határolóvonalának színét kikapcsolni.

A kijelölt elem átlátszóságát csúszkával vagy léptethető mezővel adjuk meg átlátszatlan (0%) és teljesen átlátszó (100%) határok között.

Vonalak esetében a **Nyilak** csoport **Kezd**ı **alak, Kezd**ı **méret, Végs**ı **alak** és **Végs**ı **méret** legördülő listáinak segítségével különböző formájú – például nyíl, gomb, deltoid – vonalvégeket rajzolhatunk.

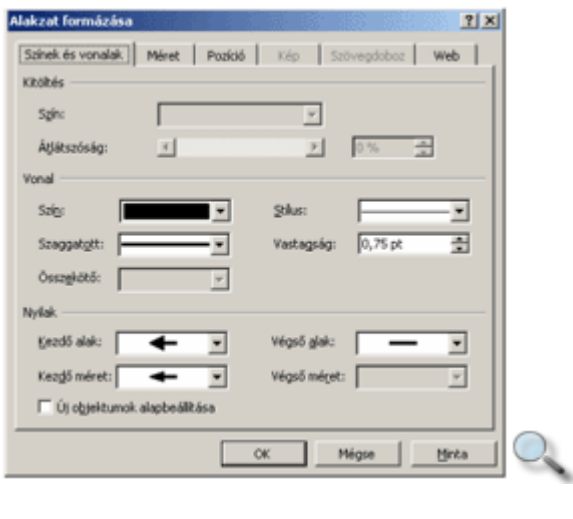

 $\blacksquare$ 

Rajzobjektumainknak különféle árnyékhatást készíthetünk az **Árnyék stílusa** gombbal megjeleníthető lehetőségek használatával.

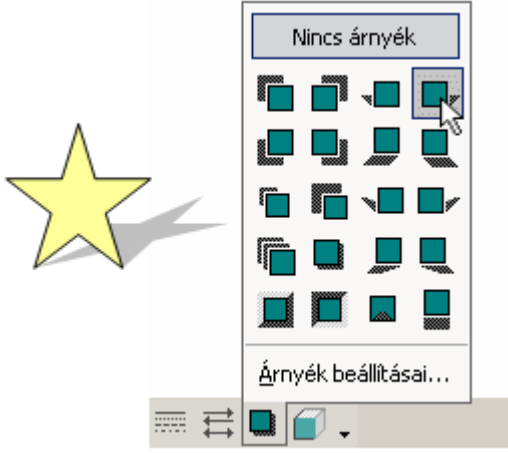

Az árnyék formátum használata esetén az árnyék tulajdonságait az **Árnyék beállításai** paranccsal megjeleníthető eszköztár segítségével módosíthatjuk.

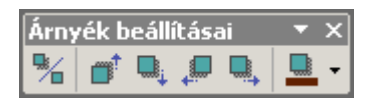

%

 $\blacksquare$  -

Az Árnyék beállításai eszköztár **Árnyék be/ki** gombja segítségével be- vagy kikapcsolhatjuk az árnyékformátumot.

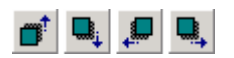

Az **Árnyék elmozdítása** gombok segítségével az árnyék helyzetét változtathatjuk meg.

- 71 -

Az **Árnyékszín** gomb használatával az árnyék színét választhatjuk ki. A lenyíló menü **Félig**  áttetsző árnyék gombjának bekapcsolásával a háttérre vetülő árnyék hatását kelthetjük.

Ő

Rajzobjektumainknak mélységet adhatunk a **Térhatás stílusa** gombra kattintva megjelenı lehetőségek segítségével.

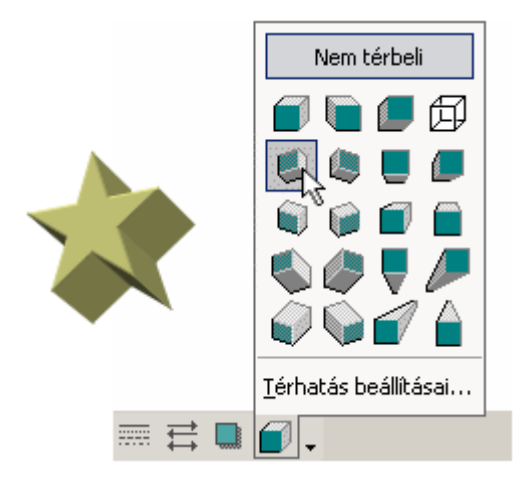

A térhatású formátum használata esetén a térhatás tulajdonságait a **Térhatás beállításai**  gombra kattintva szabályozhatjuk.

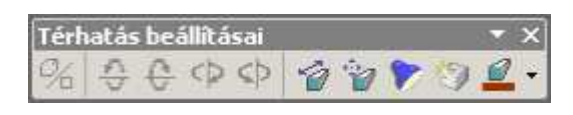

#### $\mathscr{D}_{\mathbf{a}}$

A **Térhatású** formátumot a **Térhatású be/ki** gomb segítségével kapcsolhatjuk ki vagy be.

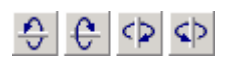

A **Döntés** gombok segítségével az alakzatot vízszintes vagy függőleges tengelye körül egységnyivel forgathatjuk.

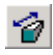

A **Mélység** gomb segítségével az alakzat térbe kinyújtott részének méretét állíthatjuk be.

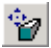

Az Irány gomb segítségével a nézőszöget állíthatjuk be. A lenyíló menü Távlat opciójának kiválasztásával "valódi" térhatást, a **Párhuzamos** opció választásával pedig axonometrikus nézetet állíthatunk be.

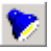
A **Megvilágítás** gomb segítségével a megvilágítás irányát és erősségét szabályozhatjuk.

額

A Felület gomb segítségével a különféle felületek fényvisszaverő tulajdonságait utánozhatjuk.

A **Megvilágítás** és a **Felület** formátumok beállításai elsısorban egyszínő kitöltés használata esetén érvényesülnek.

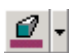

A térhatás szemléltetésére a **Térhatású szín** legördülő lista elemeit használhatjuk.

A Rajzolás eszköztárral készített rajzobjektumokba tetszőleges szövegeket írhatunk. Ehhez jelöljük ki a megfelelő rajzobjektumot, és kezdjük el a szöveg begépelését.

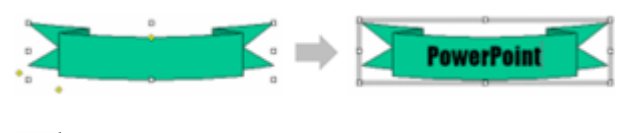

囶

A **Szövegdoboz** gomb segítségével a többi objektumtól független szövegek írására van lehetőségünk. Szövegdobozt elsősorban akkor készítünk, ha egy dián az alapértelmezett helyőrzőkön kívül, azoktól független szövegrészeket – például egy ábra egyes részeihez tartozó feliratokat – szeretnénk elhelyezni.

#### ஆ

A szövegeknek a befoglaló szövegdobozhoz, illetve rajzobjektumhoz való igazítását – helyzettől függően – a gyorsmenü Alakzat formázása, illetve Szövegdoboz formázása parancsának**,** vagy a **Formátum** menü **Alakzat,** illetve **Szövegdoboz** parancsának segítségével megjeleníthető párbeszéd panel **Szövegdoboz** fülén szabályozhatjuk.

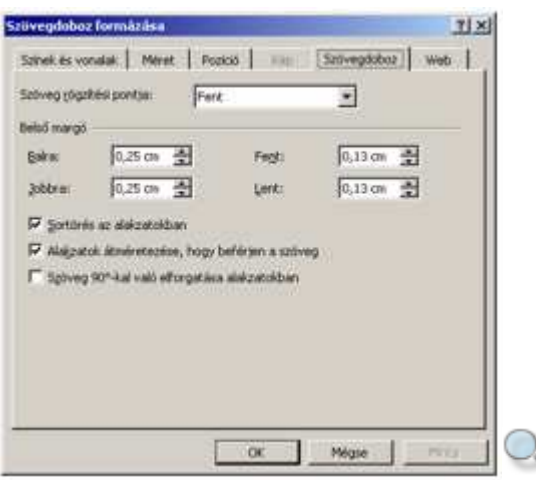

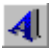

A Rajzolás eszköztár **WordArt beszúrása** gombjára kattintva különleges formátumú feliratokat készíthetünk, melyeket a képekhez hasonlóan kezelhetünk és formátumozhatunk.

WordArt létrehozásához kattintsunk a Rajzolás eszköztár **WordArt** gombjára. A megjelenő párbeszéd panelen előre definiált WordArt stílusok közül választhatunk.

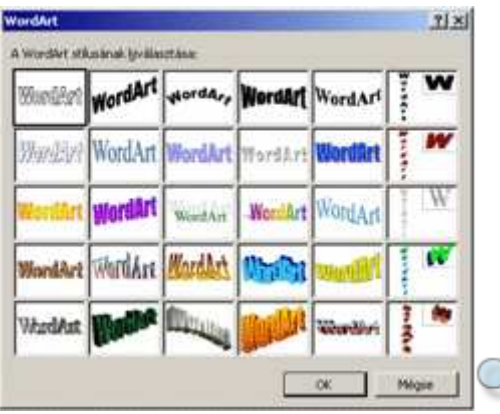

#### MEGJEGYZÉS

A kiválasztott WordArt stílus egyes jellemzőit a szöveg létrehozása után módosíthatjuk, de saját WordArt stílus létrehozására nincs lehetőségünk.

Az OK gomb használata után megjelenő párbeszéd panelen begépelhetjük a kívánt szöveget, és beállíthatjuk annak formátumait.

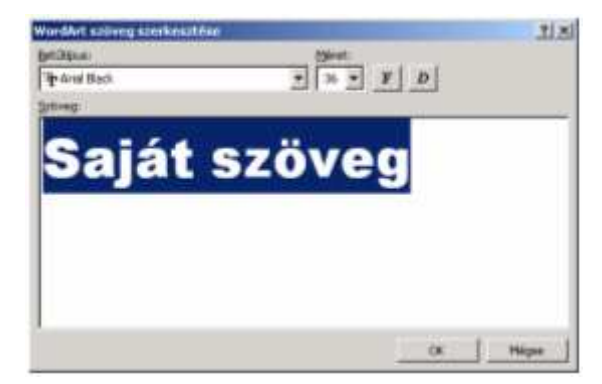

A szöveg begépelése és a formátumok beállítása után kattintsunk az **OK** gombra. Ezután a képernyőn megjelenik a WordArt objektum.

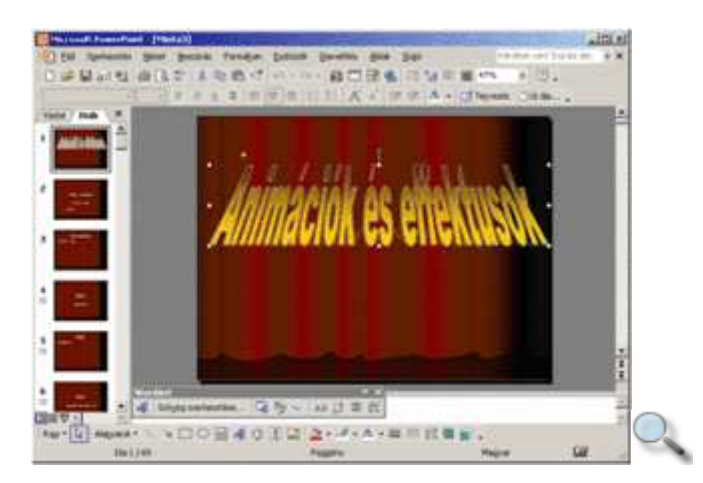

A létrehozott objektumot a WordArt, illetve a Rajzolás eszköztár segítségével módosíthatjuk.

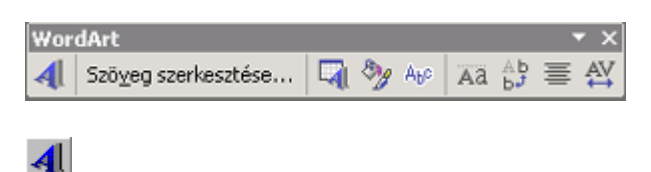

#### A WordArt beszúrása gombra kattintva megjelenő panel segítségével új WordArt objektum beszúrására van lehetőségünk.

Szöveg szerkesztése...

A **Szöveg szerkesztése** gomb segítségével a beszúrt WordArt objektum szövegét módosíthatjuk, az objektum formátuma nem változik.

#### 围

A **WordArt gy**ő**jtemény** gombbal a WordArt objektum formátumát változtathatjuk úgy, hogy a szövege nem változik.

#### **Dy**

A **WordArt formázása** gombra kattintva megjelenő panelen a WordArt objektum kitöltési színét és a szegélyvonalak tulajdonságait módosíthatjuk.

#### $\mathsf{A}_{\mathsf{b}}\circ$

A **WordArt alakzat** gomb segítségével az objektumot eltorzíthatjuk a kiválasztott alakzatnak megfelelően.

#### Ò.

A **Tetsz**ı**leges forgatás** gombbal a WordArt objektumot tetszıleges irányba elforgathatjuk.

Ää

A **WordArt azonos bet**ő**magasság** gombjával minden bető magasságát egyforma nagyságúra állíthatjuk.

 $\frac{A}{b}$ 

A WordArt függőleges szöveg gombbal a WordArt objektum szövegét vízszintesről függőlegesre állíthatjuk.

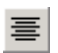

Az Igazítás WordArtban gombra kattintva megjelenő legördülő listából hat különböző szövegigazítási mód közül választhatunk.

٣

A **WordArt bet**ő**közök** gomb segítségével a WordArt objektum szövegében a betők közötti távolságot módosíthatjuk.

#### **Rajzobjektumok törlése**

Egy rajzobjektumot legegyszerőbben – az objektum kijelölése után – a DELETE billentyővel törölhetünk.

### **Rajzobjektumok csoportba foglalása**

Több rajzobjektumból álló illusztrációink kezelését egyszerősíthetjük, ha az összetartozó objektumokat csoportba foglaljuk. Az így létrehozott csoportokat a PowerPoint egy objektumként kezeli.

Jelöljük ki a csoportba foglalni kívánt objektumokat. Ezt a SHIFT billentyő nyomva tartása mellett a kívánt objektumokra kattintva végezhetjük el.

A kijelölés a gumikeret segítségével is történhet. A gumikeret rajzolásához vigyük az egeret a dia egy tetszıleges pontjára, majd a bal gomb nyomva tartása mellett húzzuk a kívánt irányba addig, amíg a kijelölt objektumok a gumikeretbe kerülnek. Ezután kattintsunk a **Rajz** gombra, és a megjelenı menüben válasszuk a **Csoportba foglalás** parancsot.

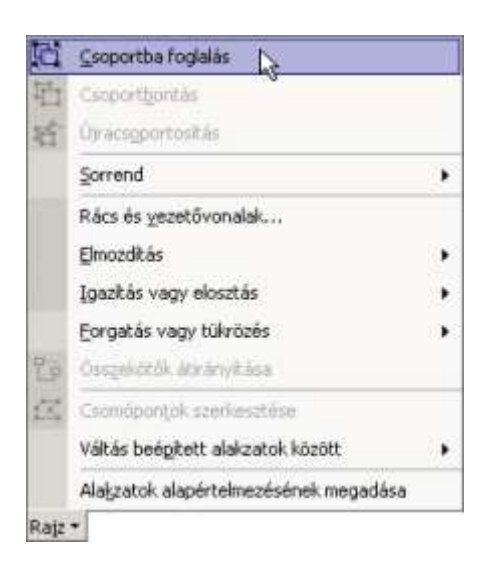

Egy csoport felbontásához annak kijelölése után kattintsunk a **Rajz** gombra, és használjuk a megjelenő menü **Csoportbontás** parancsát.

Alaphelyzetben a korábban készített rajzelemeket a később készített rajzelemek eltakarják. A takarás sorrendjét megváltoztathatjuk a Rajz gombbal megjeleníthető menü Sorrend » **El**ı**rehozás** vagy **Hátraküldés** parancsára kattintva.

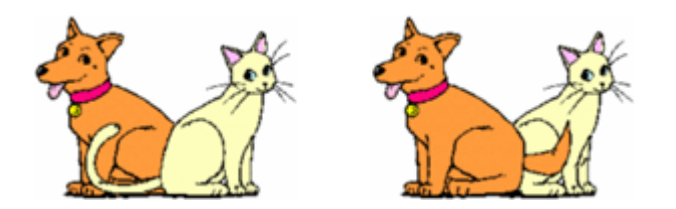

# **Rajzobjektumok igazítása**

A PowerPointban a rajzobjektumok pontos elhelyezését legegyszerűbben vezetővonalak segítségével oldhatjuk meg. A vezetővonalak megjelenítéséhez adjuk ki a Nézet menü Rács és vezetővonalak parancsát, majd kapcsoljuk be a megfelelő jelölőnégyzeteket. A vezetővonalak elrejtése ugyanígy történik. Első lépésként helyezzük a vezetővonalakat arra a helyre, ahová a szövegdobozt igazítani szeretnénk.

Ezt követően húzzuk az egyes objektumokat a vezetővonalhoz úgy, hogy szélük a vonalhoz igazodjon.

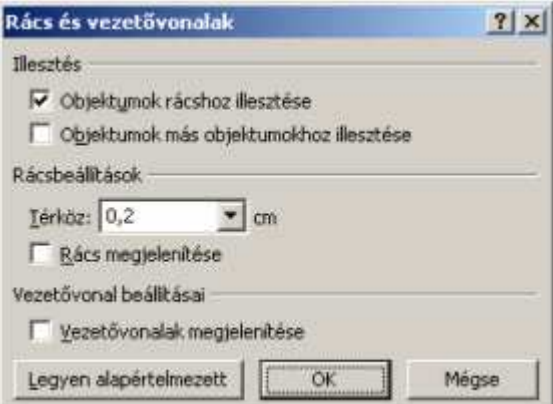

Ha két objektumot egymástól meghatározott távolságra akarunk elhelyezni, a vezetővonalat úgy húzzuk a mérés végpontjához, hogy közben nyomva tartjuk a SHIFT billentyőt. A vezetővonal mellett megjelenő szám fogja jelölni a két objektum közötti távolságot.

A pontosság érdekében célszerű az igazítás előtt a vonalzóeszközt megjeleníteni. Erre a **Nézet** menü Vonalzó parancsával van lehetőségünk. A vonalzók a Dia ablaktábla felső részén és bal oldalán jelennek meg. A vonalzók az aktuálisan kijelölt résztől függően eltérőek lehetnek.

### **Váltás alakzatok között**

Ha egy rajzobjektum vagy szövegdoboz alakját ki akarjuk cserélni egy másik beépített alakzatra, az objektum kijelölése után kattintsunk a Rajzolás eszköztár **Rajz** menüjének Váltás beépített alakzatok között parancsára. A megjelenő almenüből válasszuk ki a kívánt alakzatot.

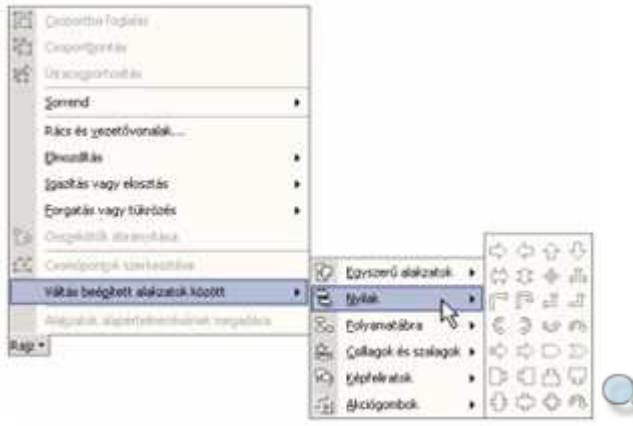

Ezt a műveletet szövegdobozok vagy helyőrzők esetében is elvégezhetjük.

## **Objektumok másolása**

Lehetőségünk van egy objektumot átmásolni bemutatónk tetszőleges diájára. Ezt a műveletet többféle módon is elvégezhetjük.

A másolás lépései a következők:

- 1. Jelöljük ki a másolni kívánt objektumot.
- 2. Adjuk ki a **Szerkesztés** menü **Másolás** parancsát, vagy kattintsunk a Szokásos eszköztár **Másolás** gombjára, illetve üssük le a CTRL+C billentyőkombinációt.
- 3. Válasszuk ki azt a diát, ahová az objektum másolatát szeretnénk beszúrni.
- 4. A mővelet befejezéséhez használjuk a **Szerkesztés** menü **Beillesztés** parancsát, vagy a Szokásos eszköztár **Beillesztés** gombját vagy a CTRL+V billentyőket.

### **Objektumok áthelyezése**

Egy objektum az áthelyezéskor eredeti helyéről törlődik, és új helyre kerül.

Egy objektum áthelyezésének lépései a következők:

- 1. Jelöljük ki az áthelyezni kívánt objektumot.
- 2. Adjuk ki a **Szerkesztés** menü **Kivágás** parancsát, vagy kattintsunk a Szokásos eszköztár **Kivágás** gombjára, illetve üssük le a CTRL+X billentyőkombinációt.
- 3. Válasszuk ki azt a diát, ahová az objektumot szeretnénk áthelyezni.
- 4. A mővelet befejezéséhez használjuk a **Szerkesztés** menü **Beillesztés** parancsát, vagy a

Szokásos eszköztár **Beillesztés** gombját vagy a CTRL+V billentyőket.

# **Új táblázat létrehozása**

A PowerPoint lehetőséget ad táblázatok készítésére, formátumozására is.

Táblázatot legegyszerőbben úgy hozhatunk létre, hogy létrehozunk egy új diát, és a **Dia elrendezése** munkaablakban a **Cím és táblázat** elrendezést választjuk.

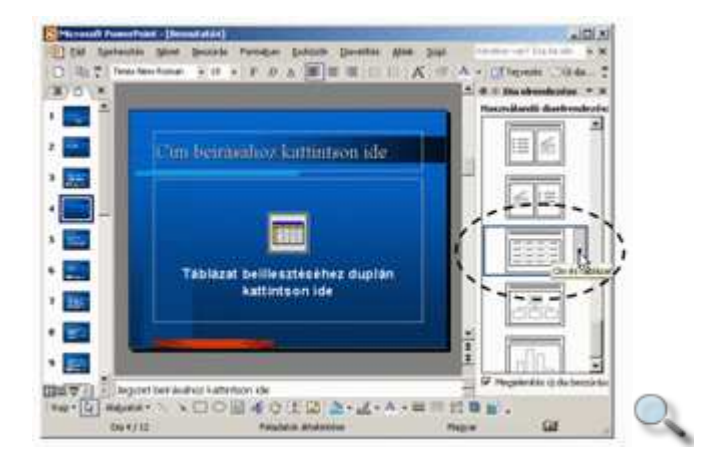

A megjelenő új dián kattintsunk duplán a táblázat helyére, majd a megjelenő párbeszéd panelen állítsuk be a táblázat sorainak és oszlopainak számát.

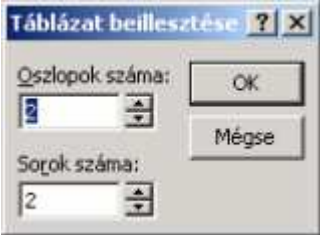

 $\blacksquare$ 

Bármilyen elrendezésű diára lehetőségünk van táblázatot beszúrni a Szokásos eszköztár Táblázat beszúrása gombjának segítségével. A legördülő listán az egér húzásával jelöljük ki a szükséges sorok és oszlopok számát.

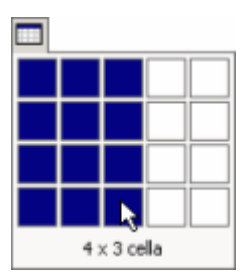

Ezután a táblázat megjelenik a dián.

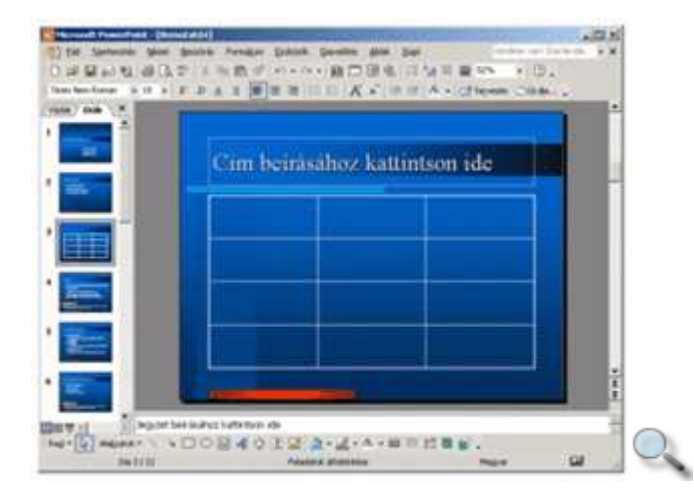

Szöveg beírásához kattintsunk a táblázat megfelelő cellájába, és gépeljük be a szöveget. A szöveget a PowerPoint a cellában automatikusan eltördeli. A cellák között az egér vagy a TAB és a SHIFT+TAB billentyők segítségével mozoghatunk. A begépelt szöveg formátumozására a korábban megismert bető- és bekezdésformátumokat használhatjuk.

# **Táblázatok formátumozása**

A cellák, oszlopok, sorok, illetve a táblázat méretét a szegélyvonalak húzásával módosíthatjuk. A teljes táblázat – a cellák méretének arányos változtatása melletti – átméretezéséhez használjuk a kijelölt táblázat körül látható méretezőjeleket.

#### MEGJEGYZÉS

A táblázat átméretezésének hatására a szöveg tördelése megváltozik, de a betőméret nem.

Az aktuális vagy kijelölt cellák szegély- és rácsvonalainak formátumát, valamint háttérszínét legegyszerőbben a Táblázatok és szegélyek eszköztár gombjai segítségével módosíthatjuk.

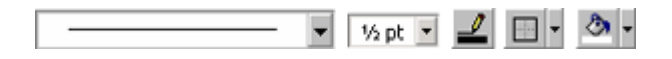

A szegélyek és mintázat beállításához használjuk a **Vonalstílus, Vonalvastagság, Szegélyszín, Külső szegély** és **Kitöltőszín** gombjait, legördülő listáit vagy a **Formátum** menü **Táblázat** parancsát.

A táblázat szegélyvonalainak tulajdonságait a **Táblázat formázása** párbeszéd panel **Szegélyek** fülén található beállítások segítségével adhatjuk meg.

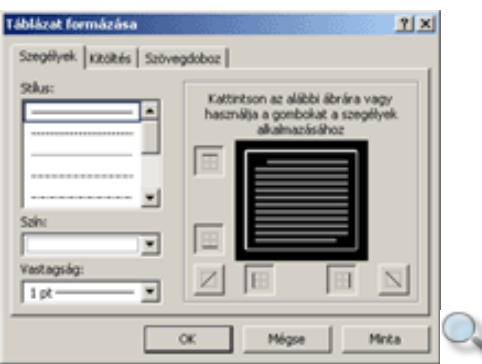

Válasszuk ki a megfelelő stílust, a szegélyvonal színét és vastagságát, majd kattintsunk az ábra módosítani kívánt szegélyvonalára vagy a hozzá tartozó gombra.

A cellák háttérszínét a **Kitöltés** fülön állíthatjuk be.

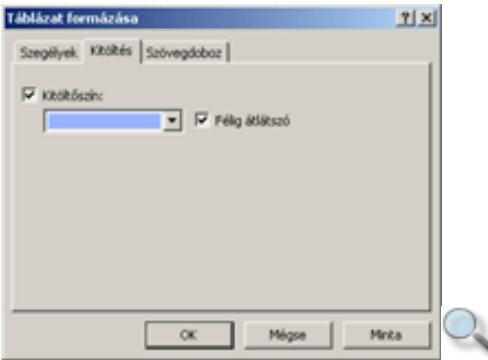

A **Kitölt**ı**szín** jelölınégyzet kikapcsolt állapotában a cellák háttere átlátszó, így látható a dia háttere, illetve a táblázat mögött elhelyezett objektumok. A jelölőnégyzet bekapcsolása után a cellákhoz tetszőleges hátteret rendelhetünk. A háttér beállítása az "Egyéni háttér beállítása" részben leírtak szerint történik. A **Félig átlátszó** opció bekapcsolásával a háttérszínt részben áttetszővé tehetjük.

#### MEGJEGYZÉS

Táblázat készítésekor célszerű a táblázat külső szegélyvonalát a rácsvonalaknál vastagabbra állítani. Háttérszín választásakor figyeljünk arra, hogy a táblázat szegélyszíne és a betőszín összhangban legyen a háttérszínnel.

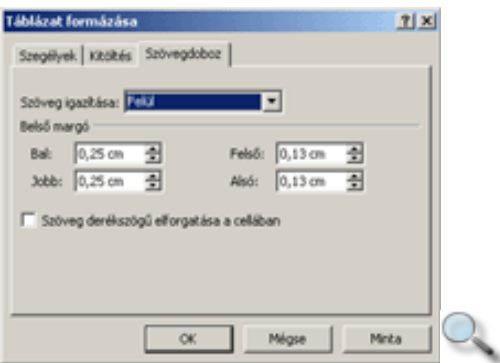

#### 目目目

Az egyes cellákba írt szöveg elhelyezkedését a **Szövegdoboz** fülön található lehetőségek vagy a Táblázatok és szegélyek eszköztár cella igazítására szolgáló gombjai segítségével határozhatjuk meg.

### **Cellák egyesítése és felosztása**

A PowerPointban lehetıségünk van cellák összevonására vagy szétbontására is. Ezzel a módszerrel könnyedén készíthetünk például az oszlopok felett összevont fejléceket.

Jelöljük ki az összevonni kívánt cellákat, és adjuk ki a Táblázatok és szegélyek eszköztár **Táblázat** menüjének **Cellák egyesítése** parancsát.

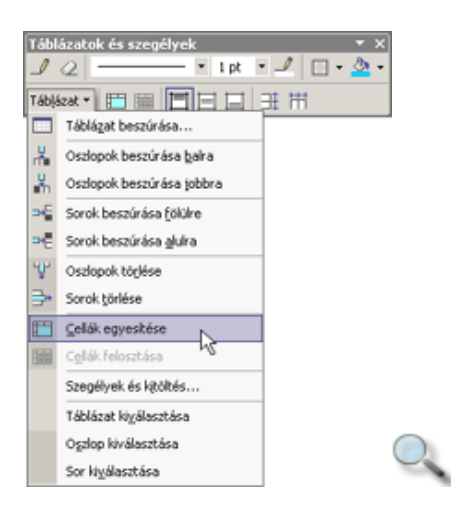

Cellák szétbontásakor csak az aktuális cellát oszthatjuk fel. Ehhez a kijelölés után kattintsunk a Táblázatok és szegélyek eszköztár **Táblázat** legördülı listájának **Cellák felosztása** parancsára.

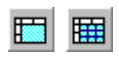

A fenti mőveleteket a Táblázatok és szegélyek eszköztár **Cellák egyesítése** vagy **Cellák felosztása** gombjai segítségével is elvégezhetjük.

### **Sorok és oszlopok beszúrása, törlése**

Egy táblázatba szükség szerint bármikor beszúrhatunk újabb sorokat vagy oszlopokat.

Új sor beszúrásához jelöljük ki azt a sort, amely alá vagy fölé az új sort be szeretnénk szúrni.

Ezután adjuk ki a Táblázatok és szegélyek eszköztár **Táblázat** menüjének **Sorok beszúrása** fölülre vagy Sorok beszúrása alulra parancsát. Ekkor az új sorokat a legfelső kijelölt sor alá vagy fölé szúrja be a PowerPoint. Egyszerre több sor beszúrásához összesen annyi sort kell kijelölnünk, ahány új sort szeretnénk beszúrni a táblázatba.

Új oszlop beszúrásához jelöljük ki azt az oszlopot, amely elé vagy után az új oszlopot beszúrni kívánjuk, majd adjuk ki a Táblázatok és szegélyek eszköztár **Táblázat** menüjének **Oszlopok beszúrása balra** vagy **Oszlopok beszúrása jobbra** parancsát.

Több oszlop kijelölése esetén itt is lehetőségünk van egyszerre több oszlop beszúrására.

Sorok vagy oszlopok törléséhez – kijelölésük után – válasszuk a Táblázatok és szegélyek eszköztár **Táblázat** menüjének **Sorok törlése** vagy **Oszlopok törlése** parancsát. Tetszıleges cellák tartalmának törléséhez a kijelölés után üssük le a DELETE billentyőt.

# **Üres Excel táblák beszúrása**

Szükség szerint Excel táblázatot is beszúrhatunk.

Üres Excel táblázat beszúrásához használjuk a **Beszúrás** menü **Objektum** parancsát.

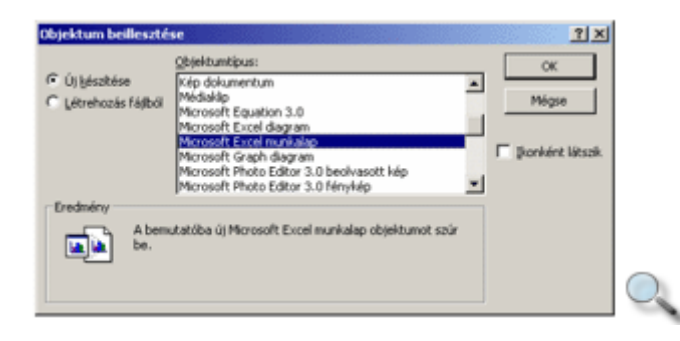

Az **Objektum beillesztése** párbeszéd panel **Objektumtípus** listájából válasszuk a **Microsoft Excel munkalap** listaelemet. Az **OK** gomb használata után megjelenik a dián az üres Excel munkalap.

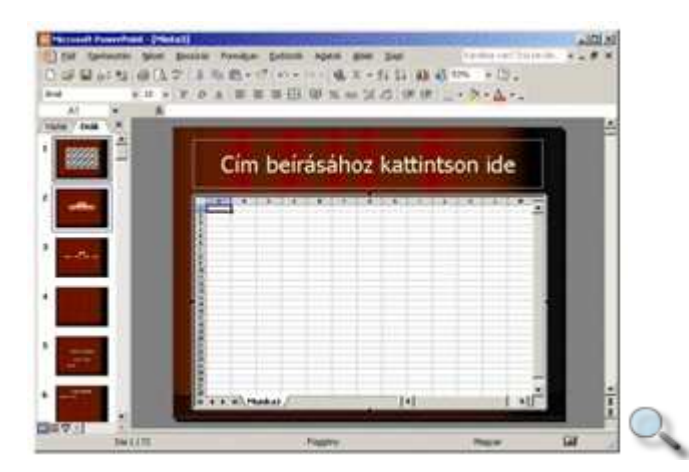

Az Excel munkalap tartalmát az Excelben szokásos módon szerkeszthetjük – például képleteket és függvényeket is használhatunk – és formátumozhatjuk. Az Excel munkalap szerkesztése alatt a menü és az eszköztárak is az Excel parancsait tartalmazzák.

Az Excel tábla dián látható részét a befoglaló keret fekete téglalap alakú méretezőjeleinek húzásával módosíthatjuk.

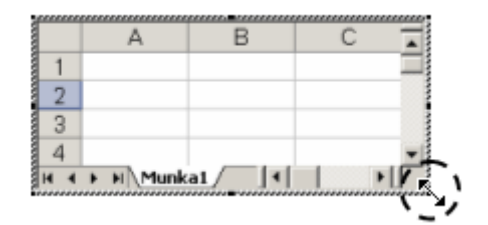

A szerkesztés befejeztével kattintsunk a tábla területén kívül. Ezután a táblázat nem szerkeszthető, azonban a beszúrt képekhez hasonlóan átméretezhető és formátumozható.

A táblázat újbóli szerkesztéséhez kattintsunk duplán a táblázat területén.

#### **Kész Excel táblák beszúrása**

Előadásunkba korábban elkészített Excel munkafüzet tartalmát is beszúrhatjuk Excel táblaként. Ehhez kattintsunk a Beszúrás menü Objektum parancsára, majd a megjelenő **Objektum beillesztése** párbeszéd panelen válasszuk a **Létrehozás fájlból** rádiógombot.

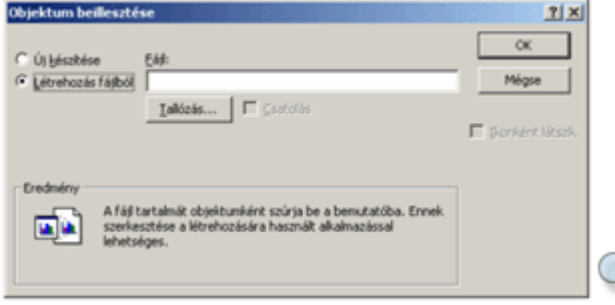

Az Excel táblát tartalmazó fájlt a **Tallózás** gombbal megjeleníthető párbeszéd panelen a fájlok megnyitásához hasonlóan választhatjuk ki. Ha bekapcsoljuk a **Csatolás** jelölőnégyzetet, a PowerPoint megőrzi a kapcsolatot az eredeti fájllal, így az eredeti fájl esetleges módosításai automatikusan bekerülnek a bemutatóba. Ebben az esetben a bemutató lejátszásakor mindig ügyelnünk kell arra, hogy az Excel fájl is rendelkezésünkre álljon.

A kész Excel tábla beszúrása esetén a tábla szerkesztése a korábban ismertetettekhez hasonlóan történhet. A csatolt Excel táblák szerkesztésekor a fájlt egy külön ablakban nyitja meg az Excel.

## **Diagram beszúrása, törlése**

PowerPoint bemutatónkba különféle diagramokat is beépíthetünk. Új dia beszúrása esetén válasszuk a munkaablakban a **Cím, szöveg és diagram,** a **Cím, diagram és szöveg** vagy a **Cím és diagram** elrendezést.

A diagram beszúrásához kattintsunk duplán a képkockán kijelölt helyőrzőben megjelenő diagram ikonra.

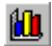

A helyőrző nélküli diára a Szokásos eszköztár **Diagram beillesztése** gombjával vagy a **Beszúrás** menü **Diagram** parancsával szúrunk be.

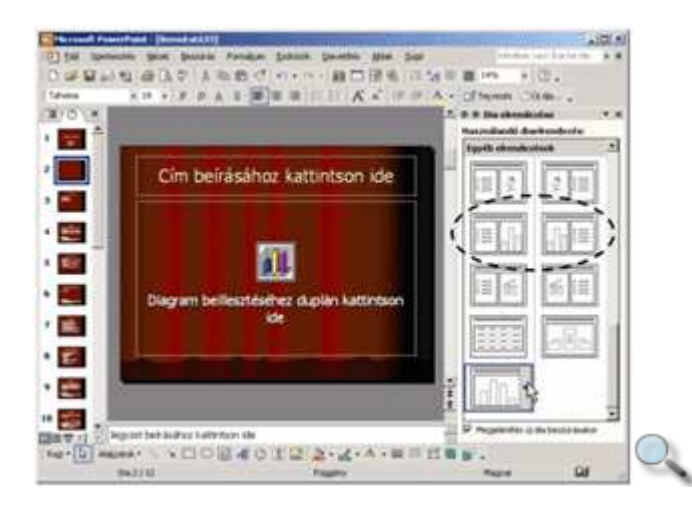

A beszúrást követően egy diagram és az ábrázolt adatokat tartalmazó táblázat jelenik meg a képernyőn.

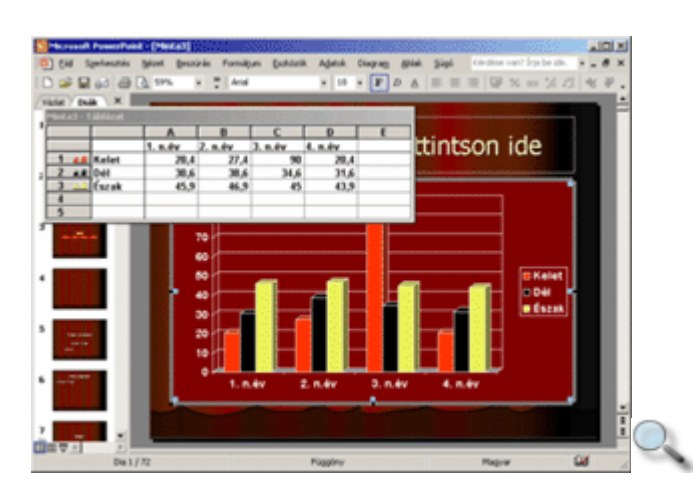

Alapértelmezésként a táblázat sorai kerülnek összefüggő adatsorok-ként ábrázolásra.

圖

A diagramon ábrázolt adatokat tartalmazó táblázatot a Szokásos eszköztár **Adatdokumentum megjelenítése** gombjával rejthetjük el vagy jeleníthetjük meg.

#### **A diagramon ábrázolt táblázat szerkesztése**

A diagram módosításához változtassuk meg a táblázat adatait. Egy cella teljes tartalmának átírásához jelöljük ki a cellát, és gépeljük be az új adatot. Egy cella tartalmának részbeni módosításához kattintsunk duplán a cellára, majd javítsuk a cella tartalmát. Egy vagy több cella tartalmának törléséhez jelöljük ki a cellákat, majd üssük le a DELETE billentyőt. Egy sor vagy oszlop tartalmának törléséhez kattintsunk a sor- vagy oszlopfejlécre, majd üssük le a DELETE billentyőt. Teljes sor vagy oszlop törléséhez használjuk a gyorsmenü **Törlés**  parancsát. Új sor vagy oszlop beszúrásához a gyorsmenü **Beszúrás** parancsát használhatjuk**.**  Egy oszlop- vagy sorfejlécre duplán kattintva, ki vagy bekapcsolhatjuk az adott oszlop vagy sor adatainak diagramon való megjelenítését.

A PowerPoint a táblázatban történt módosításoknak megfelelően automatikusan frissíti a diagramot.

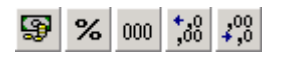

Lehetőségünk van a táblázat elemeinek formátumát is módosítani. Ezt a táblázat kijelölése után a Formázás eszköztár megfelelı gombjaival vagy a **Formátum** menü **Szám** parancsával tehetjük meg.

A megjelenő párbeszéd panel **Kategóriák** csoportjából választhatjuk ki a megfelelő formátumot.

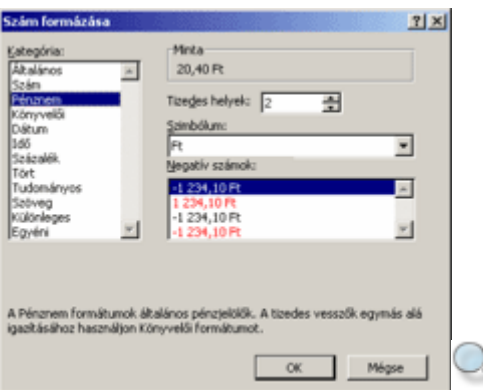

A **Minta** csoportban tekinthetjük meg, hogy milyen formában fog az adat a táblázatban szerepelni.

Különböző kategóriákon belül az egyes elemek beállításai eltérőek.

```
MEGJEGYZÉS 
A táblázatban képletek használatára nincs lehetőségünk.
```
A diagram módosítására akkor van lehetıségünk, ha a diagram aktív. Ezt a diagram körül látható szürke befoglalókeret jelzi. Ha a keret nem látható, azaz a diagram nem aktív, kattintsunk duplán a diagramra. Ilyenkor a PowerPoint menüje, a Formázás és Szokásos eszköztár a diagram módosításához szükséges parancsokat tartalmazza.

A diagram törléséhez jelöljük ki a diagramot, majd adjuk ki a **Szerkesztés** menü **Tartalom törlése** parancsát.

## **Diagram beállításai**

Diagram készítésekor lehetőségünk van az ábrázolandó adatoknak megfelelő diagramtípus kiválasztására. Ezt a Szokásos eszköztár **Minták** gombja vagy a **Diagram** menü **Minták** parancsa segítségével tehetjük meg. A megjelenő párbeszéd panel **Alaptípusok** fülén a PowerPoint beépített diagramtípusai közül választhatunk.

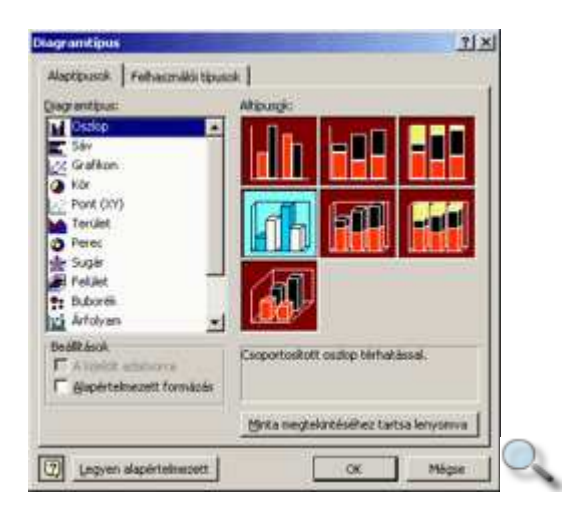

Minden diagramtípus több altípust tartalmaz, amelyek az **Altípusok** csoportban találhatók.

Az alábbiakban a leggyakrabban használt diagramtípusokat tekintjük át.

Az **Oszlop** és a **Sáv** diagram a legtöbb adattípus ábrázolására alkalmas. Ezeknek a diagramtípusoknak a segítségével az adatokat összehasonlító jelleggel egymás mellé vagy összegzésképpen egymásra tehetjük, illetve százalékos megoszlást is ábrázolhatunk.

A **Grafikon** diagram segítségével az adatsorokat pontokkal és vonalakkal ábrázoljuk.

A **Kör** diagram egy adatsor – egy sor vagy egy oszlop – elemei százalékos megoszlásának ábrázolására alkalmas. Több adatsor elemeinek megoszlását Perec diagram használatával ábrázolhatjuk.

A **Terület** diagram az adatsorokat a vonaldiagram és a tengelyek által közrefogott területtel ábrázolja. Az adatok összesítésének vagy százalékos megoszlásának ábrázolására alkalmas.

A kiválasztott típus jóváhagyása előtt lehetőségünk van a diagram mintáját megtekinteni a **Minta megtekintéséhez tartsa lenyomva** gomb segítségével.

A diagram általános jellemzıinek beállításához kattintsunk a **Diagram** menü **Diagram beállítása** parancsára.

A megjelenő párbeszéd panel **Címek** fülén a diagram címét és a kategóriatengelyek elnevezését adhatjuk meg.

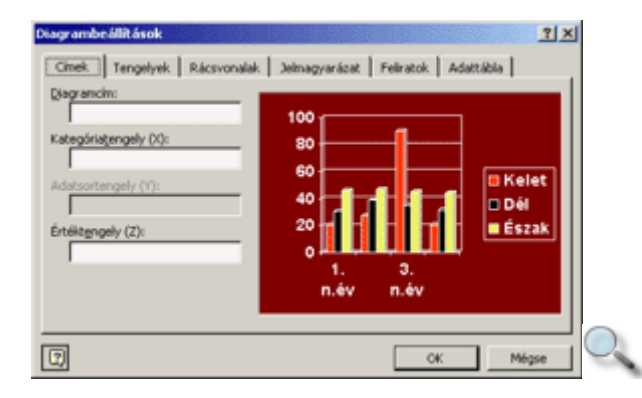

A **Tengelyek** fülön a kategória- és az értéktengely megjelenítését kapcsolhatjuk ki vagy be.

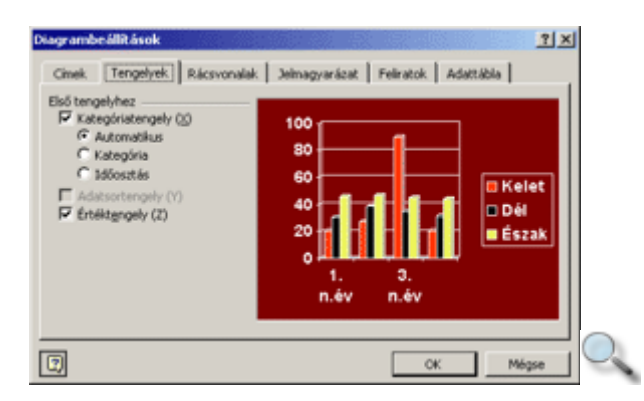

A **Rácsvonalak** fülön a tengelyekhez tartozó fő- és segédrácsok megjelenítését állíthatjuk be.

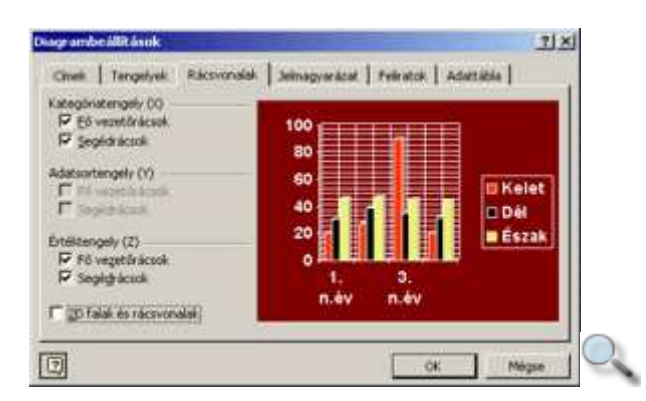

A **Jelmagyarázat** fülön a diagramhoz tartozó jelmagyarázat megjelenítését kapcsolhatjuk be. Az **Elhelyezés** csoportban a jelmagyarázat diagramon belüli elhelyezkedését adhatjuk meg.

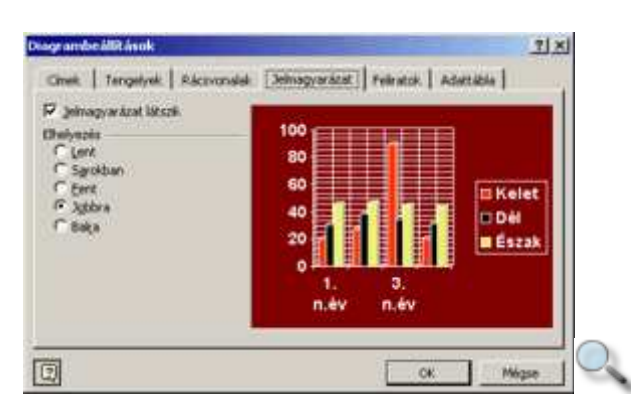

A Feliratok fülön a diagram adatpontjaihoz tartozó különböző feliratok és értékek megjelenítését állíthatjuk be. Az opciók választása a diagram típusától függ.

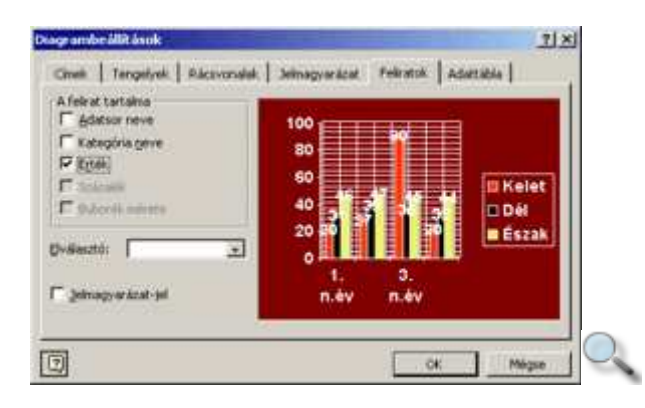

Az **Adattábla** fülön a diagramhoz tartozó adattábla megjelenítését kapcsolhatjuk be.

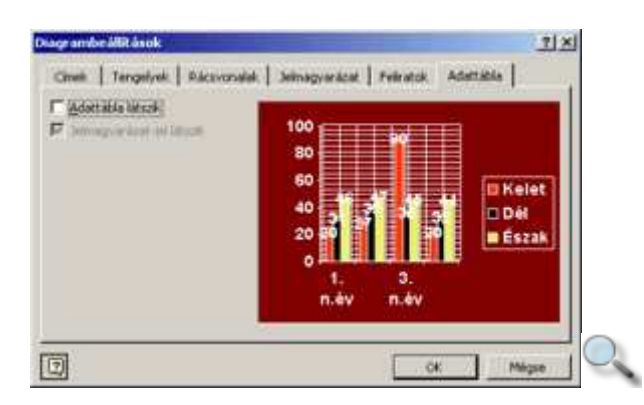

## **Diagram formátumozása**

A diagram jellemzőit a diagram kijelölése után a Szokásos eszköztár gombjainak segítségével is módosíthatjuk.

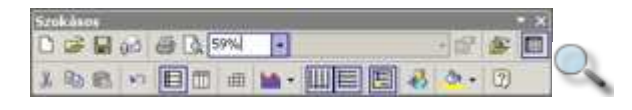

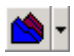

A **Minták** gombra kattintva megváltoztathatjuk a diagram típusát.

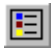

A **Jelmagyarázat** gomb segítségével ki- vagy bekapcsolhatjuk a jelmagyarázat megjelenítését.

曲

Az **Adattábla** gomb be- vagy kikapcsolásával megjeleníthetjük vagy elrejthetjük a diagram elkészítéséhez felhasznált adatokat tartalmazó táblázatot.

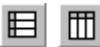

A **Soronként** vagy **Oszloponként** gombok valamelyikének bekapcsolásával szabályozhatjuk, hogy a PowerPoint a forrástáblázat sorainak vagy oszlopainak tartalmát tekintse összefüggő adatoknak.

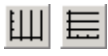

A **Kategóriatengely rácsvonalai** és az **Értéktengely rácsvonalai** gombok segítségével a diagram fő- és segédrácsait kapcsolhatjuk ki vagy be.

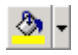

A **Kitölt**ı**szín** gombbal a diagram kijelölt területeit színezhetjük tetszıleges színőre.

Diagramterület  $\vert \cdot \vert$ 

Lehetőségünk van a diagramelemek további formátumainak beállítására is. Válasszuk ki a formátumozni kívánt diagramelemet a **Diagramobjektumok** legördülő listából, vagy az elemre kattintva. Ezután kattintsunk a **Diagramterület formázása** gombra.

A megjelenő párbeszéd panelen a kijelölt elemtől függően eltérő beállítási lehetőségeket találhatunk.

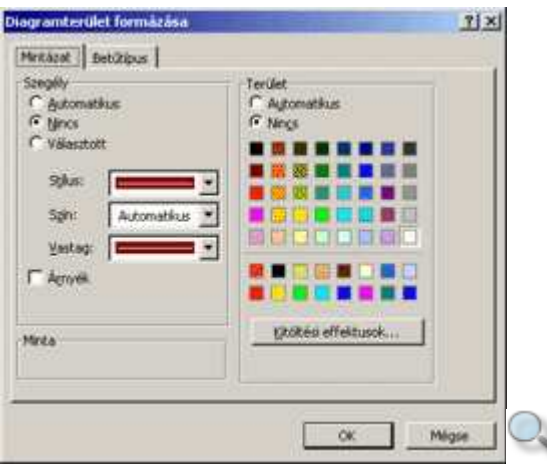

A formátumok beállítását bármely elemre duplán kattintva is kezdeményezhetjük.

# **Diagramok másolása, áthelyezése**

Egy elkészített diagram helyét munkánk során tetszőlegesen megváltoztathatjuk. Lehetőségünk van a diagram más dián történő felhasználására is anélkül, hogy az eredeti helyéről törölnénk. Ehhez nyújt segítséget a program másolás funkciója.

- 1. Egy elkészített diagram másolásához első lépésben jelöljük ki a diagramot.
- 2. Adjuk ki a **Szerkesztés** menü vagy a diagramhoz tartozó gyorsmenü **Másolás**

parancsát, illetve kattintsunk a Szokásos eszköztár **Másolás** gombjára.

- 3. Álljunk arra a diára, ahová a diagramot beszúrni szeretnénk.
- 4. A diagram beillesztéséhez használjuk a **Szerkesztés** menü **Beillesztés** parancsát, illetve a Szokásos eszköztár **Beillesztés** gombját.

Munkánk során lehetőségünk van arra is, hogy egy diagramot áthelyezzünk egyik diáról a másikra. Az áthelyezés során a diagram az eredeti helyéről törlődik, és az új helyére kerül.

- 1. Egy diagram áthelyezéséhez jelöljük ki az áthelyezni kívánt diagramot.
- 2. Adjuk ki a **Szerkesztés** menü vagy a diagramhoz tartozó gyorsmenü **Kivágás** 
	- parancsát, illetve kattintsunk a Szokásos eszköztár **Kivágás** gombjára.
- 3. Vigyük a cellakurzort a munkafüzet kiválasztott munkalapjának azon cellájára, ahová a diagramot beszúrni szeretnénk.
- 4. A mővelet befejezéséhez használjuk a **Szerkesztés** menü vagy a kijelölt cellához tartozó gyorsmenü **Beillesztés** parancsát, illetve a Szokásos eszköztár **Beillesztés** gombját.

A fenti mőveletek során a diagram ideiglenesen a Vágólapra másolódik, majd onnan kerül beillesztésre, ezért a diagram beillesztéséhez a Munkaablakot is használhatjuk. A Munkaablakkal történő másolásról részletesen a "Másolás a Munkaablak segítségével" című fejezetben esett szó.

# **Diagram méretezése**

Az elkészült diagram méretét a későbbi munkánk során tetszőlegesen módosíthatjuk. Ez a diagram kijelölése után a diagram körül megjelenő méretezőjelek húzásával történhet.

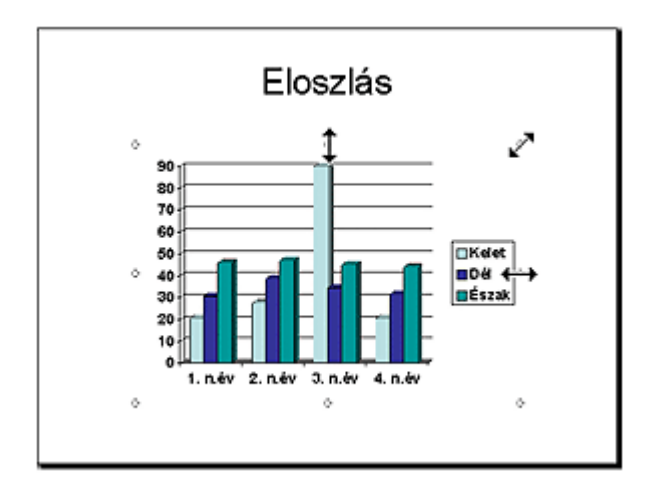

Az oldalak közepén elhelyezkedő jelekkel torzítva, míg a diagram sarkainál lévő jelekkel méretarányosan változtathatjuk meg a diagram nagyságát.

## **Szervezeti diagram beszúrása**

Vállalati hierarchia vagy egyéb hierarchikus struktúra ábrázolása legegyszerőbben szervezeti diagram beszúrásával történhet.

Szervezeti diagramot tartalmazó új dia létrehozásához használjuk a **Szervezeti diagram** elrendezést.

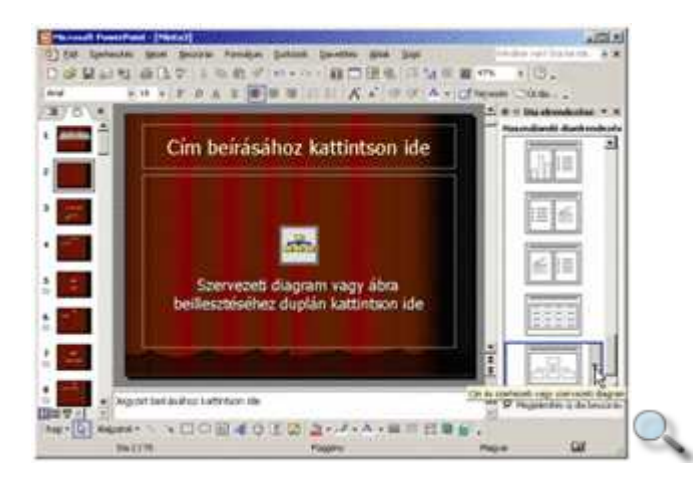

A szervezeti diagram létrehozásához kattintsunk duplán a helyőrzőbe.

Ha a szervezeti diagramot olyan diára szeretnénk beszúrni, amely nem tartalmaz Szervezeti diagram helyırzıt, használjuk a **Beszúrás** menü **Szerkezeti diagram** parancsát.

A fentiek közül bármelyik módszerrel kezdeményezzük a szervezeti diagram létrehozását, a képernyın megjelenik a **Diagramgy**ő**jtemény** párbeszéd panel, amelyen többféle szerkezeti diagram közül választhatunk. Szervezeti diagram készítéséhez válasszuk a lista első elemét.

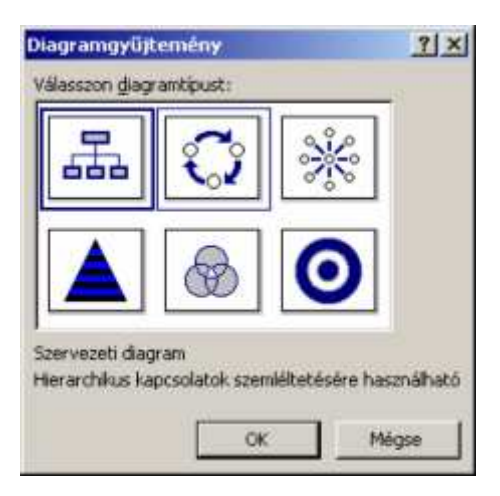

A diagram címének vagy a szövegdobozok feliratainak módosításához kattintsunk a megfelelő elemre.

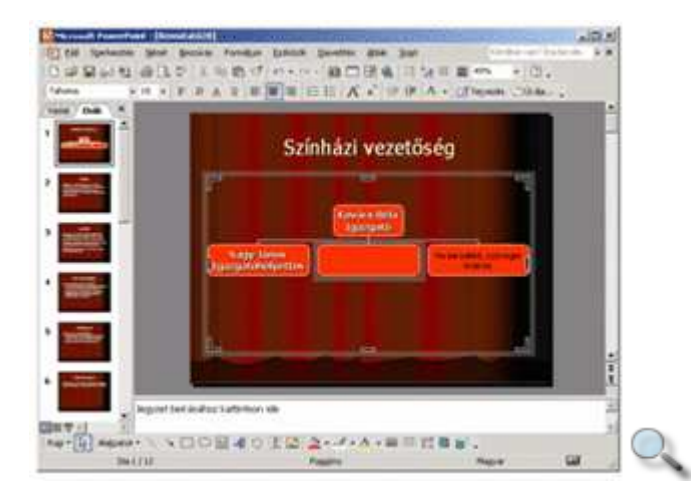

A diagramot ezután a Szervezeti diagram eszköztár segítségével szerkeszthetjük meg.

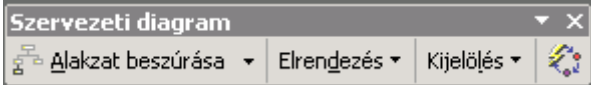

Új alakzat beszúrásához jelöljük ki a szervezeti diagramnak azt az elemét, melyhez az új elemet szeretnénk hozzárendelni, majd válasszuk ki a megfelelő elemet az Alakzat beszúrása gomb lenyíló menüjéből.

A **Beosztott** elem a kiválasztott elem alárendeltjeként jön létre.

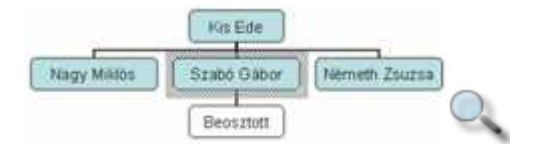

A **Munkatárs** elem a kiválasztott elemmel azonos szintre, a kiválasztott elem felettesének beosztottjaként kerül beszúrásra.

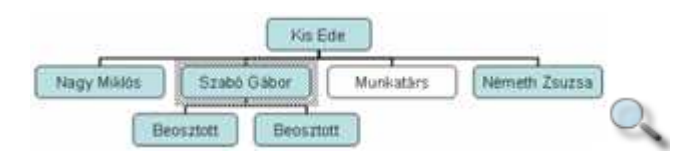

Az **Asszisztens** elem a kiválasztott elem és beosztottjai közé kerül a szervezeti diagramon.

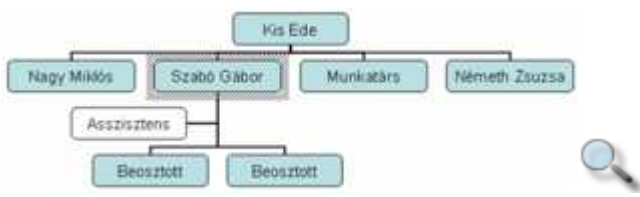

#### MEGJEGYZÉS

Az **Alakzat beszúrása** gombhoz csak szervezeti diagram szerkesztésekor tartozik kinyíló menü. Más diagramtípusok esetén a gombra kattintva az új alakzat azonnal beszúrásra kerül.

Ehhez először kattintsunk a létrehozni kívánt elem gombjára, majd arra a szövegdobozra, melyhez az új elemet csatolni szeretnénk.

Egy szövegdoboz törléséhez jelöljük ki a megfelelő szövegdobozt, majd üssük le a DELETE billentyőt.

Több szövegdoboz egyidejő kijelöléséhez használjuk a gumikeretet, vagy tartsuk lenyomva a SHIFT billentyőt, és kattintsunk sorra a kijelölni kívánt elemekre. Használhatjuk még a szervezeti diagram **Kijelölés** menüjét is.

A kijelölt elemek elrendezését, a diagram méretének a tartalomhoz igazítását, az **Elrendezés**  menü segítségével változtathatjuk meg.

A Szervezeti diagram eszköztár **Automatikus formázás** gombjával megjeleníthetı párbeszéd panelen előre elkészített formátumokat rendelhetünk a diagramhoz.

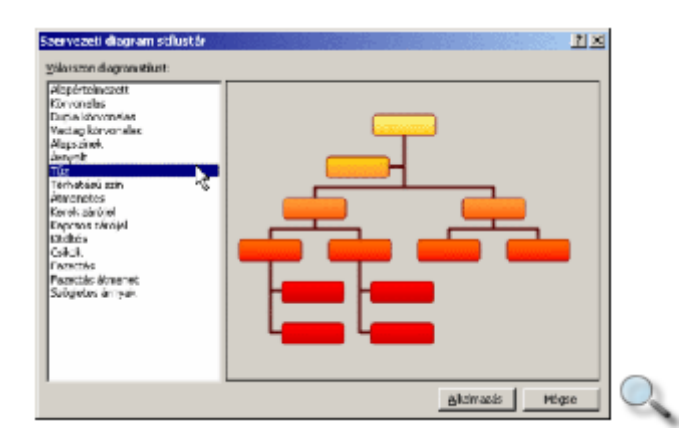

Az egyes elemek formátumainak módosításához használjuk a **Formátum** menü **Alakzat** parancsát.

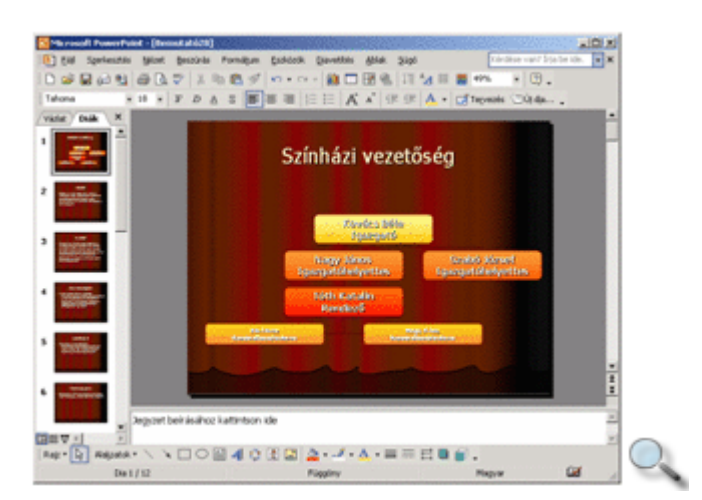

### **Multimédiás segédeszközök**

A PowerPointban lehetőségünk van önállóan futó, multimédiás előadások elkészítésére. Így lehetővé válik, hogy a fontos információkat könnyen áttekinthető formában juttassuk el elfoglalt kollégáink számára.

A multimédia szó már nevében is több dolog összefogására utal. A számítástechnikában legtöbbször oktatási vagy szórakoztató céllal a grafikai, a video- és audioelemeket ötvözzük.

A multimédia tehát hang, kép, illetve mozgókép együttese.

Egy multimédiás előadás általában hangalámondást, kamerával vagy más eszközzel rögzített filmet, esetleg kísérőzenét tartalmaz. Az alábbiakban néhány, az előadás multimédiás részének előkészítésére alkalmas segédeszközt tekintünk át.

Hangos előadás készítéséhez rendelkeznünk kell a számítógépünkbe beépített hangkártyával.

Hangalámondás rögzítéséhez egy, a hangkártyánkhoz csatlakoztatott mikrofonra van szükségünk.

Ma már a legtöbb hordozható számítógép tartalmaz beépített hangkártyát és mikrofont, így ezek az eszközök is alkalmasak hangfelvétel készítésére.

A hang rögzítése történhet a PowerPointban vagy a **Start** menü **Programok » Kellékek »**  Szórakozás programcsoportjában található **Hangrögzítő** program segítségével.

Ha előadásunkban fotóról vagy nyomtatványról származó képet, esetleg szabadkézi rajzot szeretnénk felhasználni, kézi vagy asztali lapbeolvasó eszközre (szkennerre), esetleg állóképek rögzítésére alkalmas digitális kamerára van szükségünk.

Ezekről az eszközökről a képet a PowerPointtal vagy más, erre alkalmas szoftverrel olvashatjuk be.

Videofilm rögzítéséhez képdigitalizáló kártya, élő felvételek készítéséhez pedig a képdigitalizáló kártyára kapcsolt, mozgókép rögzítésére alkalmas digitális kamerára van szükségünk. FireWire vagy USB csatolóval ellátott számítógépekkel a digitális videokamerákkal készített felvételek képdigitalizáló kártya nélkül is feldolgozhatók.

#### MEGJEGYZÉS

A digitálisan rögzített hang, illetve mozgókép általában nagy háttértár-kapacitást igényel.

### **Hang beszúrása**

Előadásainkba hangokat is beszúrhatunk. A beszúrt hang kétféle típusú lehet. A digitalizált hangok a hang lejátszásához szükséges teljes hangmintát tartalmazzák. A midi zenék csak a lejátszandó dallam kottáját tartalmazzák, a zene megszólaltatása teljes egészében a számítógépben található hangkártya feladata. A PowerPointban .WAV és .MID formátumú hangállományokat használhatunk.

Előre rögzített hang vagy midi zene beszúrásához adjuk ki a Beszúrás menü Mozgóképek és **hangok » Hang fájlból** parancsát.

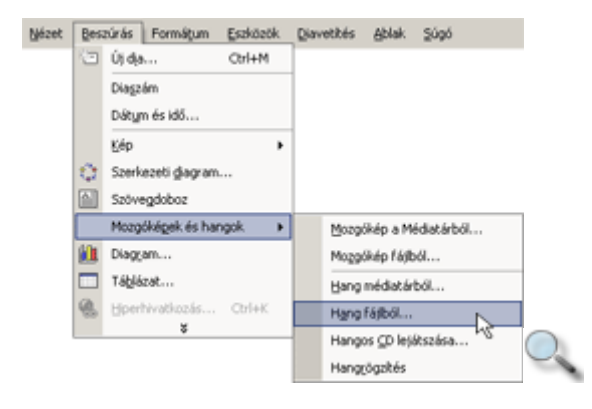

A hangfájlt a fájlok megnyitásához hasonló módon választhatjuk ki. A hang beszúrása után a PowerPoint felkínálja a lehetőséget a hang automatikus lejátszására.

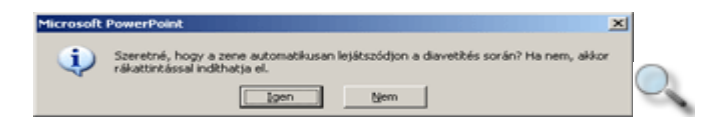

A diára beszúrt hangot egy kis hangszórót ábrázoló ikon reprezentálja.

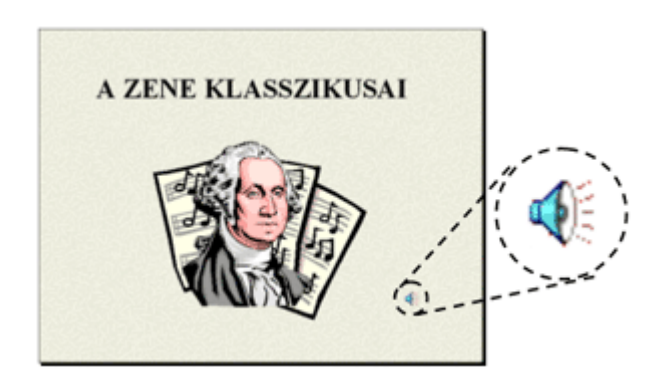

Ez az ikon a dián a vetítéskor is megjelenik. Az ikont a dián a Fogd és vidd módszerrel tetszőlegesen áthelyezhetjük.

A hang lejátszását szerkesztés közben az ikonra duplán kattintva, vagy vetítés közben az ikonra egyszer kattintva indíthatjuk el.

## **Audio CD lejátszása**

Aláfestő zenét audio CD-ről is beszúrhatunk. Ehhez helyezzünk egy audio CD-t a meghajtóba, majd kattintsunk a **Beszúrás** menü **Mozgóképek és hangok » Hangos CD lejátszása** parancsára. A megjelenő párbeszéd panelen beállíthatjuk a lejátszani kívánt zeneszámokat.

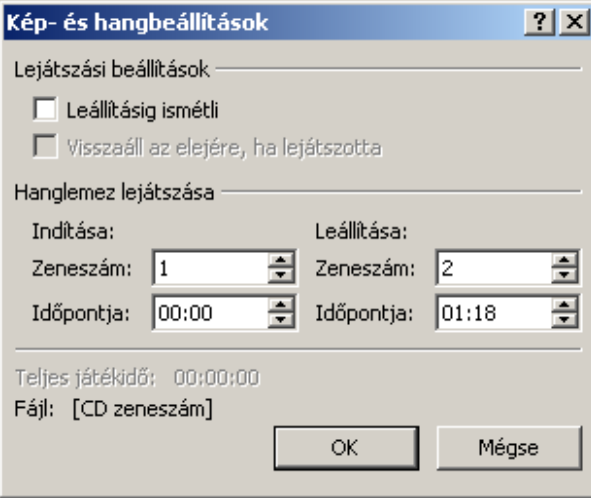

A zene lejátszásához előadás közben a CD lemeznek a meghajtóban kell lennie.

# **Hangalámondás rögzítése - El**ı**készületek**

Az előadó nélküli bemutatók diáihoz célszerű lehet hangalámondást készíteni. A diákhoz tartozó hangalámondást beszúrhatjuk más programmal készített .WAV fájlból, vagy rögzíthetjük PowerPointban is.

A hangrögzítés előtt győződjünk meg arról, hogy a Windows a mikrofonról beérkező jelet rögzíteni fogja. Ehhez kattintsunk duplán a tálcán látható hangszóró ikonra.

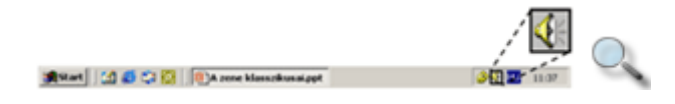

Ekkor a képernyőn megjelenik a hangerőszabályzó ablaka.

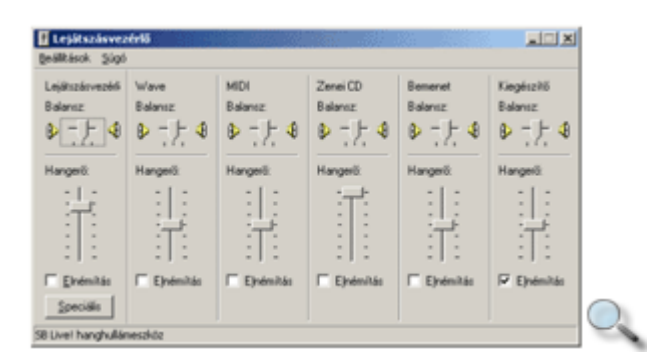

Kattintsunk a Beállítások menü Tulajdonságok parancsára, majd a megjelenő párbeszéd panel **Hanger**ı **beállítása** csoportjában válasszuk a **Felvétel** opciót.

Győződjünk meg arról, hogy A következő hangerőszabályzók megjelenítése listában a Mikrofon jelölőnégyzet bekapcsolt állapotban van.

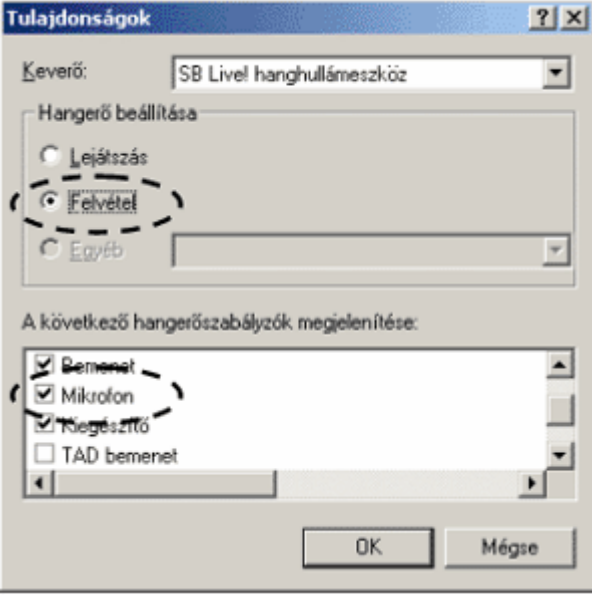

A beállítások jóváhagyásához kattintsunk az **OK** gombra.

Ezután a hangerőszabályzó ablakában a hangrögzítésre használt eszközök tulajdonságait láthatjuk. Kapcsoljuk be a mikrofon **Kijelölés** jelölőnégyzetét, majd zárjuk be az ablakot.

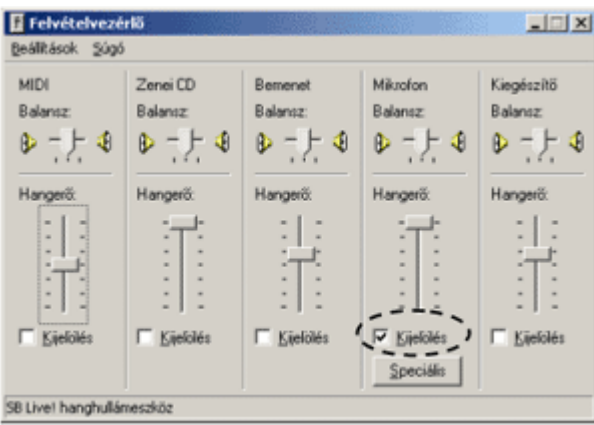

## **Hangalámondás rögzítése egy diához**

A bemutató aktuális diájához a **Beszúrás** menü **Mozgóképek és hangok » Hangrögzítés** parancsára kattintva tudunk hangalámondást rögzíteni. A felvétel során mindig beágyazott hang keletkezik.

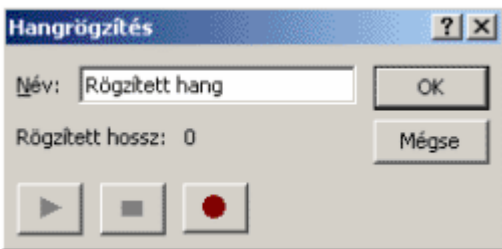

A hang rögzítése a következőképpen történik:

- 1. Jelenítsük meg azt a diát, amihez a hangot hozzá akarjuk rendelni.
- 2. Adjuk ki a **Beszúrás** menü **Mozgóképek és hangok » Hang-rögzítés** parancsát.
- 3. A hang rögzítéséhez kattintsunk a megjelenő párbeszéd panel **Felvétel** gombjára.
- 4. A hangrögzítés befejezéséhez kattintsunk a **Leállítás** gombra.
- 5. A **Név** mezőbe írjuk be a hang nevét, majd a művelet befejezéseként kattintsunk az **OK** gombra.
- 6. A dián egy  $\bigcup_{n=0}^{\infty}$ hangikon jelzi, hogy a diához hangfelvétel is tartozik.

### **Hangalámondás és id**ı**zítés rögzítése a teljes**   $el$ őadáshoz

A Kísérőszöveg rögzítése funkció segítségével a teljes előadáshoz vagy annak egy részéhez úgy készíthetünk hangalámondást, hogy az előadás vetítése közben, a diákat a megfelelő tempóban léptetve, folyamatosan elmondjuk a mondandónkat, melyet a PowerPoint az időzítéssel együtt, automatikusan, diánként rögzít. Ehhez használjuk a **Diavetítés** menü **Kísér**ı**szöveg rögzítése** parancsát.

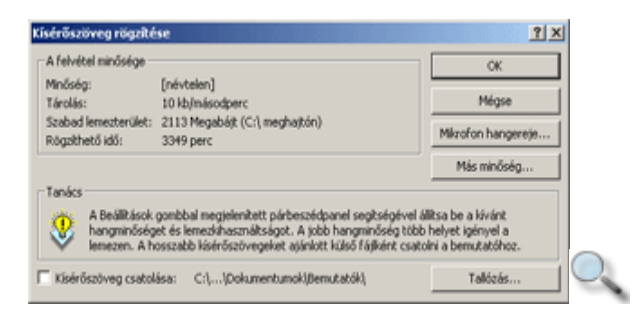

A **Kísér**ı**szöveg csatolása** jelölınégyzet bekapcsolásával elérhetjük, hogy a rögzített hangot a PowerPoint a bemutatóhoz csatolt .WAV fájlokba mentse el.

A hangfájlok helyét a **Tallózás** gombra kattintva jelöljük ki.

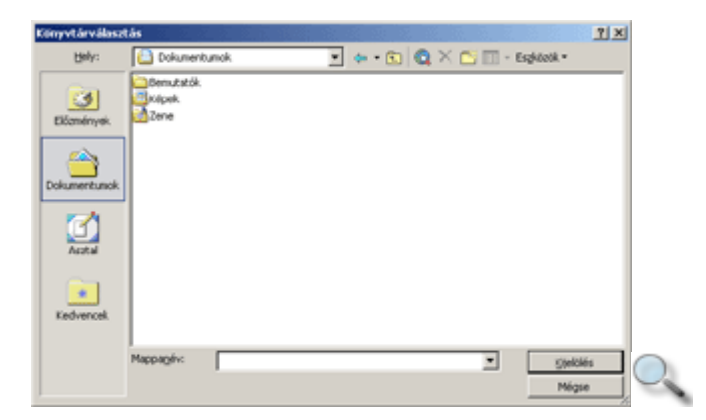

A rögzíteni kívánt hang minőségét a **Kísérőszöveg rögzítése** párbeszéd panel Más minőség gombja segítségével állíthatjuk be.

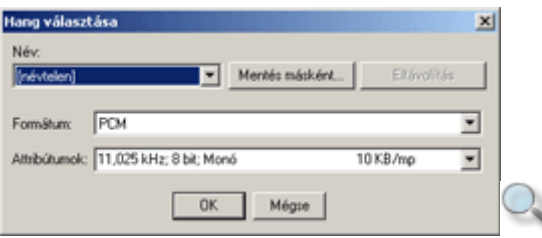

A Mikrofon hangereje gomb használatával ellenőrizhetjük, hogy a mikrofon működik, és a hangerő megfelelően van beállítva.

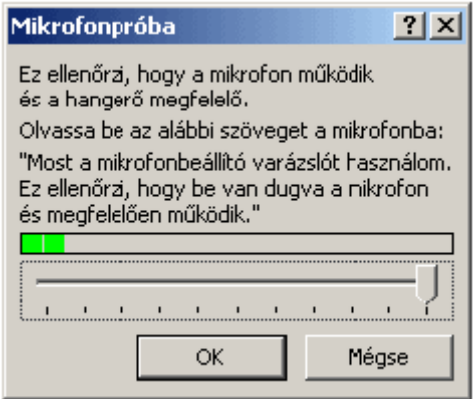

A Kísérőszöveg párbeszéd panel OK gombjára kattintva a felvétel megkezdődik. Felvételkor a bemutató a diavetítéshez hasonló módon levetítésre kerül, így az egyes szövegeket az előadás közben zajló eseményekhez időzíthetjük.

A felvétel az ESC billentyő leütésekor vagy az utolsó dia után ér véget. Ha a felvételt az ESC billentyő segítségével szakítjuk meg, az aktuális diához tartozó hangalámondás nem kerül rögzítésre.

### **Mozgókép beszúrása**

Bemutatóinkba mozgóképet tartalmazó fájlokat is beszúrhatunk. Ezek a fájlok általában GIF, AVI vagy MPEG formátumúak.

#### **Beszúrás gyűjteményből**

Mozgókép új diára való beszúrásához hozzuk létre az új diát, majd válasszuk a **Dia elrendezése** munkaablakban található **Cím, klip és szöveg** vagy **Cím, szöveg és klip**  elrendezést.

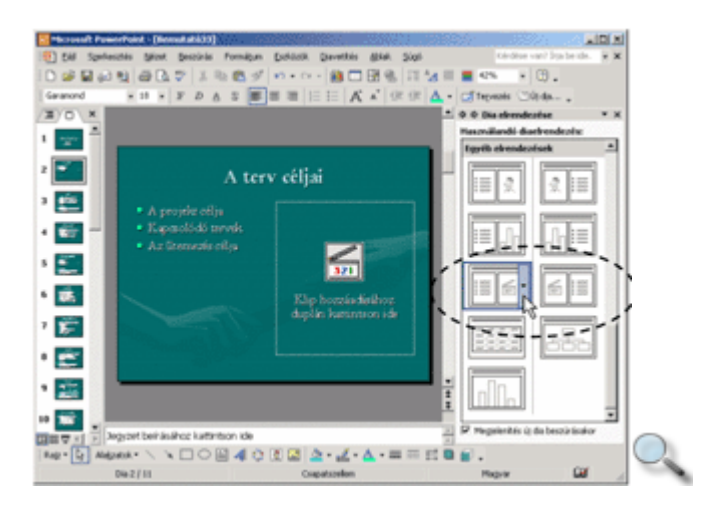

A mozgóképet a klip helyőrzőjére duplán kattintva megjeleníthető párbeszéd panelen választhatjuk ki.

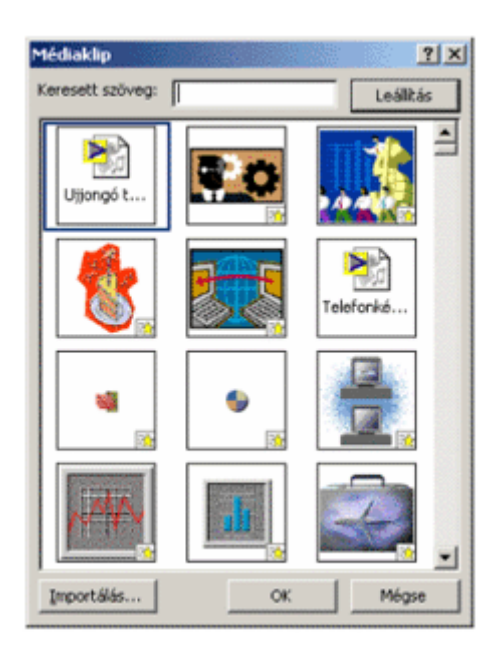

A megfelelő klipet dupla kattintással szúrjuk be a diába. Kulcsszó szerinti kereséshez használjuk a **Keresett szöveg** rovatot. Az **Importálás** gombbal a médiatárat új elemekkel bővíthetjük.

Tetszőleges elrendezésű diára is lehetőségünk van utólag mozgóképeket beszúrni. A beszúráshoz használjuk a **Beszúrás** menü **Mozgóképek és hangok » Mozgókép a Médiatárból** parancsát.

#### **Beszúrás Fájlból**

Mozgókép fájlból történő beszúrásához adjuk ki a **Beszúrás** menü Mozgóképek és hangok » **Mozgókép fájlból** parancsát. A fájlt a megjelenő párbeszéd panelen a bemutatók megnyitásához hasonló módon nyithatjuk meg.

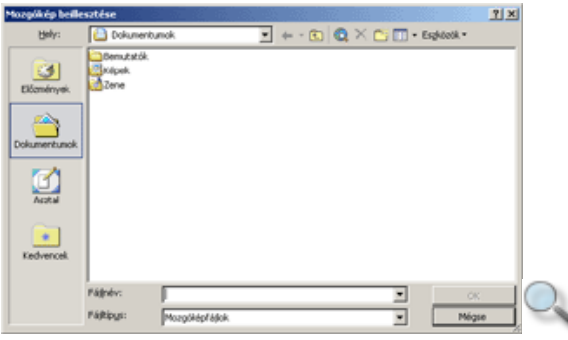

A beszúrt mozgóképet a bitképekhez hasonló módon méretezhetjük vagy helyezhetjük át.

A mozgókép fájl lejátszását szerkesztés közben duplán, vetítés közben egyszer kattintva kezdeményezhetjük.

# **Átt**ő**nések beállítása**

Előadásunkat látványosabbá tehetjük a diákon megjelenő feliratok, képek animálásával, különféle áttűnési hatások beállításával. A megfelelően alkalmazott animációk vagy áttűnések nemcsak érdekesebbé tehetik előadásunkat, de segíthetnek mondandónk főbb részeinek kiemelésében is.

Az áttűnés a diaváltás során az egyik diaképből a másik diaképbe való átmenet. Áttűnéseket legegyszerűbben a Diarendező nézetben állíthatunk be. A kijelölt diák megjelenésekor alkalmazandó hatást az **Átt**ő**nés** munkaablakban**,** az **Alkalmazás a kijelölt diákra** listában választhatjuk ki. Az **Átt**ő**nés** munkaablak a **Diavetítés** menü **Átt**ő**nés** parancsával vagy a munkaablak lenyíló menüjének segítségével jeleníthető meg.

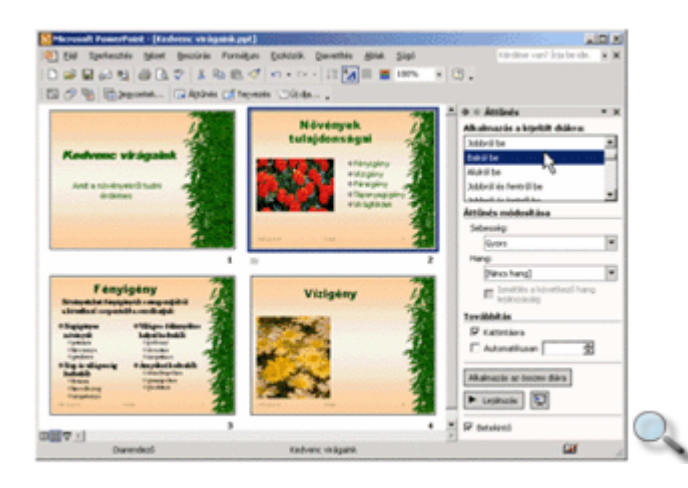

Az áttőnés sebességét a **Sebesség** listában a **Lassú, Közepes** vagy **Gyors** opciók valamelyikének kiválasztásával szabályozhatjuk.

A **Hang** listában az áttőnéskor megszólaló hangot rendelhetünk a diához. Itt beállíthatjuk a hang folyamatos ismétlődését is a következő dia megjelenéséig.

A **Továbbítás** csoportban meghatározhatjuk, hogy a képváltás a felhasználó kezdeményezésére vagy automatikusan történjen. A **Kattintásra** jelölınégyzet bekapcsolt állapotában a felhasználó bármikor a következő diára léphet. Az **Automatikus** jelölőnégyzet bekapcsolt állapota esetén a PowerPoint a megadott idő elteltével automatikusan átvált a következő diára.

Minden diaváltáshoz eltérő áttűnést adhatunk meg, de ha az egyik diához beállított áttűnést az összes többi diaképváltásnál is alkalmazni szeretnénk, akkor kattintsunk az **Alkalmazás az összes diára** gombra.

A beállított áttűnési módot az <sup>z</sup>ikonra vagy a **Lejátszás** gombra kattintva tekinthetjük meg.

### **A diákon szerepl**ı **elemek animálása**

A diákon található elemeket egyesével is megjeleníthetjük animációs hatások beállításával. Animációnak nevezzük a diák egyes elemeinek lejátszás során történő mozgatását, illetve fokozatos megjelenítését. Animációt legegyszerűbben a Diarendező nézetben előre definiált animációs sémák használatával rendelhetünk a diákhoz. Az animációs hatást a **Diatervezés** munkaablak **Animációs sémák** hivatkozására kattintva megjelenő listából választhatjuk ki. Ezt a listát legegyszerőbben a **Diavetítés** menü vagy a gyorsmenü **Animálási sémák** parancsával jeleníthetjük meg.

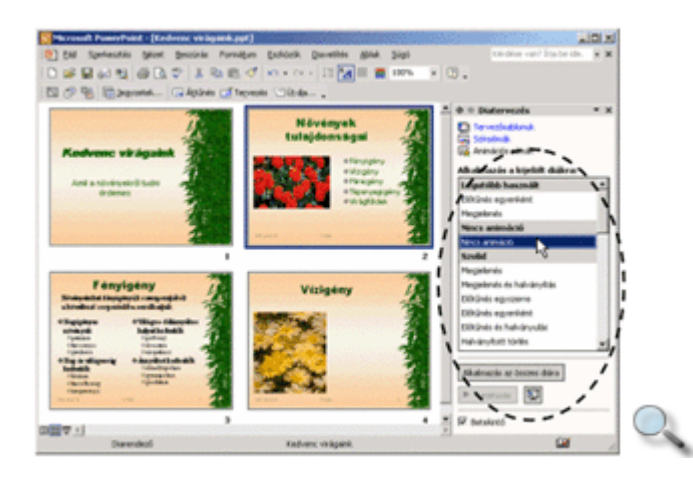

Jelöljük ki azt a diát vagy azokat a diákat, melyekhez animációs hatást szeretnénk rendelni, majd kattintsunk az **Alkalmazás a kijelölt diákra** lista megfelelő elemére. Az **Alkalmazás** az összes diára gombra kattintva a kiválasztott animációt a teljes előadásra vonatkozóan is beállíthatjuk.

Ha a munkaablak alján látható **Betekintő** jelölőnégyzet be van kapcsolva, a PowerPoint azonnal megmutatja a kiválasztott animációt. A diához rendelt animációt később is megtekinthetjük a dia kiválasztása után a **Lejátszás** gombra kattintva.

Az animációs hatást tartalmazó diákat a dia alatt látható  $\ddot{\mathbb{1}}$ ikon jelöli.

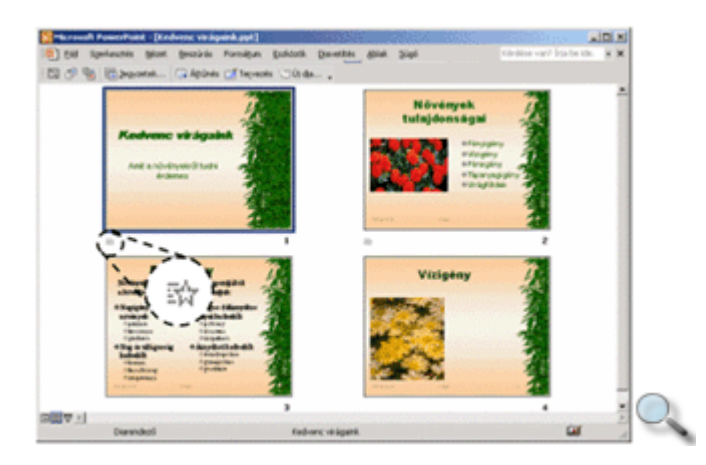

Az animáció megszüntetéséhez rendeljük a diához az **Alkalmazás a kijelölt diákra** lista **Nincs animáció** elemét.

## **Egyéni animációs beállítások**

A PowerPointban lehetőségünk van a diák egy-egy eleméhez a többitől eltérő, testreszabott animációs hatást rendelni, illetve az elemek animálásának sorrendjét meghatározni. Ezt nevezzük egyéni animációnak. Egyéni animáció beállítására a Normál megjelenítés nézetben van lehetőségünk. Egy dia egy vagy több kijelölt eleméhez – azok kijelölése után – az **Egyéni animáció** munkaablakban rendelhetünk animációs hatást. Az **Egyéni animáció** munkaablak megjelenítéséhez kattintsunk a **Diavetítés** menü vagy a gyorsmenü **Egyéni animáció** parancsára.

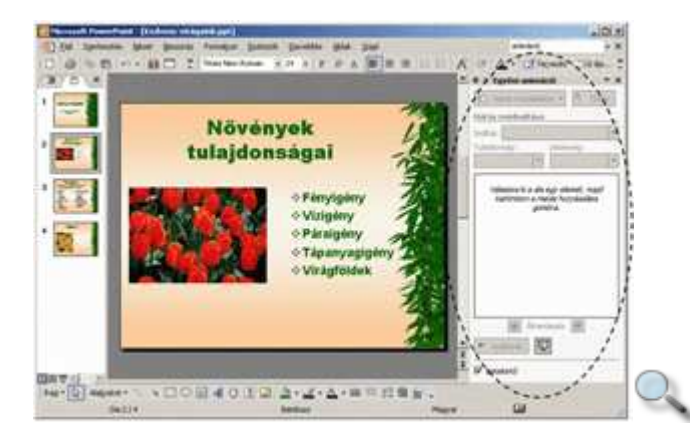

Az elem megjelenésekor alkalmazott animációs hatásokat a **Hatás hozzáadása** gomb lenyíló menüjéből választhatjuk ki.

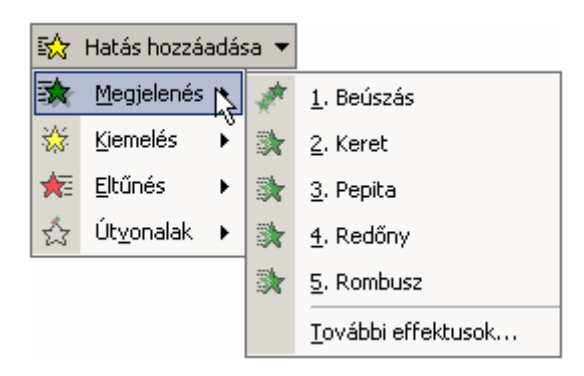

A **Megjelenés, Kiemelés** és **Elt**ő**nés** almenük parancsai segítségével az elemek

megjelenítéséhez, kiemeléséhez, illetve eltőnéséhez használt effektusokat állíthatunk be. Az **Útvonalak** almenü parancsai segítségével az objektumot egy előre meghatározott útvonalon mozgathatjuk. A **További effektusok** parancs segítségével megjeleníthetı párbeszéd panelen további animációs hatások közül választhatunk.

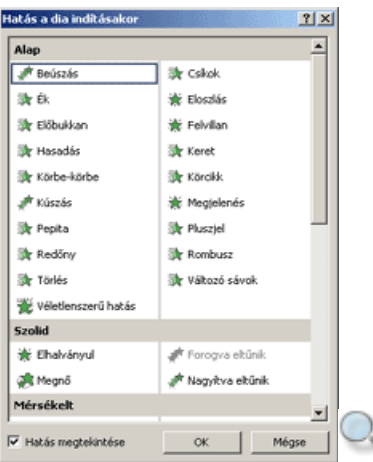

Az animációkat még jóváhagyás előtt megtekinthetjük, ha bekapcsoljuk a **Hatás** megtekintése jelölőnégyzetet.

#### MEGJEGYZÉS

A **Hatás hozzáadása** gomb segítségével elérhető hatások egy része csak meghatározott objektumok esetén alkalmazható.

Azon elemek mellett, melyekhez animációs hatást rendelünk egy – az animáció sorrendjét jelző – sorszám jelenik meg a dián.

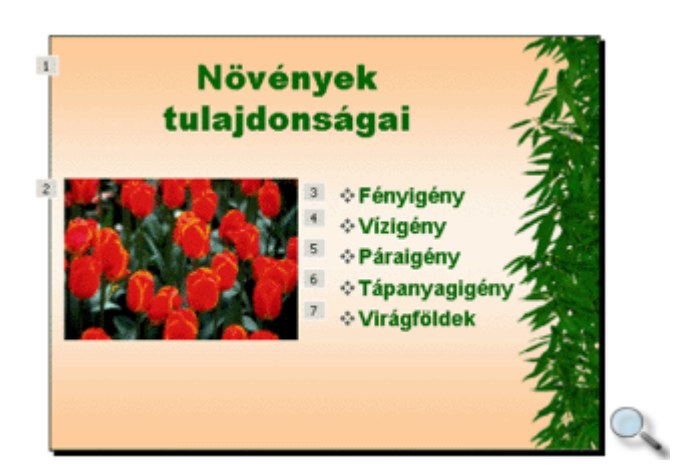

Az animált elemek listája a munkaablakban is megjelenik.

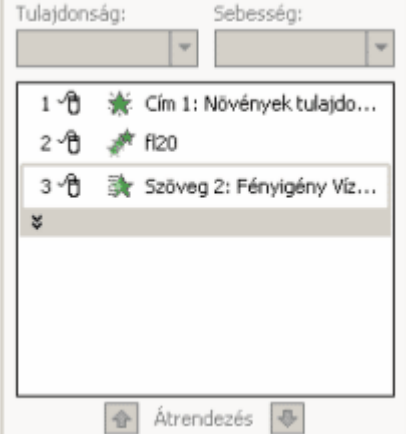

Az animáció sorrendjének módosításához jelöljük ki a munkaablakban látható lista megfelelő elemét, majd kattintsunk a lista alatt található **Átrendezés** gombok valamelyikére. Az animáció sorrendjét a Fogd és vidd módszerrel is módosíthatjuk.

A szöveges tartalmú helyőrzők animációs effektusait bekezdésenként külön-külön is megadhatjuk. A szövegdobozban található bekezdések listáját a **Szöveg** listaelem alatt látható lefelé mutató nyílra kattintva bonthatjuk ki.

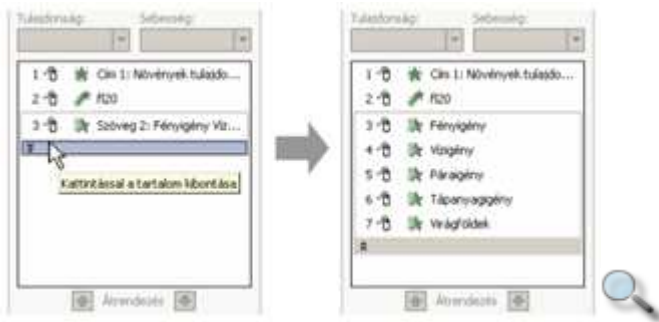

Egy-egy objektumhoz tetszıleges számú animációs hatást rendelhetünk. Új animációs hatás hozzáadásához az objektumot mindig a dián kell kijelölnünk. Ezután a már megismert módon válasszuk ki a megfelelő hatást a **Hatás hozzáadása** gomb segítségével.

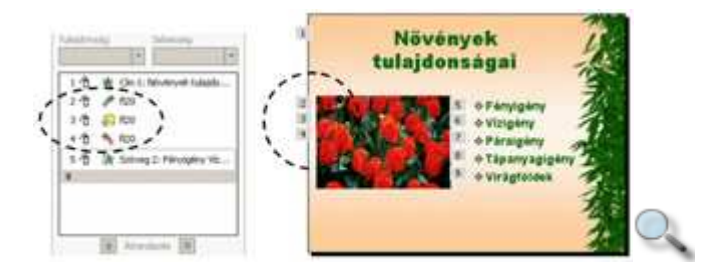

Egy animációs hatás módosításához jelöljük ki azt a munkaablakban. Ekkor a **Hatás hozzáadása** gomb **Módosítás** gombbá változik. A **Módosítás** gomb segítségével a kijelölt animációt másikra cserélhetjük.

A **Módosítás** csoportban – a kiválasztott objektumhoz rendelt animáció típusától függően – különféle, a lejátszással kapcsolatos változtatásokat eszközölhetünk. Megváltoztathatjuk például a mozgatás irányát és sebességét.

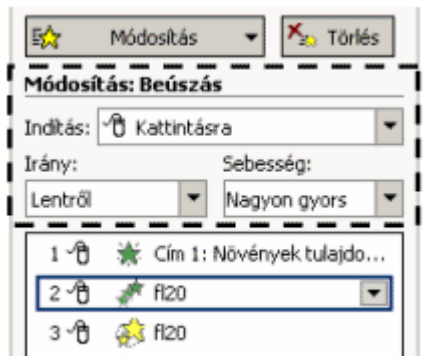

Az Indítás mezőben meghatározhatjuk, hogy a kijelölt animációt a vetítés során manuálisan egérkattintás hatására, meghatározott idő után automatikusan, vagy a listában előtte álló animációval egy időben jelenítse meg a program. Utóbbi esetben a két animációs hatás kombinációját kapjuk eredményül.

Az időzítéssel kapcsolatos részletes beállításokat az adott animációs hatáshoz tartozó legördülő menü **Időzítés** parancsára kattintva állíthatjuk be.

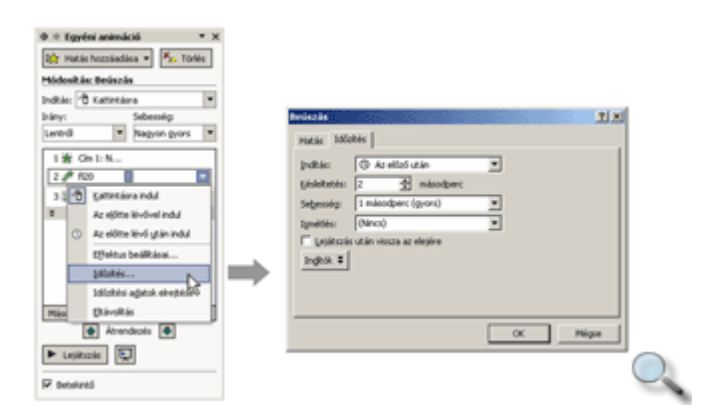

#### MEGJEGYZÉS

Ha a **Késleltetés** mezőben 0 másodpercet adunk meg, akkor az animáció az őt megelőző animáció után azonnal megkezdődik.

Az elemek időzítését grafikusan is megjeleníthetjük a gyorsmenü **Időzítési adatok megjelenítése** parancsa segítségével.

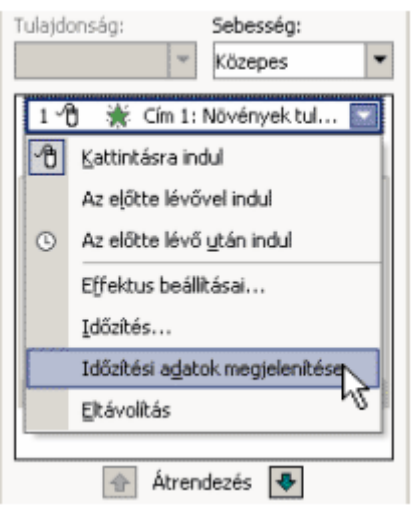

A kijelölt elem időzítését ilyenkor a munkaablakban az időbeállító csúszka húzásával is beállíthatjuk.

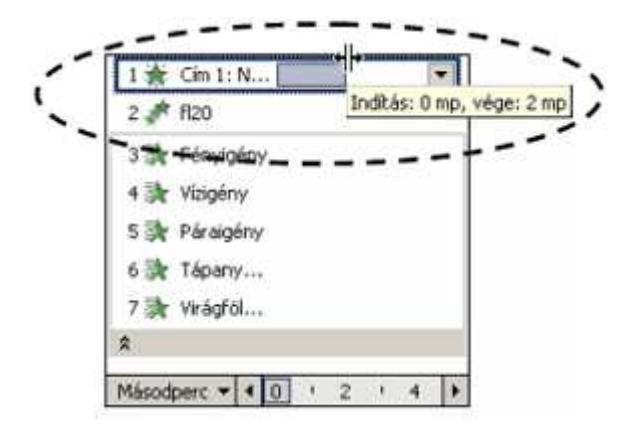

Az animációs hatással kapcsolatos további beállításokat a gyorsmenü **Effektus beállításai** parancsának segítségével megjeleníthető párbeszéd panelen adhatjuk meg. A panel neve és tartalma a kiválasztott animációs hatástól függően eltérő lehet.

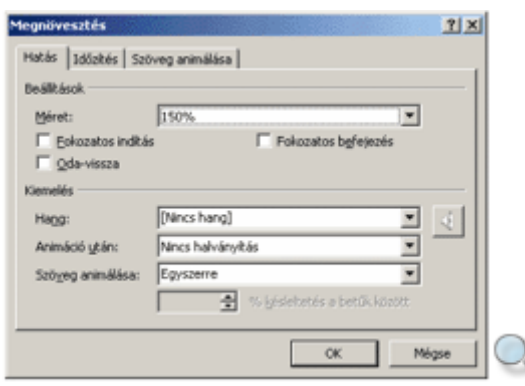

A **Beállítások** csoportban a kiválasztott animációs hatásra jellemző tulajdonságokat állíthatunk be.
A **Hang** legördülő lista segítségével tetszőleges hanghatást rendelhetünk a kiválasztott elemhez.

Az **Animáció után** legördülő listában beállíthatjuk, hogy az animáció lejátszása után a PowerPoint változtassa meg a megjelenített elem színét, vagy rejtse el azt.

A **Szöveg animálása** legördülő listában meghatározhatjuk, hogy a feliratok betűnként, szavanként vagy egyszerre jelenjenek meg.

A több bekezdésből álló szövegek animálásával kapcsolatban további beállításokat találhatunk a **Szöveg animálása** fülön.

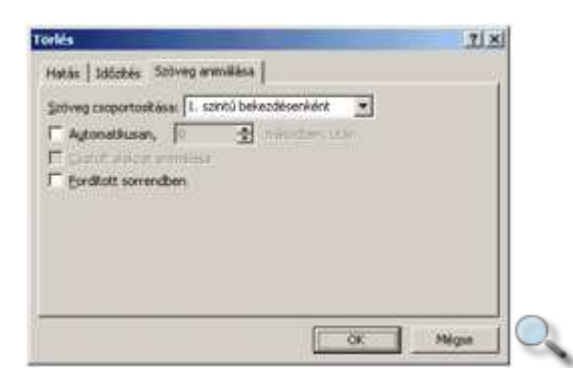

### **Hang lejátszásának beállítása**

A képelemek animálásán kívül a PowerPointban lehetőségünk van a diára beszúrt hangok lejátszásának automatizálására is.

A hang adott pillanatban történő lejátszását vagy megállítását – kijelölés után – az **Egyéni** animáció munkaablak Hatás hozzáadása gombjának segítségével megjeleníthető menü **Hangm**ő**veletek** almenüjének segítségével szabályozhatjuk.

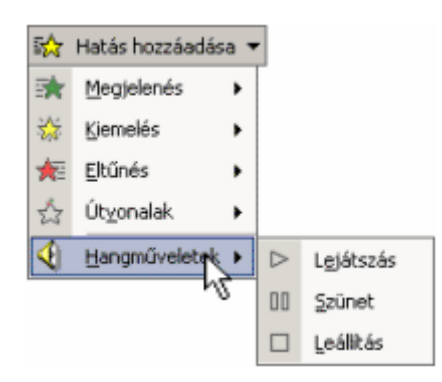

Lássunk egy példát! Az alábbi dián a következő animáció zajlik le:

- a dia megjelenése után automatikusan betűnik a címsor,
- kattintásra megszólal a beszúrt hangfájl, ezzel egy időben balról becsúszik a kép,
- kattintásra elhallgat a zene, és megjelenik a felsorolás első pontja,
- további kattintásra egyenként megjelennek a felsorolás további pontjai,
- kattintásra ismét megszólal a zene, miközben kissé kinagyítódik a kép,

• kattintásra elhallgat a zene, ezután továbbléphetünk a következő diára.

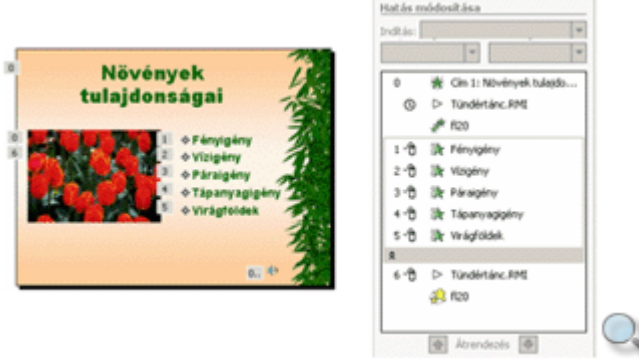

A hang lejátszása alaphelyzetben mindig a hangfájl elejétől kezdődik, egérkattintásra pedig megszakad. Ettől eltérő beállításokat a munkaablakban a beszúrt hanghoz tartozó gyorsmenü Effektus beállításai parancsával megjeleníthető párbeszéd panelen adhatunk meg.

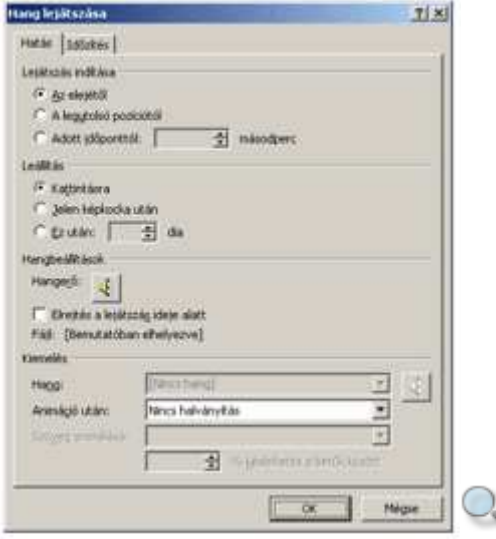

A **Lejátszás indítása** csoportban megváltoztathatjuk a lejátszás kezdőpozícióját.

A **Leállítás** csoportban a hang lejátszását a teljes dia, illetve több dia megjelenítésének idejére meghosszabbíthatjuk.

Ezután az **Elrejtés a lejátszás ideje alatt** jelölınégyzet segítségével beállíthatjuk, hogy a hangot jelölő hangszóró ikon a diavetítés során ne jelenjen meg.

Ezt a beállítást csak abban az esetben érdemes alkalmazni, ha a hang lejátszását nem rákattintással szeretnénk indítani.

Az **Id**ı**zítés** fülön pontosan beállíthatjuk a lejátszás hosszát.

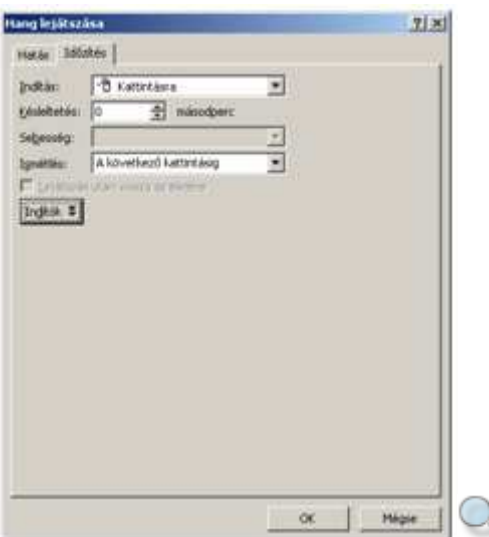

Egy hosszabb előadás esetén előfordulhat, hogy a háttérzene az előadás közben véget ér. Ennek elkerülése érdekében a lejátszást az **Ismétlés** lista **A dia lejátszásáig** elemének választásával "végteleníthetjük".

Az ismétlés tarthat adott számú ismétlődés eléréséig vagy egy következő kattintásig. Ekkor érdemes beállítani a Lejátszás után vissza az elejére jelölőnégyzetet, hogy a következő lejátszás ismét elölről induljon.

A lejátszás automatikus indításának beállításához a **Késleltetés** mezőben adjuk meg az előző dia lejátszása utáni várakozási időt.

A hang lejátszását egy objektumra történő kattintáshoz is köthetjük, az Indítók gomb segítségével megjeleníthető opciókkal.

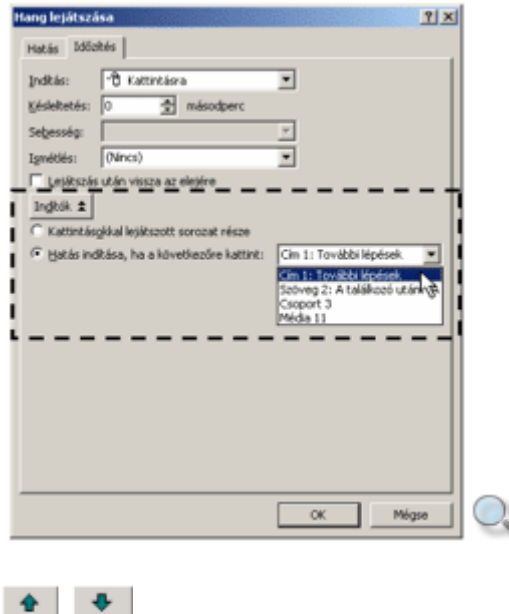

A hang megszólalásának a többi hatáshoz viszonyított időpontját – az animációs hatásoknál megismert módon – a munkaablakban látható lista alatti nyilak használatával állíthatjuk be.

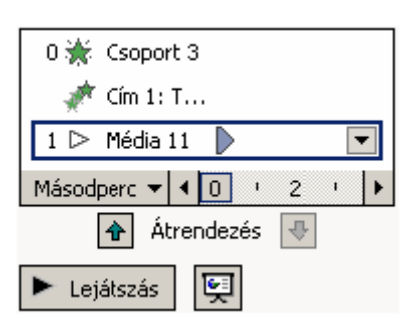

Az audio CD lejátszásával kapcsolatos beállítások a hang beállításához hasonlóan végezhetők. A beállításokat a **Lejátszás** gombra kattintva kipróbálhatjuk.

A mozgókép lejátszását a hang lejátszásához hasonlóan a **Diavetítés** menü **Egyéni animáció** parancsával automatizálhatjuk.

# **Új sablon létrehozása**

A PowerPointban alaphelyzetben kétféle sablont különböztetünk meg, a tervezősablont és a bemutatósablont. A tervezősablonok csak formátumokat, míg a bemutatósablonok egy előadás vázát is tartalmazzák. A meglévő sablonok használatán kívül természetesen saját sablonok létrehozására is lehetőségünk van. A sablonokat a szokott módon, bemutatóként készítjük el, majd sablonként mentjük el egy, a sablonok számára kijelölt mappába.

Saját sablont létrehozhatunk egy másik sablon vagy előadás alapján, de egy új, üres dokumentum megnyitásával és formátumozásával teljesen új tartalmú és formátumú sablont is létrehozhatunk.

- Ha az új sablont egy meglévő sablon alapján szeretnénk elkészíteni, először hozzunk létre egy új dokumentumot a megfelelő sablon alapján.
- Ha az új sablont teljesen önállóan egy üres dokumentumból kiindulva szeretnénk létrehozni, készítsünk egy új üres dokumentumot.
- Ha az új sablont egy meglévő dokumentum alapján kívánjuk elkészíteni, hozzunk létre egy új bemutatót a meglévő bemutató alapján.

Ezek után hozzuk létre, vagy módosítsuk a kívánt dia-, cím-, emlékeztető- és jegyzetmintákat. Ügyeljünk arra, hogy a Diaminta nézet eszköztár **F**ı**dokumentum meg**ı**rzése** gombja minden diaminta esetében bekapcsolt állapotban legyen.

Amennyiben olyan sablont szeretnénk készíteni, amely előre megadott szövegrészeket is tartalmaz, készítsük el a megfelelő diákat és formátumozzuk őket tetszés szerint.

Ha csak formátumokat tartalmazó sablont szeretnénk készíteni, szükség esetén töröljük a bemutató meglévő diáit.

A módosítások elvégzése után az új sablont a **Fájl** menü **Mentés másként** parancsa segítségével mentsük el.

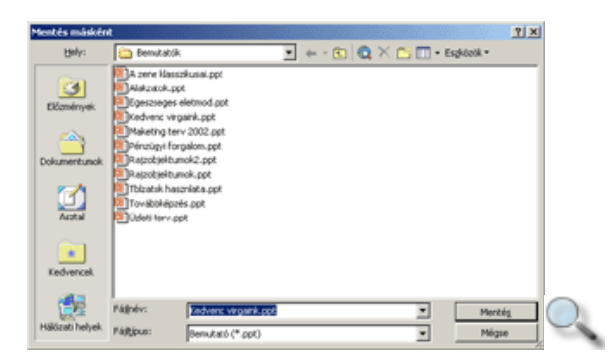

A **Mentés másként** párbeszéd panel **Fájlnév** rovatában a PowerPoint automatikusan felkínál egy nevet az új sablonnak, amelyet tetszılegesen módosíthatunk. A **Fájltípus** listában válasszuk a **Tervez**ı**sablon** listaelemet.

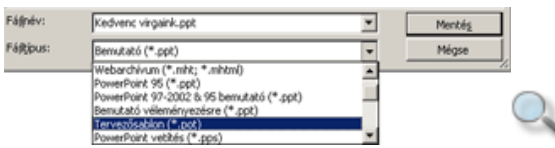

A **Tervez**ı**sablon** fájltípus kiválasztásakor a PowerPoint automatikusan átlép a **Sablonok** mappába. Ahhoz, hogy az elmentett sablon megjelenjen a PowerPointban választható sablonok között, mindenképpen ebbe a mappába vagy ennek almappájába kell elmentenünk.

Mentés után a sablont célszerő bezárni, hogy a véletlen módosításokat elkerüljük.

Új bemutató létrehozásakor a Sablonok mappába elmentett bemutatókat a munkaablak **Általános sablonok** hivatkozására kattintva megjeleníthető párbeszéd panel **Általános** fülén találjuk.

A különbözı sablonok csoportosítására saját almappákat hozhatunk létre a **Sablonok** mappában. Minden egyes almappa tartalma külön fülön jelenik meg a **Sablonok** párbeszéd panelen.

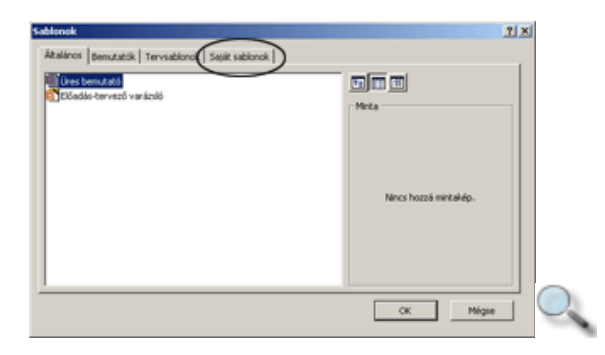

MEGJEGYZÉS A **Sablonok** párbeszéd panelen az üres almappák nem jelennek meg.

### **Meglév**ı **sablon módosítása**

Egy korábban elkészített saját sablon módosításának legegyszerőbb módja, hogy létrehozunk egy új bemutatót a sablon alapján, elvégezzük a szükséges módosításokat, majd ez elkészült

bemutatót ismét sablonként mentjük el. Mentéskor a sablon korábbi verzióját szükség szerint felülírhatjuk.

## **Képkocka importálása**

Ha egy korábbi prezentációban szereplő képkockát fel akarunk használni munkánkhoz, azt a következőképpen tehetjük meg:

- 1. Álljunk arra a képkockára, amely mögé be akarjuk illeszteni a már korábban elkészített diát.
- 2. Adjuk ki a **Beszúrás** menü **Dia fájlból** parancsát.
- 3. A megjelenő **Diakereső** párbeszéd panel **Bemutató keresése** fülén található **Fájl** mezőben adjuk meg annak a bemutatónak a nevét, amelyből a diát importálni szeretnénk.
- 4. Kattintsunk a **Megjelenítés** gombra.
- 5. A **Dia kiválasztása** csoportban válasszuk ki a megfelelı diát, majd kattintsunk a **Beszúrás** gombra. A teljes bemutató beszúrásához használjuk a **Mindet beszúrja** gombot.
- 6. A mővelet befejezéséhez kattintsunk a **Bezárás** gombra.

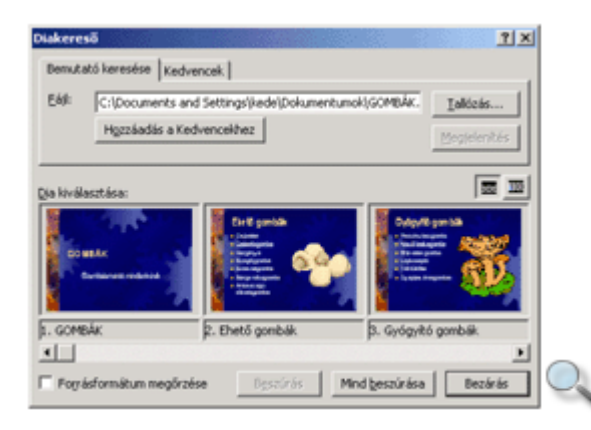

## **Egyéni diasorok készítése**

Egyéni diasorok létrehozása lehetővé teszi, hogy új bemutató létrehozása nélkül elkészítsük a bemutató különböző variációit. Tetszőleges számú diasor létrehozására van lehetőségünk, ahol minden egyes diasoron egyedileg állíthatjuk be a diák lejátszási sorrendjét.

Egyéni diasor készítéséhez adjuk ki a **Diavetítés** menü **Egyéni diasorok** parancsát.

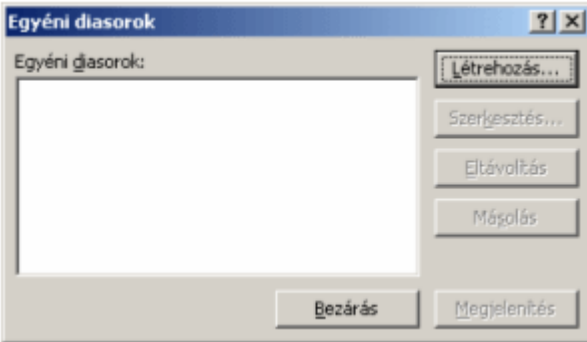

Az Egyéni diasorok párbeszéd panel Létrehozás gombjával megjeleníthető párbeszéd panelen lehetőségünk van új diasor létrehozására.

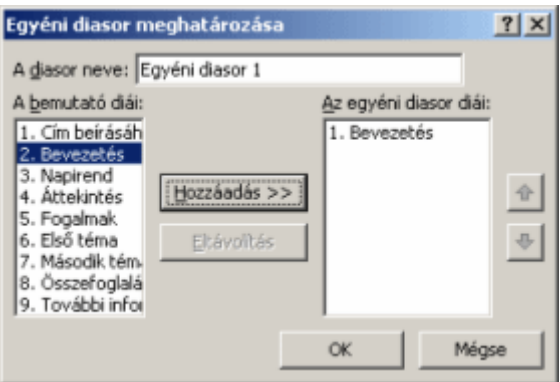

A panel **A diasor neve** rovatában adhatjuk meg az új diasor nevét.

A bemutató diái csoportból válasszuk ki a megfelelő kockát, majd kattintsunk a **Hozzáadás** gombra. Egy képkocka eltávolításához jelöljük ki a képkockát, majd kattintsunk az **Eltávolítás** gombra.

#### TIPP

Ha egyszerre több diát akarunk kijelölni, tartsuk nyomva a CTRL billentyőt, miközben az egyes diákra kattintunk.

Ha az egyéni diasoron meg akarjuk változtatni a diák megjelenésének sorrendjét, a megfelelő dia kijelölése után használjuk a  $\bullet$  és  $\bullet$  gombokat.

Az egyéni diasor levetítéséhez a vetítés megkezdése előtt válasszuk ki a megfelelő diasor nevét a **Vetítési beállítások** párbeszéd panel Egyéni diasor legördülő listájából.

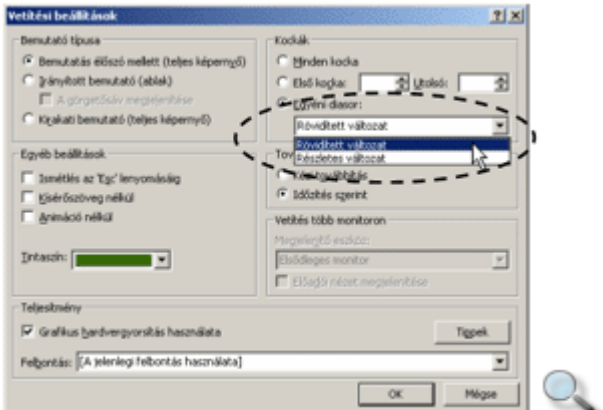

### **El**ı**re definiált interaktív rajzobjektumok**

A PowerPoint program lehetővé teszi, hogy olyan előadó nélküli, önállóan futó interaktív előadásokat készítsünk, amelyekben a felhasználó a képernyő egyes elemeire kattintva beavatkozhat az előadás lejátszásának menetébe.

Előadásunk objektumaihoz interaktív funkciókat rendelhetünk. Jelöljük ki a kívánt objektumot, majd adjuk ki a **Diavetítés** menü **Akcióbeállítás** parancsát. A megjelenı párbeszéd panel **Kattintásra** fülén a kijelölt objektumra kattintva bekövetkező esemény beállítására van lehetőségünk.

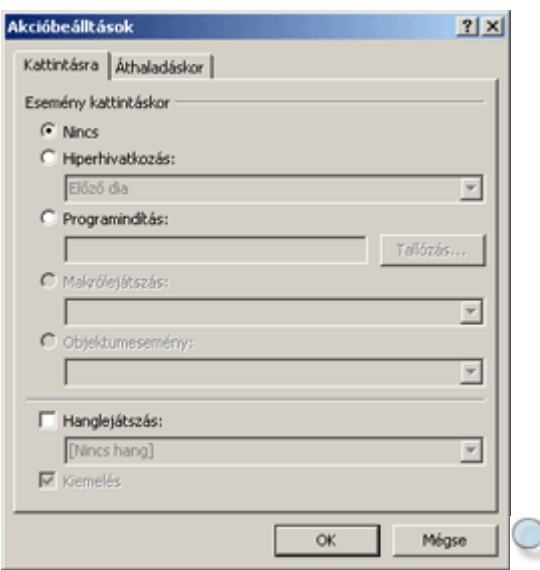

A **Hiperhivatkozás** opció bekapcsolása esetén egy másik diára, internet- vagy intranetcímre, bemutatóra, illetve egyéb fájlra ugorhatunk. Az ugrás helyét az opció alatti legördülő listából választhatjuk ki.

A **Programindítás** opció választása esetén tetszıleges program elindítását rendelhetjük a rajzobjektumhoz. Az elindítani kívánt programot a **Tallózás** gomb segítségével választhatjuk ki.

A **Hanglejátszás** jelölőnégyzet bekapcsolásával a beállított eseményhez tetszőleges hangeffektust rendelhetünk.

A **Kiemelés** jelölőnégyzet bekapcsolása esetén a PowerPoint kattintáskor a kijelölt objektumot ellentétes színőre váltja.

Az **Akcióbeállítások** panel **Áthaladáskor** fülén az egérrel az objektum felett való áthaladáskor bekövetkező eseményeket állíthatjuk be. Az Áthaladáskor fül tartalma megegyezik a **Kattintáskor** fül tartalmával.

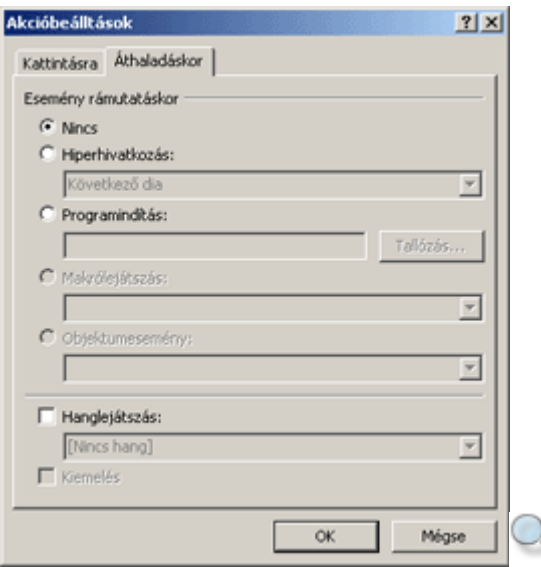

#### **Akciógombok beállítása**

A PowerPoint készítői előre definiált eseményekkel rendelkező rajzobjektumokat, úgynevezett akciógombokat is beépítettek a programba. Ezeket a rajzobjektumokat a **Diavetítés** menü vagy a Rajzolás eszköztár **Alakzatok** gombjának **Akciógombok** almenüjében találhatjuk.

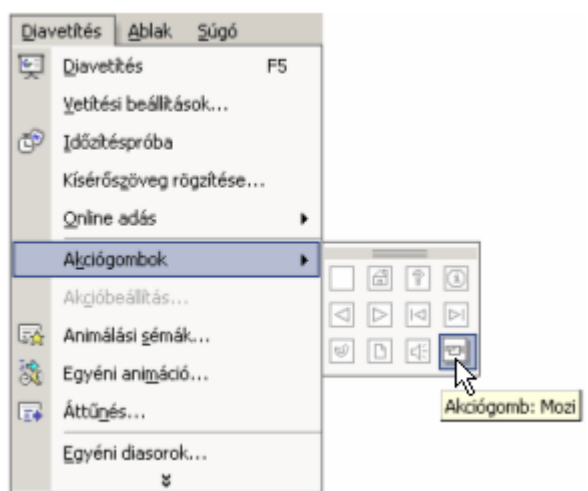

Az akciógombok a rajzobjektumokhoz hasonló módon helyezhetők át, méretezhetők és formázhatók.

A teljes előadás során érvényes akciógombokat célszerű a mintadiákon elhelyezni, hogy az összes dián megjelenjenek.

## **Él**ı**fej és él**ı**láb használata**

A diák felső és alsó margóin elhelyezkedő szövegrészeket élőfejnek és élőlábnak nevezzük. Élőfej vagy élőláb a **Nézet** menü Élő**fej és élőláb** parancsával hozható létre. A megjelenő párbeszéd panel **Dia** fülén különböző beállításokat végezhetünk el.

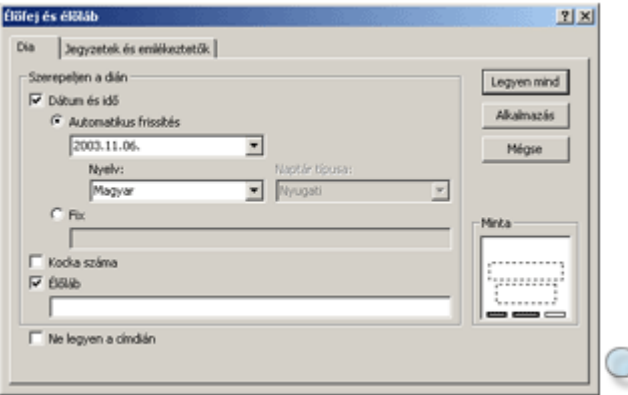

A dátum és idő megjelenítéséhez kapcsoljuk be a **Dátum és idő** jelölőnégyzetet. Általunk megadott dátum megjelenítéséhez válasszuk a **Fix** opciót, majd gépeljük be a kívánt dátumot az opció alatti rovatba. A vetítéskor aktuális dátum megjelenítéséhez kapcsoljuk be az Automatikus frissítés opciót, majd az opció alatti legördülő listából válasszuk ki a kívánt dátumformátumot.

A dia sorszámának megjelenítéséhez kapcsoljuk be a **Kocka száma** jelölőnégyzetet.

Az élőláb megjelenítéséhez kapcsoljuk be az **Élőláb** jelölőnégyzetet, majd gépeljük be a kívánt szöveget az opció alatti rovatba.

A **Ne legyen a címdián** jelölőnégyzet bekapcsolásával az élőfej és élőláb panelen beállított tulajdonságok a címdia kivételével minden dián megjelennek.

Az **Alkalmazás** gombbal az aktuális diára, a **Legyen mind** gombbal az összes diára beállíthatjuk ezeket a tulajdonságokat.

A diákra beszúrt élıfej és élıláb formátumait a **Diaminta**, illetve **Címminta** nézetekben módosíthatjuk.

A **Jegyzetek** és emlékeztetők fülön a jegyzetoldalak és emlékeztetőoldalak élőfejének és élőlábának tartalmát állíthatjuk be.

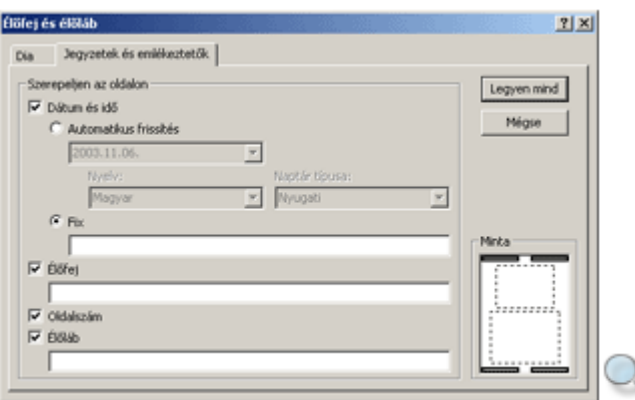

A dátum és idő beállításának módja megegyezik a **Dia** fülnél leírtakkal.

Az élőfej vagy élőláb megjelenítéséhez kapcsoljuk be az **Élőfej** vagy **Élőláb** jelölőnégyzetet, majd gépeljük be a kívánt szöveget a négyzet alatti rovatba. Az oldalszám megjelenítéséhez az Oldalszám jelölőnégyzetet kapcsoljuk be.

A jegyzetoldalra beszúrt élőfej és élőláb formátumait **Jegyzetminta** nézetben módosíthatjuk.

#### **Oldalbeállítás**

Bemutatónk nyomtatott formájának kialakításához a **Fájl** menü **Oldalbeállítás** parancsát használhatjuk.

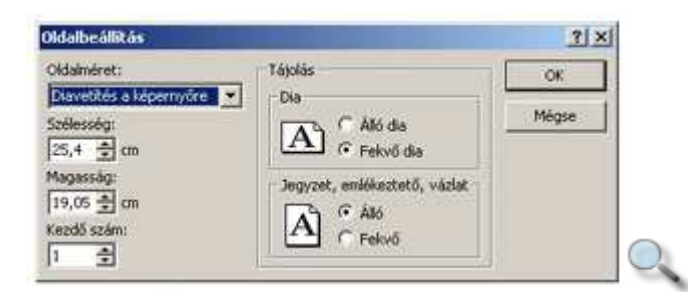

A megjelenő **Oldalbeállítás** panel **Oldalméret** lenyíló listájában a bemutató bemutatási formáját választhatjuk ki. A listában a képernyőre való vetítésen kívül lehetőségünk van írásvetítő, 35 mm-es dia, szalag, valamint egyéni beállítás választására is. A mező alatti Szélesség és Magasság léptethető mezők a kiválasztott oldalmérettől függően automatikusan kitöltésre kerülnek.

Amennyiben a **Szélesség** és **Magasság** mezık bármelyikében az automatikusan beállított értéket megváltoztatjuk, az **Oldalméret** mezıben a kiválasztott elem helyett az **Egyéni** listaelem kerül beállításra. A **Kezdő szám** mezőben a bemutatót kezdő első dia sorszámát adhatjuk meg.

A panel **Tájolás** csoportjának **Dia** részében a diára vonatkozó tájolást, míg a **Jegyzet, emlékeztet**ı**, vázlat** részben a diához tartozó szöveges jegyzetek, vázlatok tájolását állíthatjuk be.

A beállítások jóváhagyásához kattintsunk a panel **OK** gombjára.

#### **Bemutató nyomtatása**

Előadásunk nyomtatását a **Fájl** menü **Nyomtatás** parancsára kattintva kezdeményezhetjük.

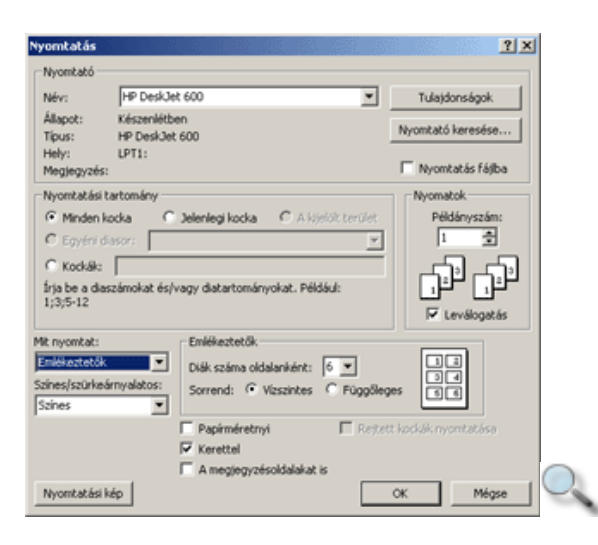

A panel **Nyomtató** csoportjának **Név** legördülő listájában kiválaszthatjuk a használni kívánt nyomtatót.

A **Tulajdonságok** gombra kattintva az aktuális nyomtató részletes beállítási lehetőségeihez férhetünk hozzá. A megjelenő panel tartalma a kiválasztott nyomtatótól függően eltérő lehet.

A **Nyomtatási tartomány** csoportban meghatározhatjuk, hogy a bemutató mely képkockáit szeretnénk kinyomtatni.

A teljes elıadást a **Minden kocka** opció választásakor nyomtathatjuk ki. A **Jelenlegi kocka** opció választásakor az aktuális dia kerül nyomtatásra. **A kijelölt terület** opció választásakor a bemutató éppen kijelölt képkockáinak nyomtatására van lehetıségünk. Az **Egyéni diasor** opció választásakor a legördülő listában megjelenő, korábban elkészített egyéni diasorok nyomtatására van lehetőségünk. A **Kockák** opció mellett található mezőben a bemutató tetszıleges képkockáit jelölhetjük ki nyomtatásra.

A **Nyomatok** csoport **Példányszám** rovatában megadhatjuk, hogy a bemutató hány példányban kerüljön nyomtatásra. Több példány nyomtatása esetén a Leválogatás *jelölőnégyzet bekapcsolásakor az egyes példányok szétválogatva kerülnek* nyomtatásra.

A **Mit nyomtat** legördülő listában kiválaszthatjuk, hogy a bemutató képkockái milyen nézetben vagy elrendezésben kerüljenek nyomtatáskor a papírra.

Ha a **Mit nyomtat** listából az emlékeztetık nyomtatását választjuk, az **Emlékeztet**ı**k** csoportban további beállításokat végezhetünk. A **Diák száma oldalanként** legördülő listában kiválaszthatjuk, hogy egy oldalra hány diát szeretnénk nyomtatni. Itt állíthatjuk be azt is, hogy az egymást követő diák vízszintes vagy függőleges elrendezésben kerüljenek az oldalra.

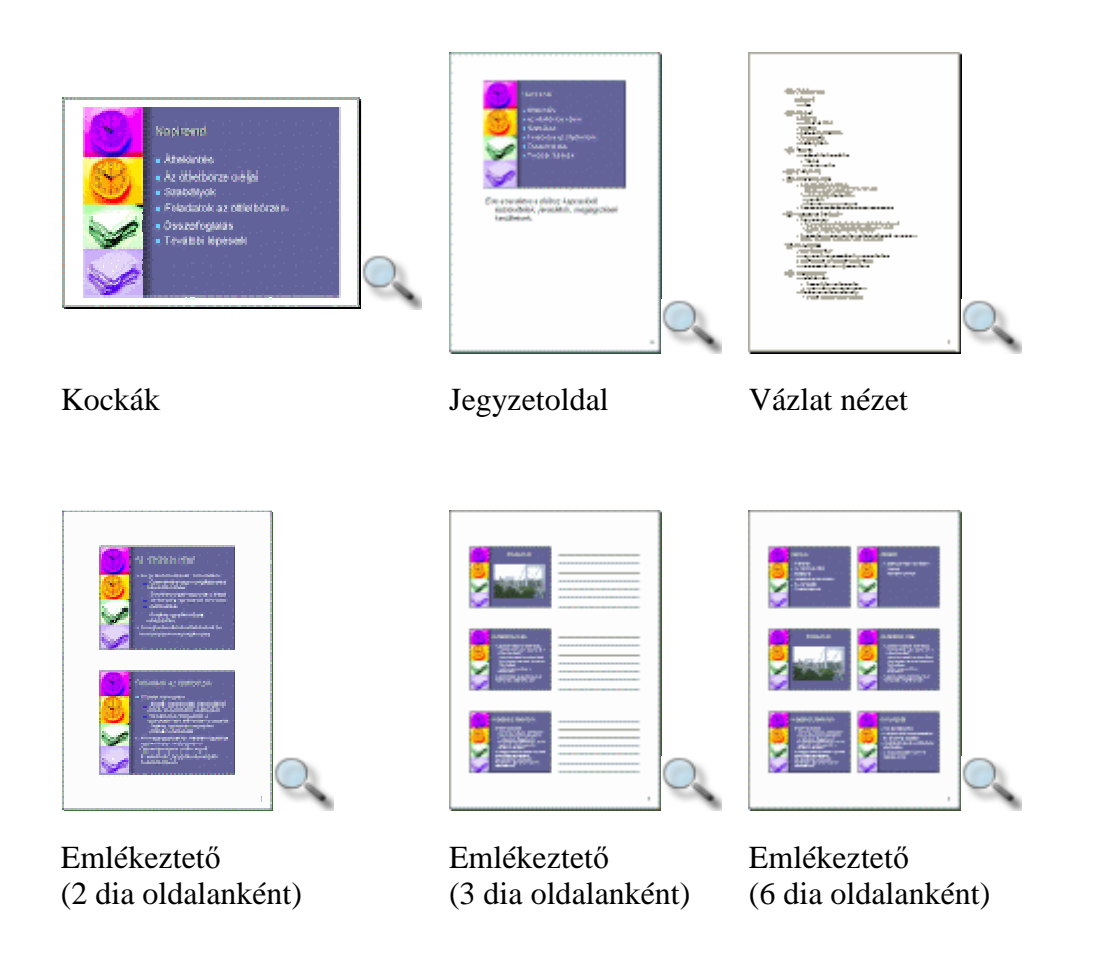

#### 4

A nyomtatást a Szokásos eszköztár **Nyomtatás** gombjára kattintva is kezdeményezhetjük. Ebben az esetben azonnal megkezdődik a bemutató valamennyi oldalának nyomtatása egy példányban, a Nyomtatás párbeszéd panel aktuális értékeinek megfelelően.

### **Vetítési beállítások**

Az elkészült bemutató számítógépen való lejátszását a **Diavetítés** nézetválasztó gomb, a **Nézet** menü vagy a **Diavetítés** menü **Diavetítés** parancsa vagy az F5 funkcióbillentyő, illetve az **Egyéni animáció** munkaablak **Diavetítés (az aktuális diától)** gombja segítségével kezdeményezhetjük.

A **Diavetítés** nézetválasztó gomb vagy a munkaablak **Diavetítés (az aktuális diától)** gombja használatakor a vetítés az aktuális diától, minden más esetben az első diától kezdődik.

A diavetítés beállításait a **Diavetítés** menü **Vetítési beállítások** parancsával megjeleníthetı párbeszéd panelen adjuk meg. Ez a párbeszéd panel jelenik meg akkor is, ha a SHIFT billentyő nyomva tartása közben kattintunk a **Diavetítés** nézetválasztó gombra.

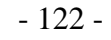

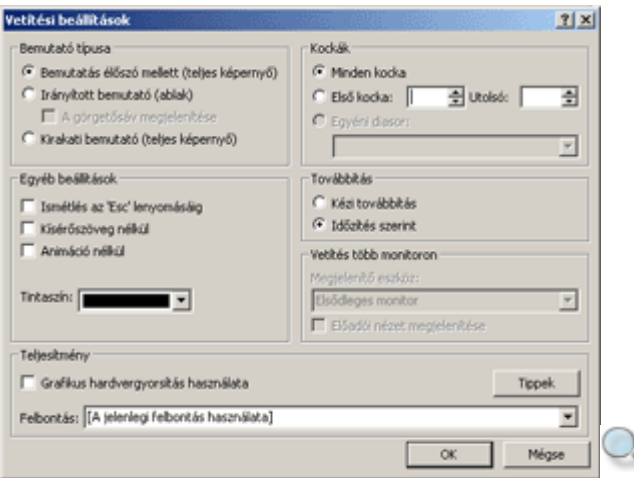

A **Bemutató típusa** csoportban három különbözı vetítési mód közül választhatunk.

Alapesetben a **Bemutatás él**ı**szó mellett** opciót használjuk, mely teljes képernyıs vetítést tesz lehetővé az általunk megadott időzítésnek megfelelő lejátszással.

Az **Irányított bemutató** opció választása esetén a bemutató egy ablakban kerül lejátszásra, melyhez külön eszköztár és menüsor tartozik. Ezt az opciót előadó nélküli bemutató vetítésére használhatjuk. Az előadás közönsége maga vezérelheti a bemutatót, amelyhez gördítősávot is megjeleníthetünk. Az előadás egy külön ablakban fut, melyben egy lecsökkentett funkcionalitású menüsor és eszköztár is megjelenik.

A **Kirakati bemutató** opcióval a bemutató egy önállóan futó, állandóan ismétlődő bemutatóként kerül lejátszásra.

A **Kockák** csoportban meghatározhatjuk, mely képkockák kerüljenek lejátszásra.

#### **TIPP**

A diák egyéni sorrendben történő lejátszásához a kívánt sorrendet a **Diavetítés** menü Egyéni **diasorok** parancsával állíthatjuk össze.

A Továbbítás csoportban beállíthatjuk, hogy a képkockák a vetítés során az előre megadott időzítés alapján automatikusan játszódjanak le, vagy saját kezűleg továbbítjuk őket.

Az Ismétlés az ESC lenyomásáig jelölőnégyzet bekapcsolásával a bemutató automatikusan addig ismétlődik, amíg az ESC billentyűvel a vetítést meg nem szakítjuk. Ez az opció kirakati bemutató választása esetén kötelezően bekapcsolódik.

A **Kísér**ı**szöveg nélkül** jelölınégyzet beállításával a bemutató – a diákhoz esetlegesen korábban rögzített – kísérőszöveg nélkül fut le.

Az **Animáció nélkül** jelölőnégyzet bekapcsolása esetén a diákon beállított animációk nem kerülnek lejátszásra, az egyes diák úgy jelennek meg, mintha az animációk már megtörténtek volna.

Ha a **Bemutató** élőszó mellett opciót választottuk, a bemutató során lehetőségünk van a diákra rajzolni. A **Tintaszín** legördülő lista segítségével az ehhez használt tinta színét állíthatjuk be.

A **Megjelenítő eszköz** legördülő listában egy második monitor beállítására is lehetőségünk van. Így az egyik monitoron az előadó az eladáshoz tartozó segítő információkat – például a jegyzeteket, az előadás diáinak kicsinyített képét – láthatja, míg a második monitoron teljes képernyőn vetíti a bemutatót. Ennek a lehetőségnek a használatához Windows 98 vagy újabb Windows operációs rendszerre, és a két monitor használatát lehetővé tevő hardverre van szükség.

### **Bemutató becsomagolása**

Ha bemutatónkat egy másik számítógépen kívánjuk lejátszani, a PowerPoint lehetıséget biztosít egy Úticsomag elkészítésére, amely becsomagolt bemutatónkat, illetve a bemutató lejátszásához szükséges alkalmazást tartalmazza. Ezt felhasználva olyan gépen is tarthatunk vetítést, amelyre a PowerPoint programot nem telepítették.

Úticsomag készítéséhez nyissuk meg a csomagolni kívánt bemutatót, majd kattintsunk a **Fájl** menü **Úticsomag** parancsára.

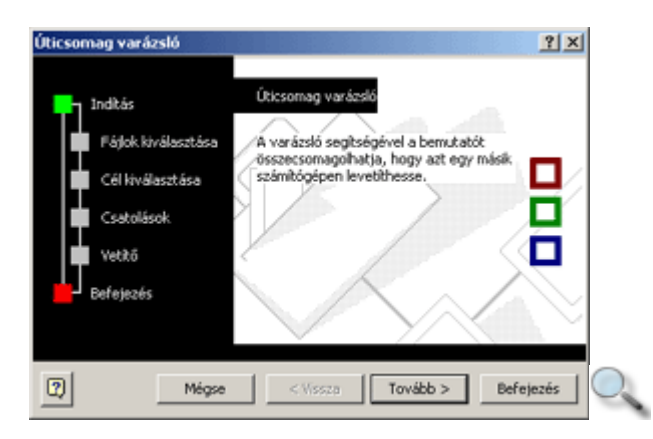

A bemutató csomagolását a megjelenő Úticsomag varázsló segítségével végezhetjük el.

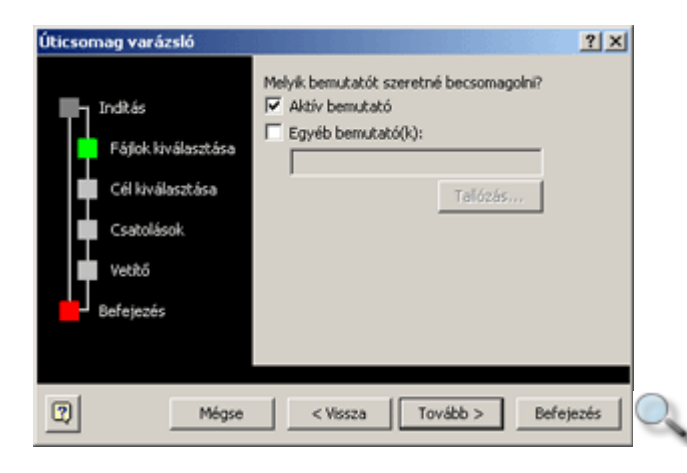

Elsı lépésként a becsomagolni kívánt bemutatókat kell megadnunk. Az **Aktív bemutató** opció választása esetén az éppen megnyitott bemutató kerül csomagolásra.

Ha korábban készült bemutatót akarunk becsomagolni, válasszuk az **Egyéb bemutatók** opciót, majd a **Tallózás** gomb segítségével adjuk meg a bemutató elérési útvonalát.

A következő lépésben a becsomagolt bemutató helyét adjuk meg.

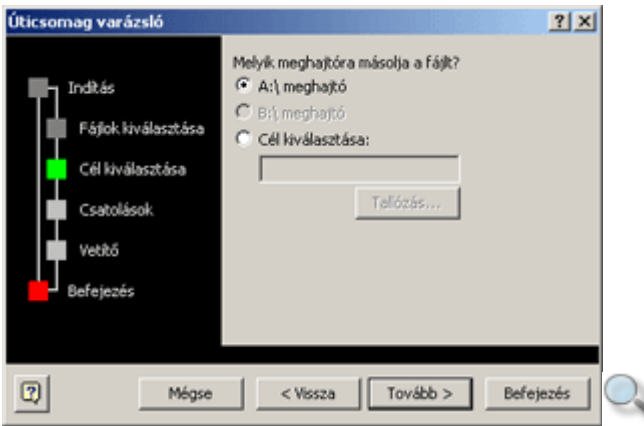

Bemutatónk csatolt képeket, illetve speciális betőtípusokat tartalmazhat, melyeket célszerő mellékelni a bemutatóhoz. Ezt a párbeszéd panel megfelelő jelölőnégyzeteinek bekapcsolásával tehetjük meg.

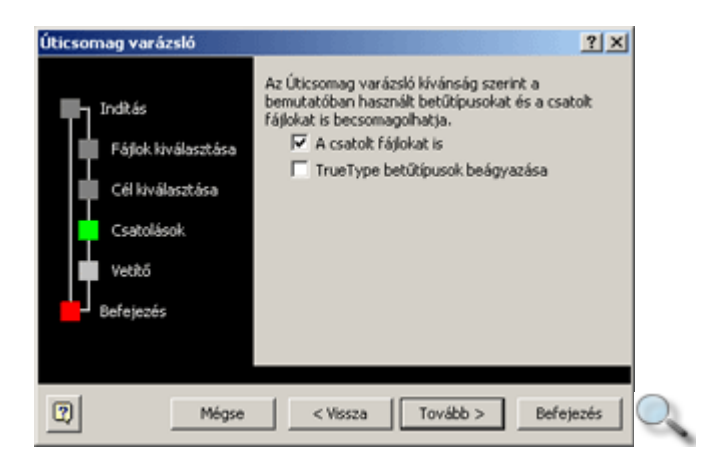

A csatolt fájlok, illetve a betőtípusok beágyazása azért fontos, mert egy másik gépen – például megfelelő betűtípus hiányában – bemutatónk egész másképp jelenhet meg.

Ha olyan gépen szeretnénk levetíteni bemutatónkat, amelyre a PowerPoint program nincs telepítve, bemutatónk mellé vetítőt is csomagolnunk kell.

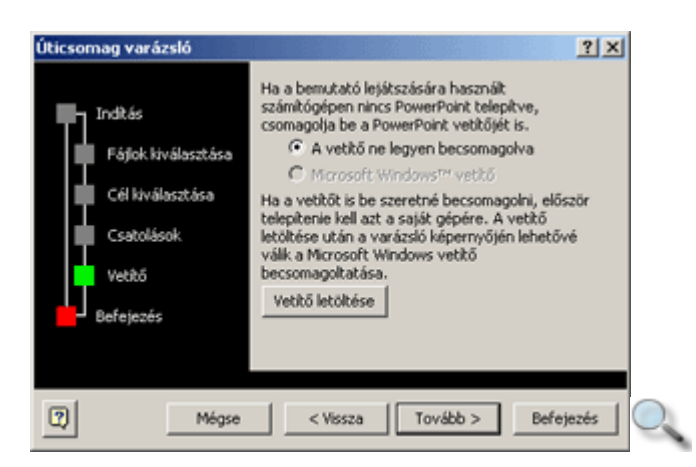

A vetítőprogramot az eredeti telepítő CD nem tartalmazza, azt szükség szerint az internetről kell letöltenünk. Amennyiben rendelkezünk internet-hozzáféréssel, a vetítő letöltéséhez kattintsunk a **Vetítő letöltése** gombra.

#### MEGJEGYZÉS

E jegyzet készítésekor letölthető vetítő még nem állt rendelkezésre.

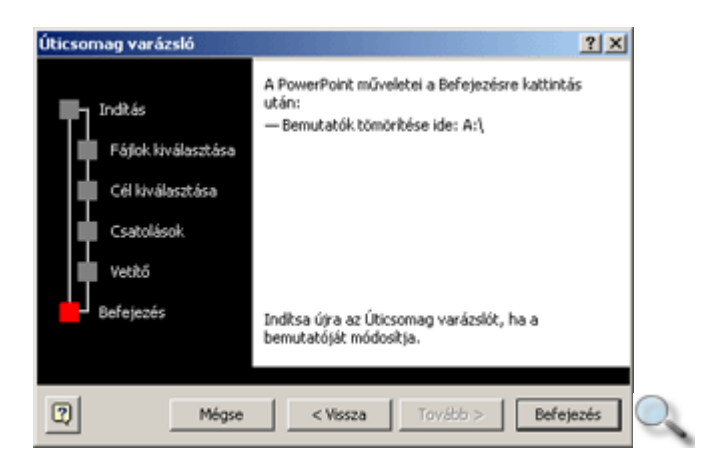

A csomagolás elkezdéséhez kattintsunk a **Befejezés** gombra.

#### **Bemutató kicsomagolása**

Bemutatónk kicsomagolásához a Windows Intézőben kattintsunk duplán a becsomagolt bemutatóhoz tartozó **Pngsetup** fájlra.

A megjelenő párbeszéd panel **Jelölje ki a célmappát** mezőjében a felkínált útvonal helyett adjuk meg azt az elérési utat, ahová bemutatónkat ki szeretnénk csomagolni.

Fordítsunk figyelmet arra, hogy a fájl és a mappa neve ne legyen 8 karakternél hosszabb, és ne tartalmazzon ékezetes karaktereket.

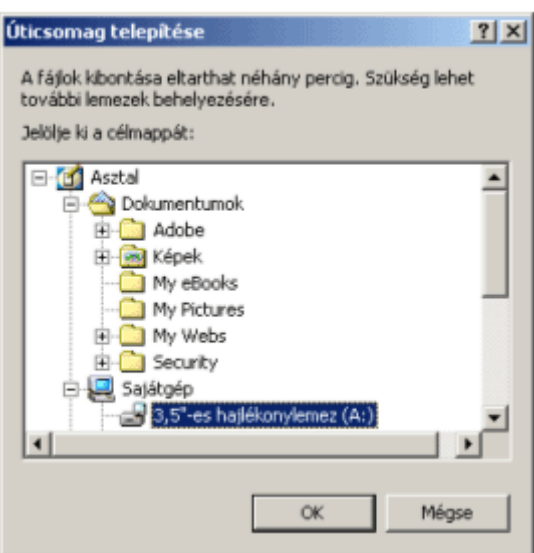

A kicsomagolás után a PowerPoint felkínálja a bemutató azonnali levetítésének lehetőségét.

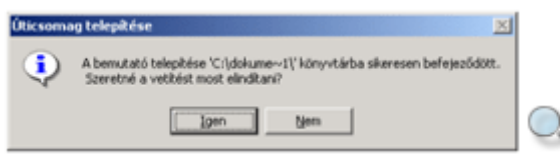

A vetítést az **Igen** gombra kattintva indíthatjuk el.

### **Navigáció vetítés közben**

A bemutató elindítására több lehetőség is rendelkezésünkre áll.

Kattintsunk a **Diavetítés** menü vagy a **Nézet** menü **Diavetítés** parancsára, illetve nyomjuk meg az F5 funkcióbillentyűt. Ekkor a bemutató az első kockától kezdve vetítésre kerül.

Ha a **Diavetítés nézet** gombra kattintunk, a PowerPoint az aktuális kockától kezdi el a bemutató vetítését.

A PowerPoint lehetőséget ad vetítés közben különféle műveletek elvégzésére. Ezek a módosítások az egyes billentyőkombinációk segítségével történhetnek.

A következő diára való ugráshoz nyomjuk meg a Szóköz, az ENTER vagy a PAGE DOWN billentyűk valamelyikét. Amennyiben a következő dia rejtett, a "H" billentyűvel léphetünk a diára. Az előző diára a PAGE UP, Balra nyíl vagy Fel nyíl bármelyike segítségével léphetünk vissza.

Adott sorszámú diára lépést a dia sorszámának beírásával, és az ENTER billentyő leütésével kezdeményezhetjük.

A navigációhoz az egér jobb gombjával megjelenített helyi menü is felhasználható.

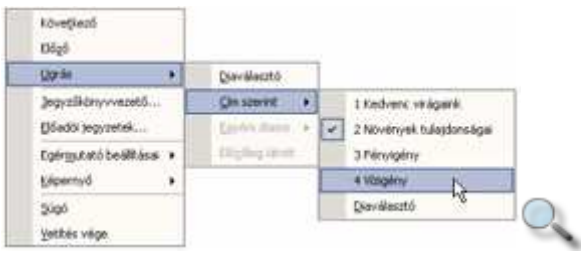

A **Diaválasztó** paranccsal az előadásunkban található diák listáját egy párbeszéd panel segítségével is kiválaszthatjuk. Ezt a megoldást akkor válasszuk, ha hosszabb, sok diából álló sorozatot nézünk.

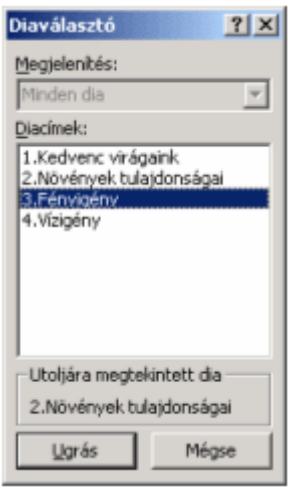

Lehetőségünk van a képernyő elsötétítésére/kifehérítésére, és a képernyő eredeti állapotának visszaállítására. A képernyő elfeketítésére és visszaállítására a "B" vagy a ". " pont billentyűk segítségével van lehetőségünk.

A képernyő kifehérítése és az eredeti képernyő visszaállítása a "W" vagy a ", "" vessző billentyőkkel történhet.

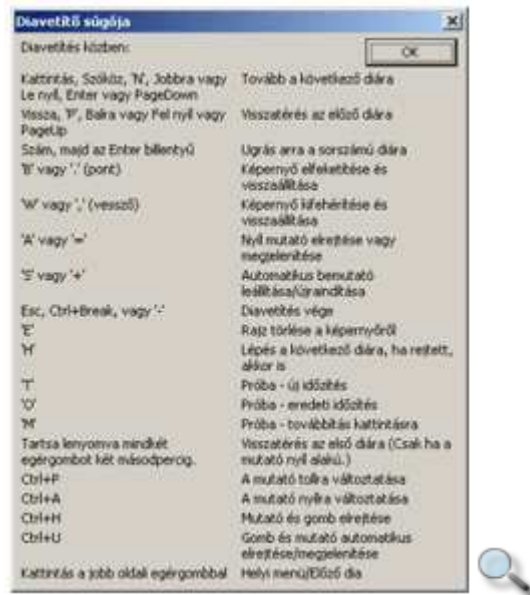

A bemutató lejátszását az ESC vagy a CTRL+BREAK billentyőkombináció leütésével bármikor megszakíthatjuk.

Bemutató közben a Toll eszköz segítségével lehetőségünk van a diára rajzolni. A Toll eszköz megjelenítésére használjuk a CTRL+P billentyőkombinációt, vagy a gyorsmenü **Egérmutató beállításai** » Toll parancsát. Az így készült "ábrákat" a PowerPoint nem őrzi meg, a dia elhagyása, törlése, elfeketítése vagy kifehérítése után elvesznek. A Toll eszközről Nyíl eszközre való váltáshoz használjuk a CTRL+A billentyőkombinációt vagy a gyorsmenü **Egérmutató beállításai » Nyíl** parancsát. A Nyíl eszköz megjelenítésére vagy elrejtésére az "A" billentyűt használhatjuk. Az egérmutató elrejtésére a CTRL+U billentyűkombináció, vagy a gyorsmenü **Egérmutató beállításai » Mindig rejt** parancsának segítségével is lehetőségünk van. Ebben az esetben azonban az egérmutató csak a CTRL+P, CTRL+A vagy az "A" billentyűk valamelyikének segítségével jeleníthető meg.

A Toll eszközzel készített rajzot az "E" billentyű segítségével törölhetjük a képernyőről.

A helyi menü Jegyzőkönyvvezető parancsával az előadás közben felmerülő feladatokat jegyezhetjük fel, ütemezhetjük, valamint feljegyzéseket készíthetünk.

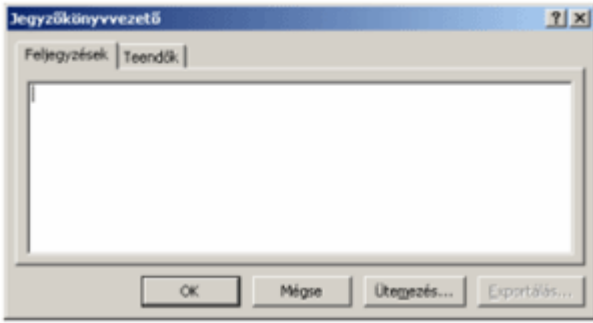

## **Id**ı**zítéspróba**

Az egyes diák időzítését mondandónknak megfelelően az előadás végigmondásával is beállíthatjuk a **Diavetítés** menü **Id**ı**zítéspróba** parancsának segítségével. Ekkor a PowerPoint méri az egyes képkockák megjelenítésére szánt időt, és a diák időzítését ennek megfelelően állítja be.

A **Diavetítés** menü **Időzítéspróba** parancsának használatakor az előadás vetítése közben megjelenik a képernyőn a Részletes eszköztár.

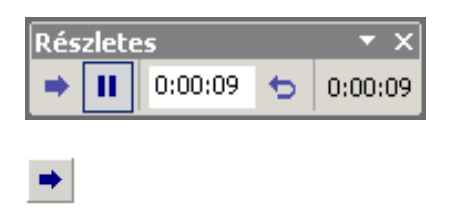

Az időzítéspróba elindítása után mondjuk el az adott képkockához tartozó kommentárunkat, majd lépjünk a következő képkockára a megszokott módon, vagy a **Tovább** gomb segítségével.

 $\mathbf{H}$ 

Az idő mérését ideiglenesen megállíthatjuk a **Szünet** gomb használatával.

 $0:00:06$ 

A képkocka megjelenítési idejének manuális beállításához használjuk a **Diamegjelenítési id**ı rovatot. Itt látszik az aktuális dia vetítési ideje. A teljes előadás vetítési ideje a Részletes eszköztár végén olvasható le.

 $\blacktriangleright$ 

Az időmérés aktuális dián való újrakezdéséhez kattintsunk az Ismétlés gombra.

Az előadás végén a PowerPoint lehetőséget ad az általa mért időzítések rögzítésére vagy elvetésére.

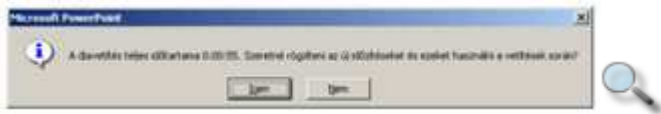

Az **Id**ı**zítéspróba** üzemmódból menet közben az ESC billentyő leütésével bármikor kiléphetünk. Természetesen ebben az esetben is lehetőség van az aktuális diáig mért időzítések rögzítésére.

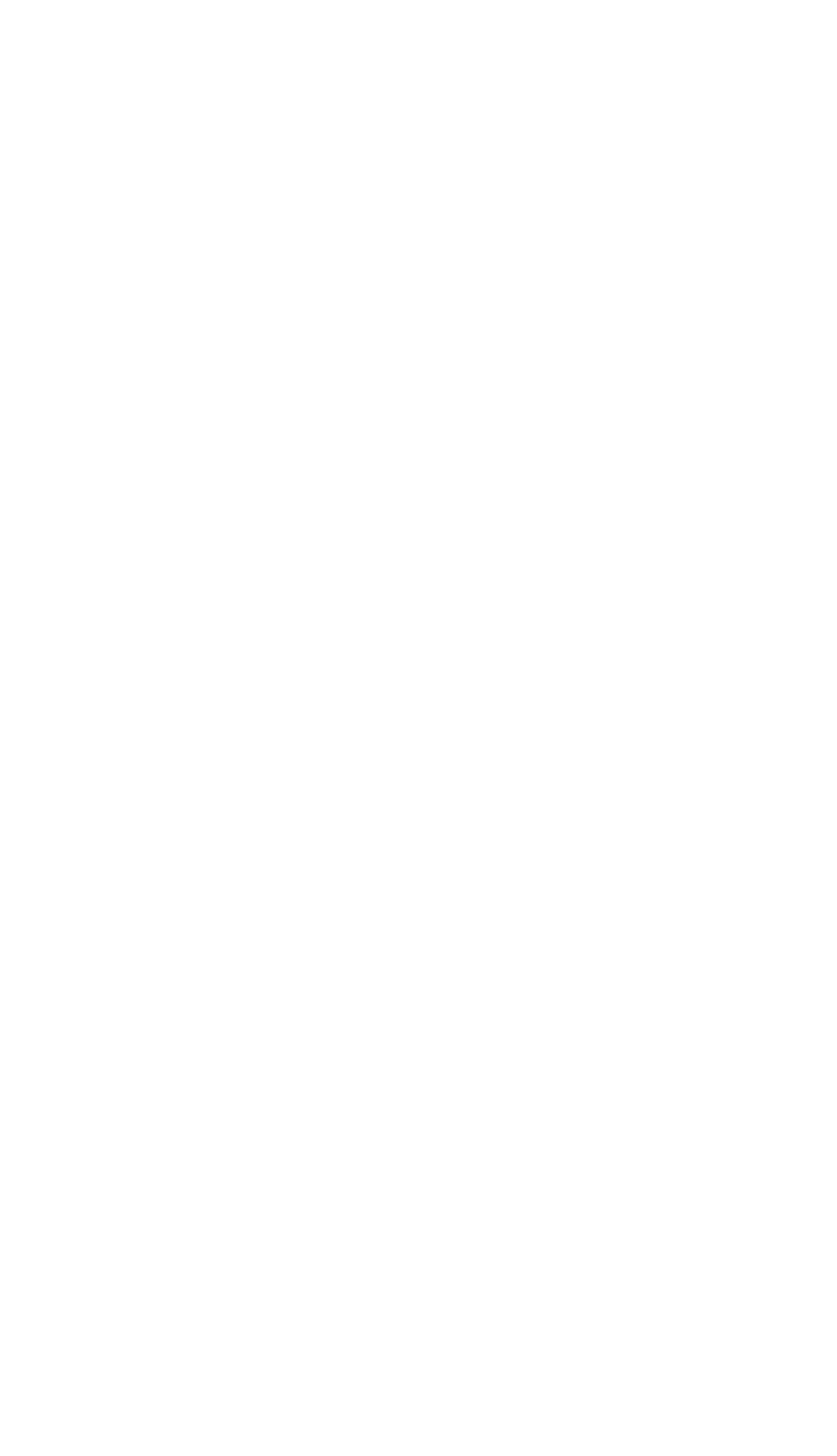

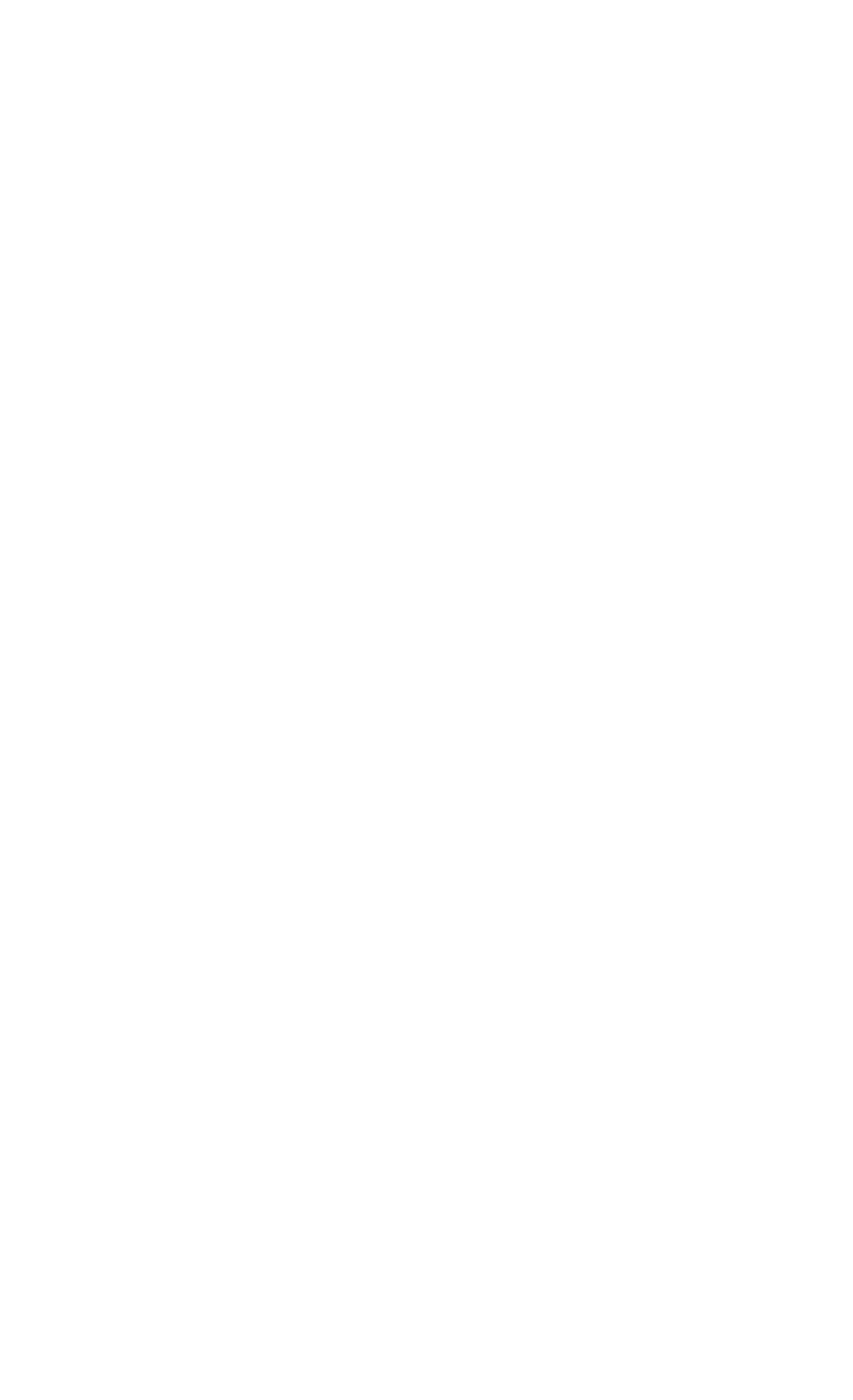